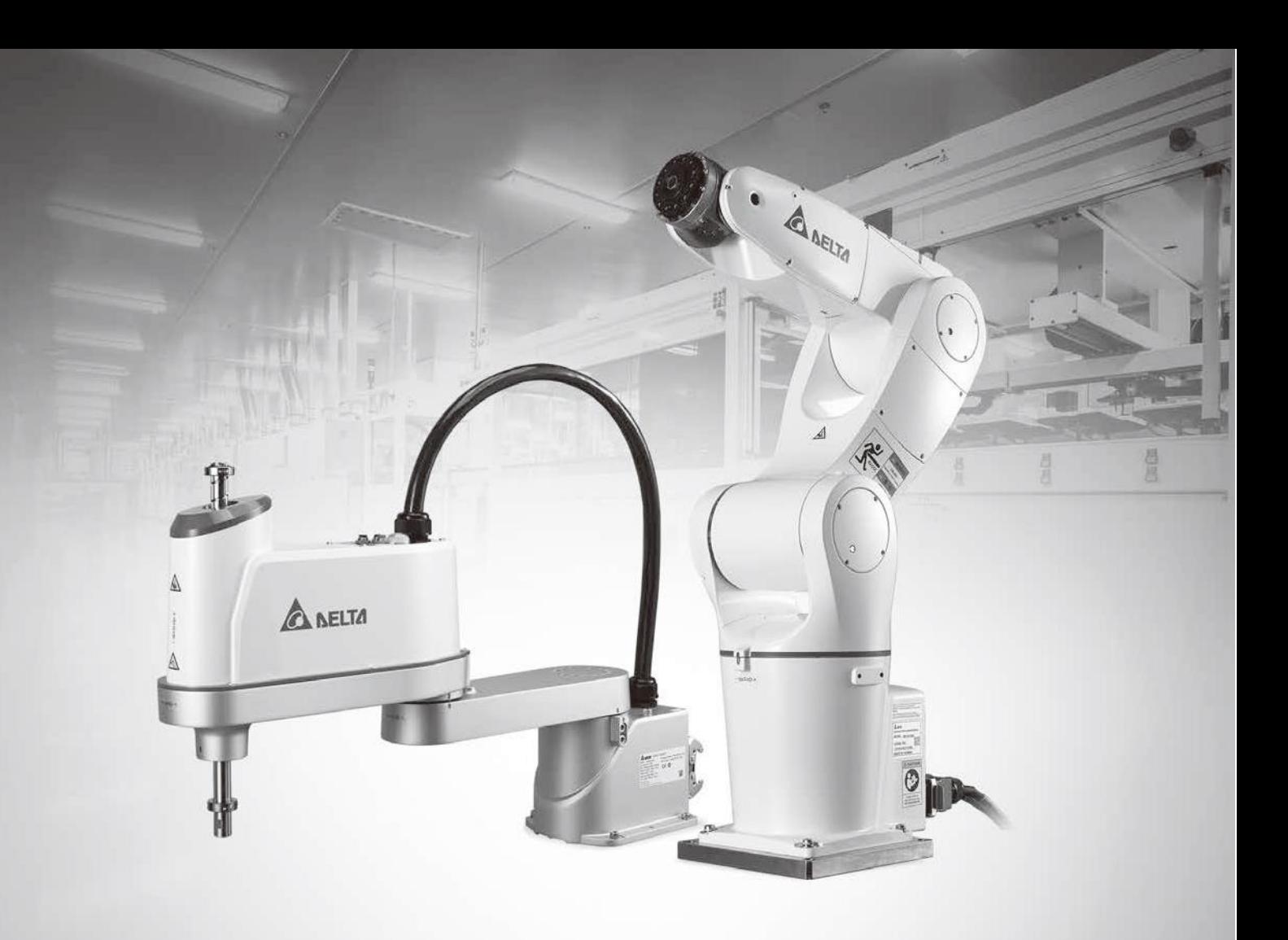

# **台達電子工業機器人 DRAStudio 軟體使用者手冊**

ЕH 57 N Smarter. Greener. Together.

**[www.deltaww.com](http://www.deltaww.com/)**

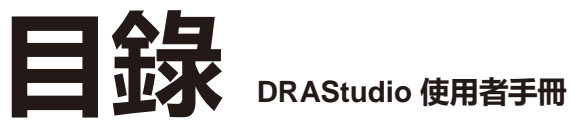

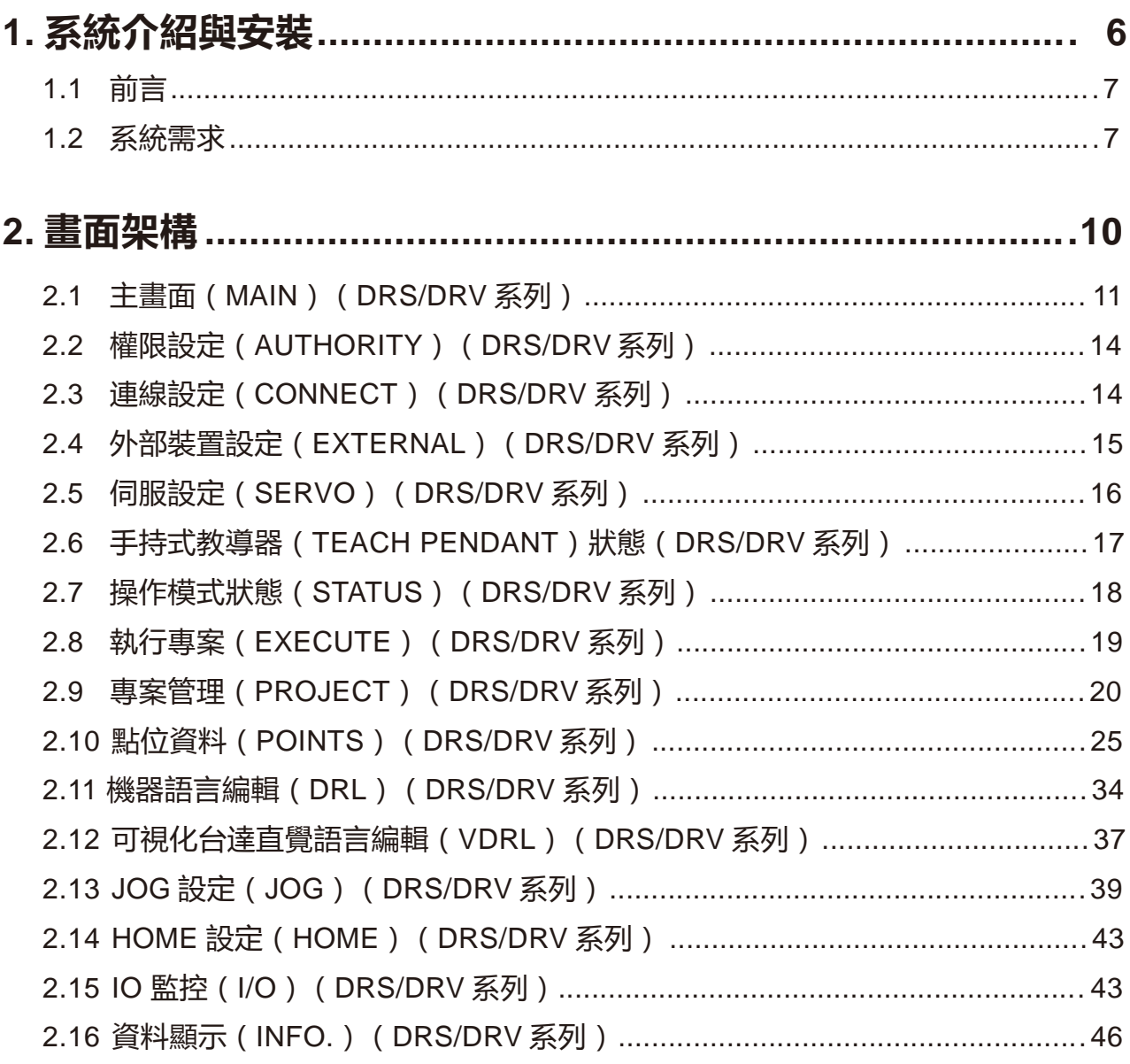

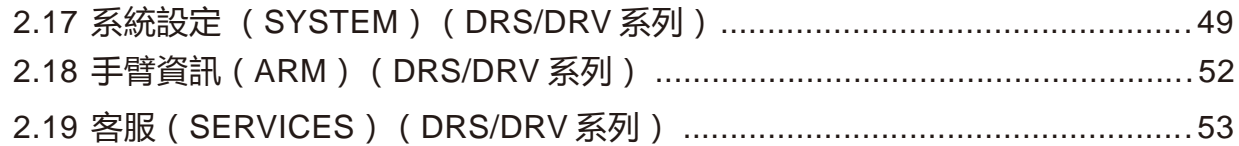

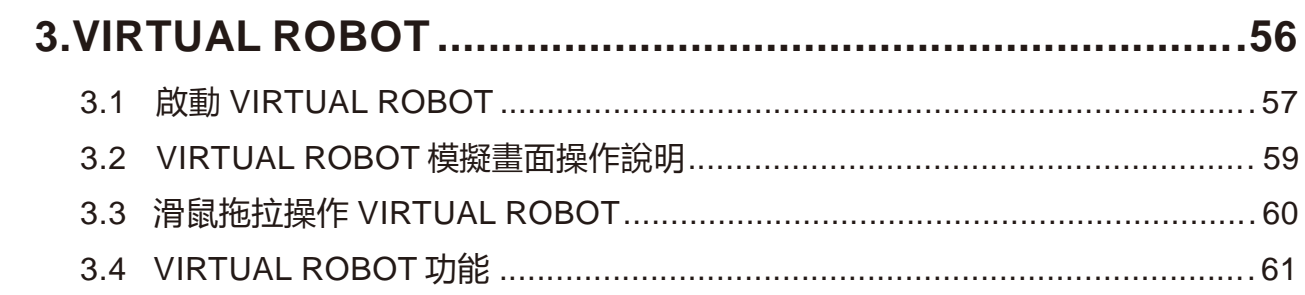

圖目錄

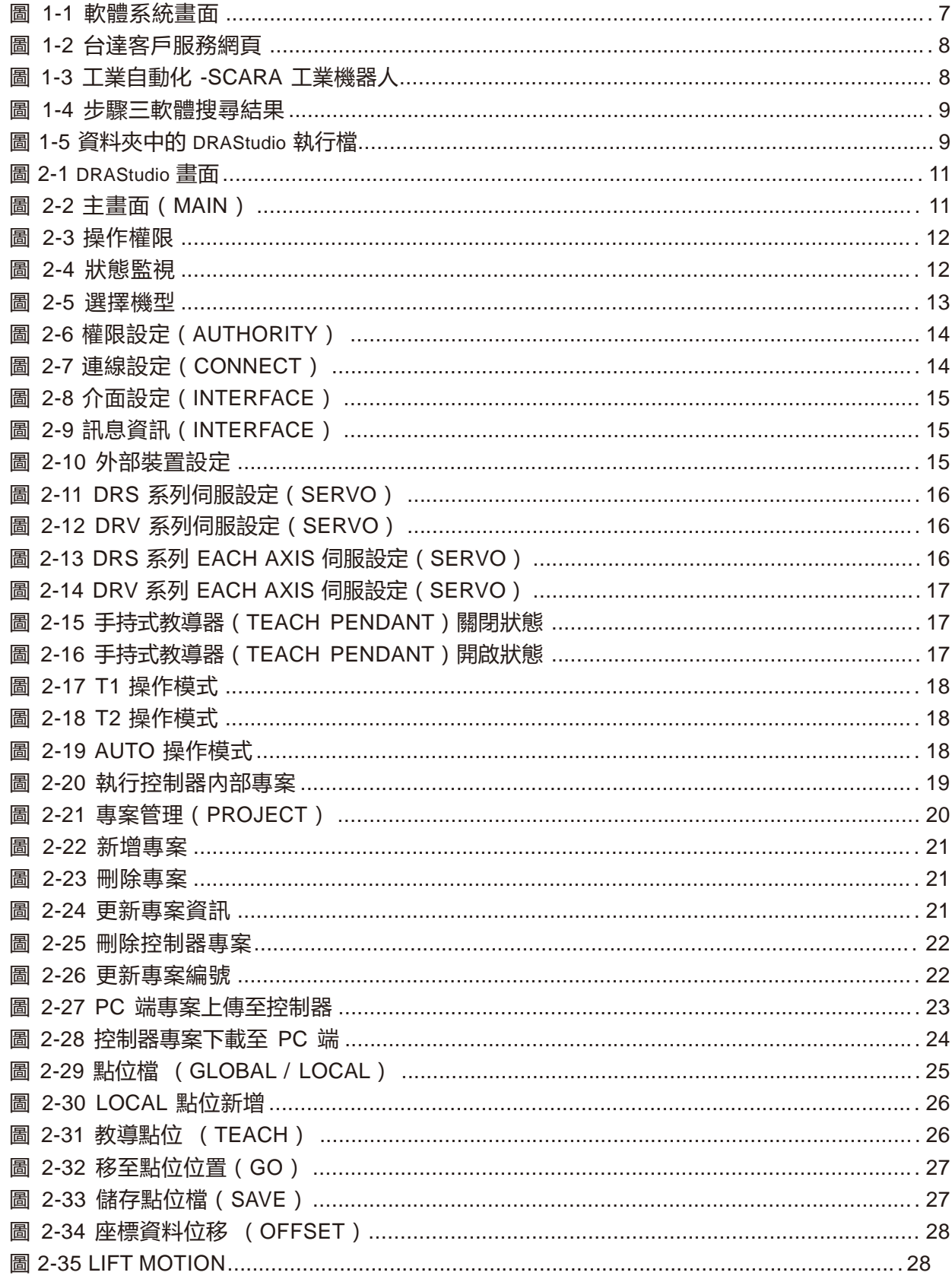

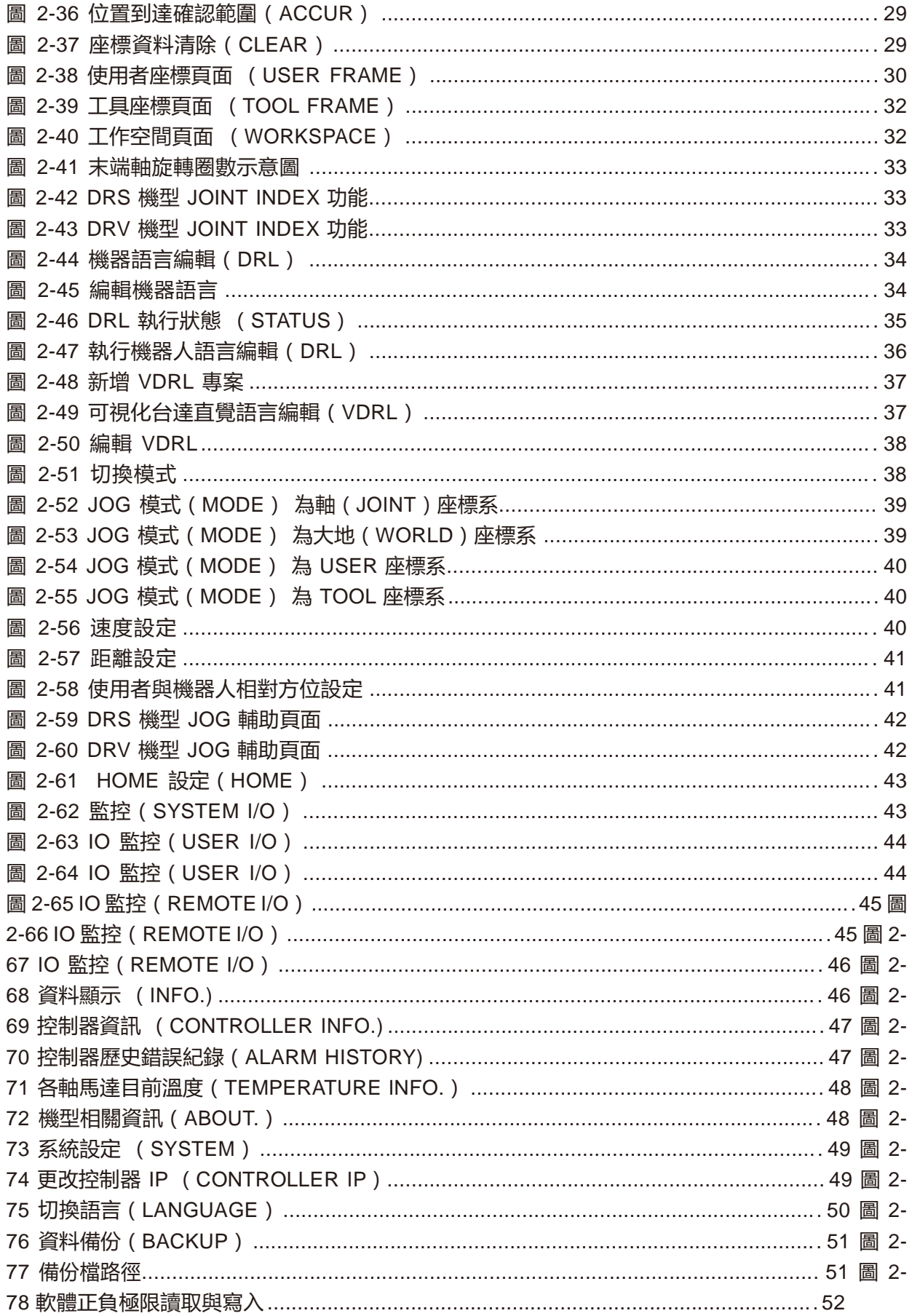

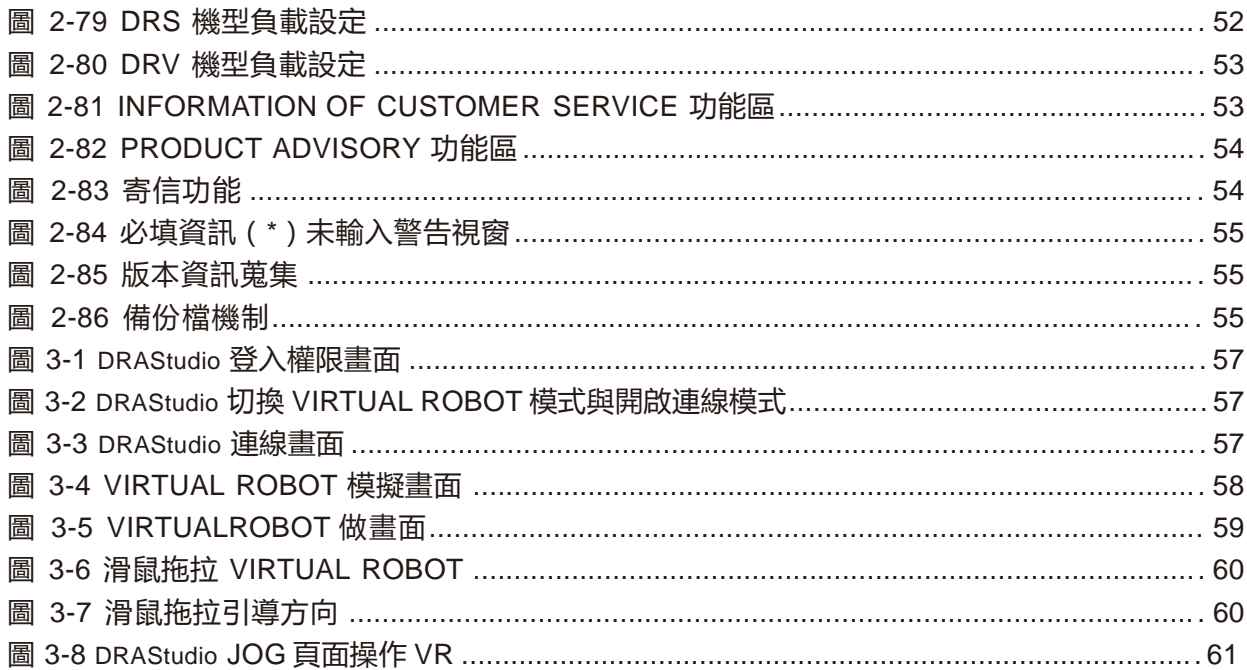

# 1. 系統介紹與安裝

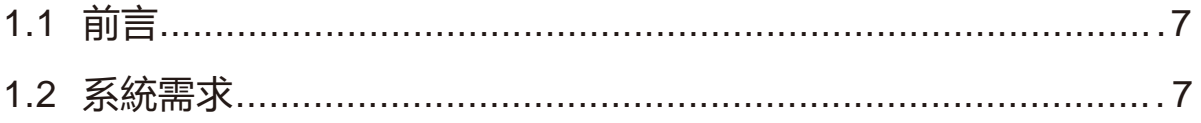

# 1.1 **前言**

此為台達工業機器人 DRS/DRV 系列共用之使用者手冊,內容以操作 DRS 系列機器人作呈現。 DRAStudio 軟體系統為了操控機器人所開發軟體系統, 其畫面如 下圖 1-1 所示。與控制器連接後, 提 供使用者進行專案管理、JOG 操作、教導點位、編輯機器語言、 設定 I/O 等功能。

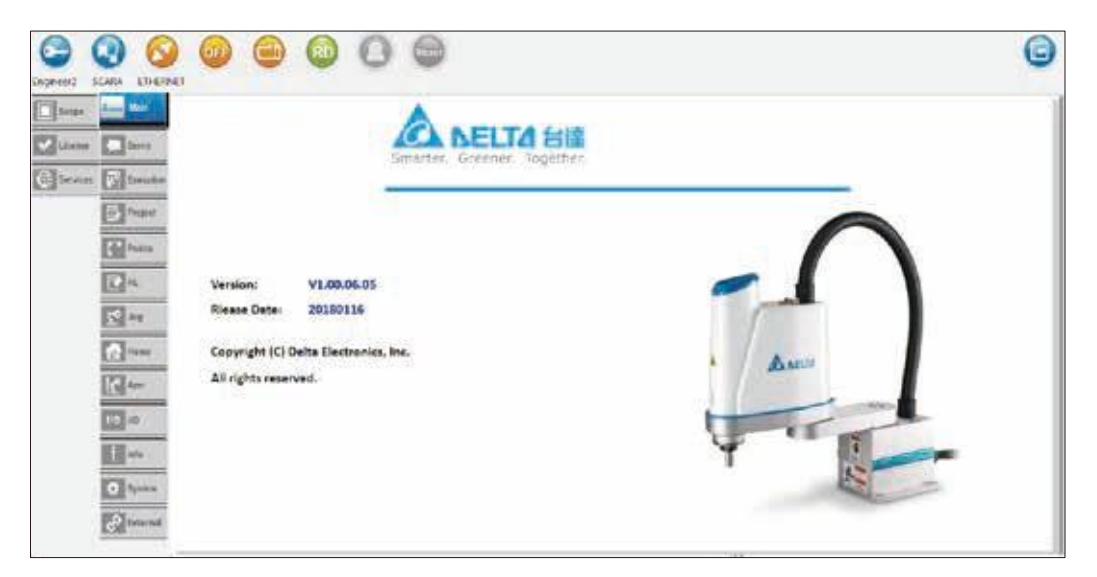

#### **圖 1-1 軟體系統畫面**

# 1.2 **系統需求**

以下為 DRAStudio 軟體建議系統需求。

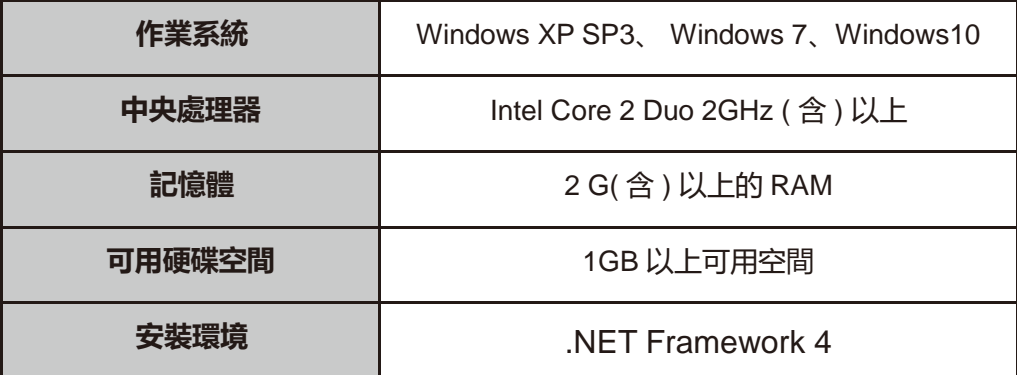

#### 步驟一 請上台達客戶服務網頁

[http://www.deltaww.com/services/DownloadCenter2.aspx?secID=8&pid=2&tid=0&itemID=&type-](http://www.deltaww.com/services/DownloadCenter2.aspx?secID=8&pid=2&tid=0&itemID&type-)ID=1&downloadID=&title=&dataType=&check=0&hl=zh-TW&CID=06

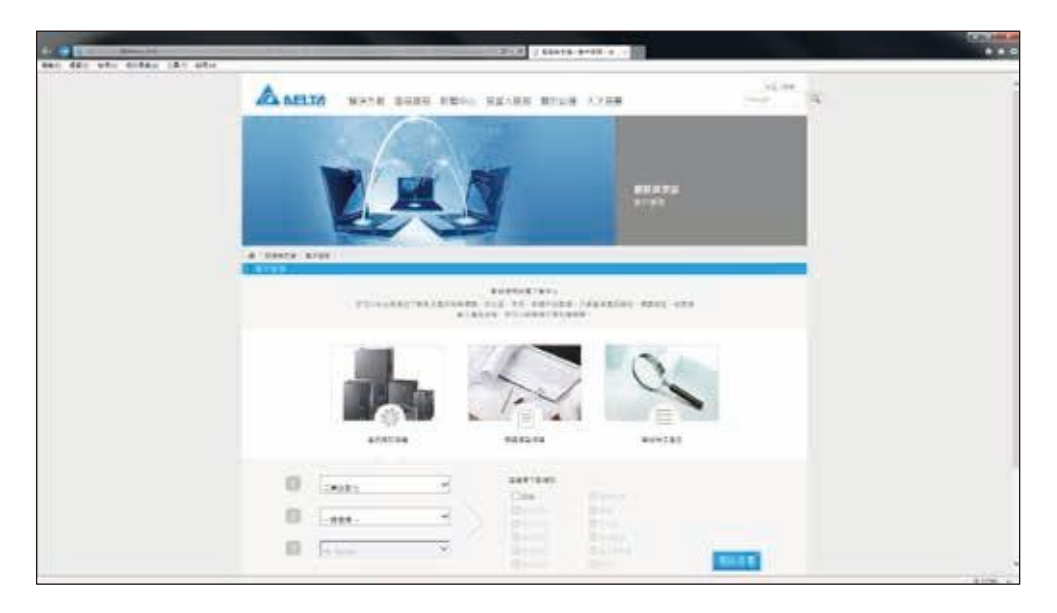

**圖 1-2 台達客戶服務網頁**

步驟二

第一欄位及第二欄為分別選擇『工業自動化』及『SCARA 工業機器人』,並勾選軟體選項,最後按下 『開始搜尋』。

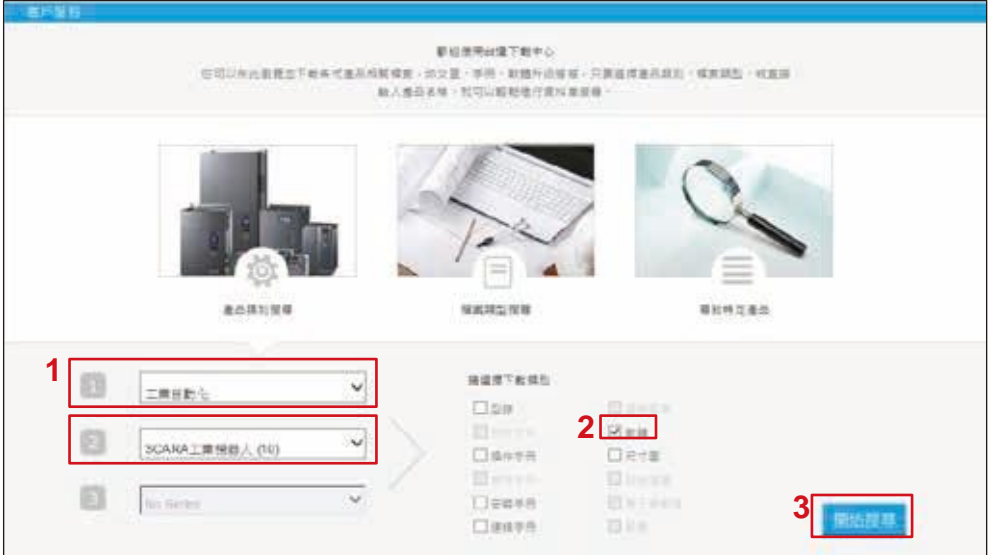

**圖 1-3 台工業自動化 -SCARA 工業機器人**

步驟三

下方會出現相關的搜尋結果,如圖 1-4 所示,接下來請將 DRAStudio 下載至您的電腦端,並解壓縮。

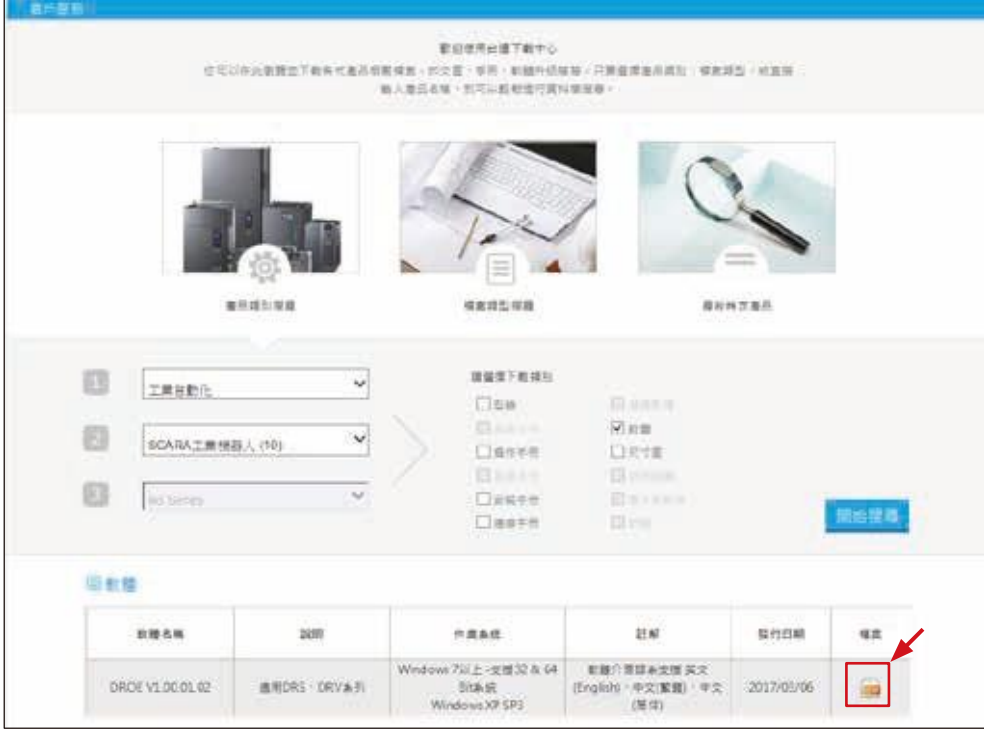

**圖 1-4 步驟三軟體搜尋結果**

步驟四

進到您解壓縮後的資料夾中雙擊左鍵『DELTA\_IA-Robot\_DRAStudio-V1-00-03- 45\_SW\_TSE\_20180503』 即可安裝本軟體系統,如圖 1-5 所示。

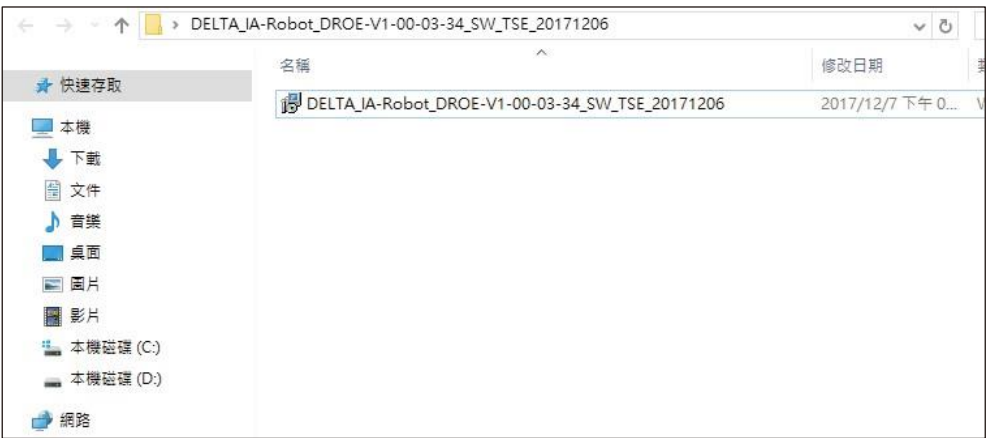

 **圖 1-5 資料夾中的 DRAStudio 安裝檔**

# 2. **畫面架構**

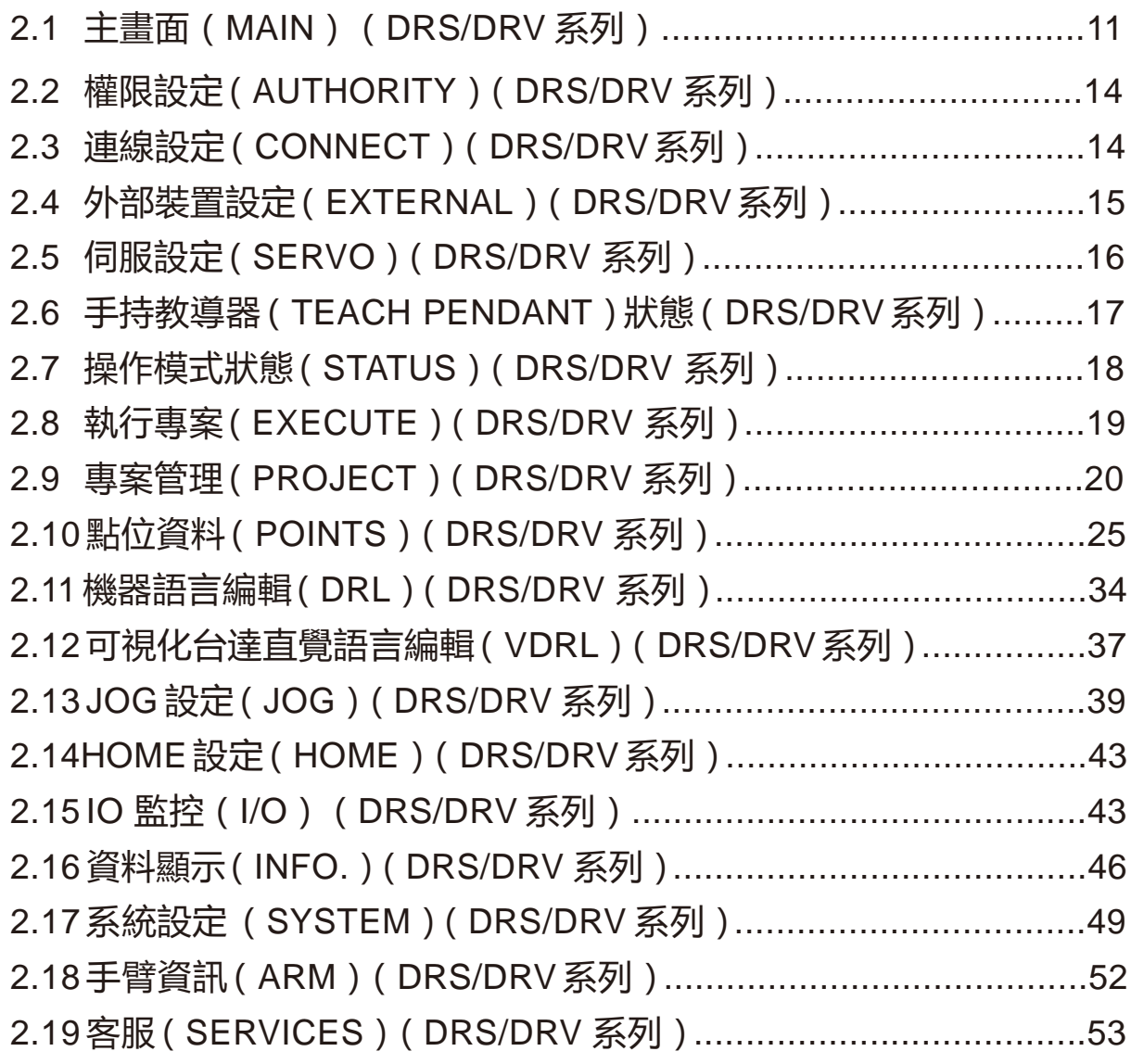

此系統的畫面架構,主要分為主要畫面和輔助畫面,如圖 2 1 所示。

■ 主要畫面:

頁籤分別為,主畫面 (Main)、伺服設定 (Servo)、執行專案 (Execution)、專案管理 (Project)、點位資 料 (Points)、機器語言編輯 (DRL)、JOG 設定 (Jog)、Home 設定 (Home)、機器人參數設定 (Arm)、 IO 監控 (I/O)、資料顯示 (Info)、系統設定 (System)、外部裝置 (External)、客服 (Service),以下將 詳 細介紹每個頁籤畫面所涵蓋的功能。

■ 輔助畫面:

頁籤分別為,錯誤資訊 (Alarm)、輸出資訊 (Output),以下將詳細介紹每個頁籤畫面所涵蓋的功能。

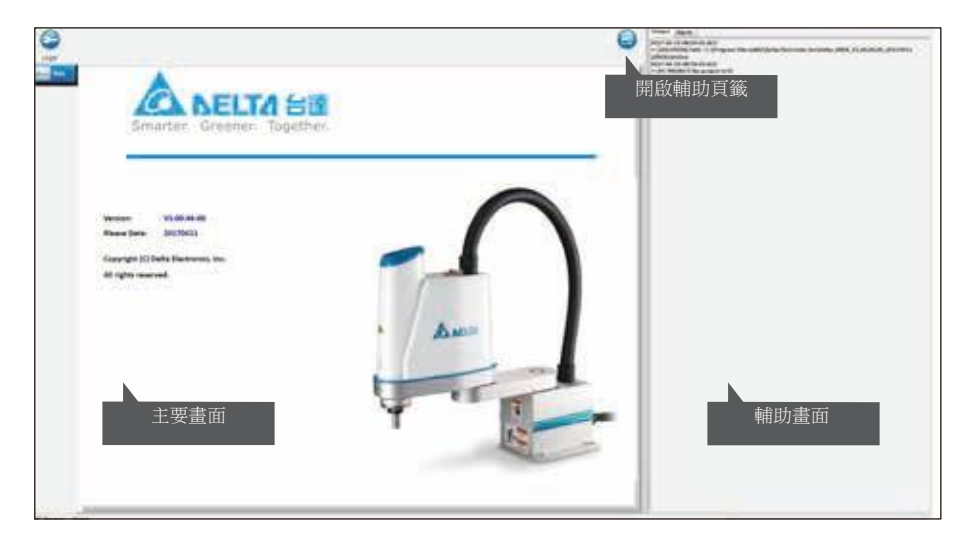

**圖 2-1 DRAStudio 畫面**

# 2.1 **主畫面(**Main**)(**DRS/DRV **系列)**

主要畫面的「主畫面 (Main)」頁籤中,會詳細記錄此系統的軟體版本號 (Version),和發行日期 (Release Date), 如圖 2-2 所示。

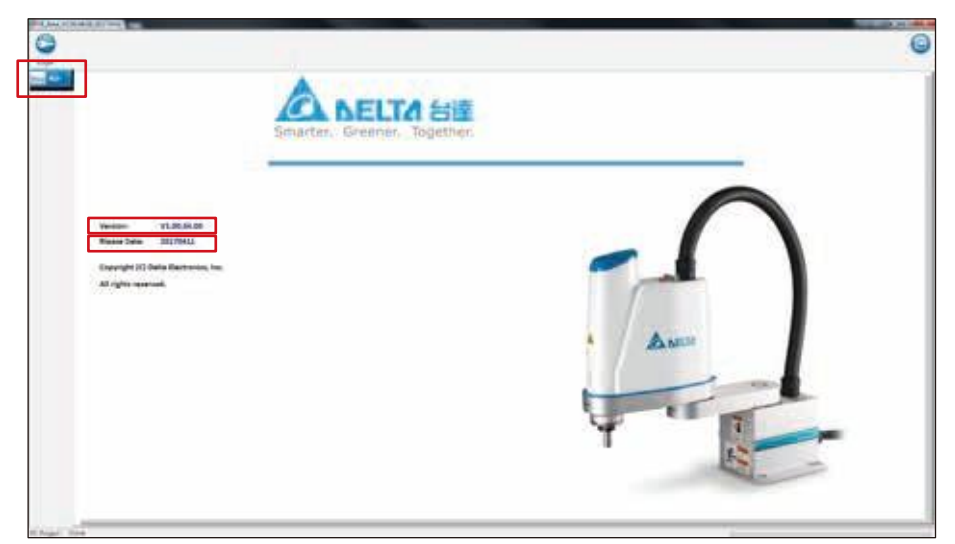

**圖 2-2 主畫面 (Main)**

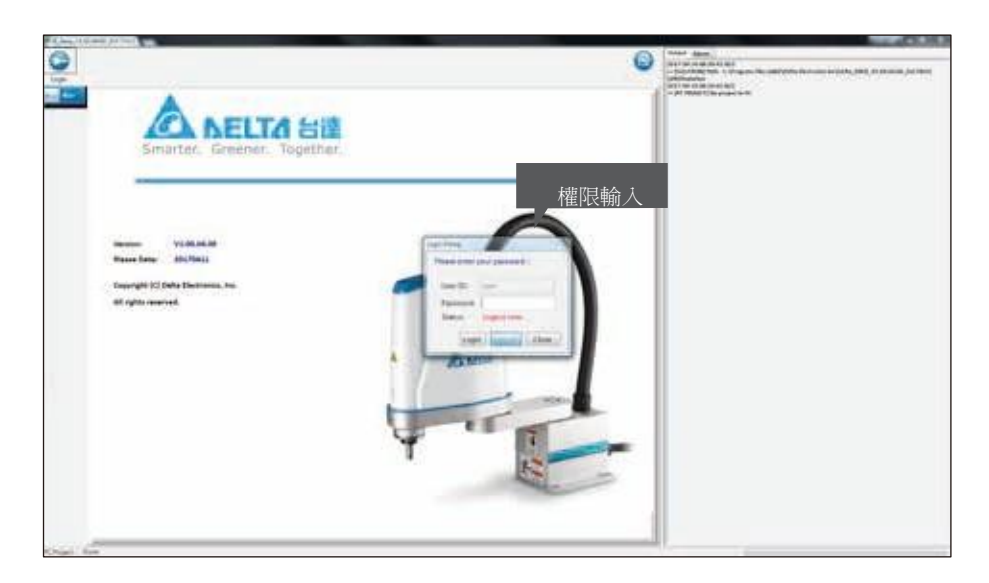

**圖 2-3 操作權限**

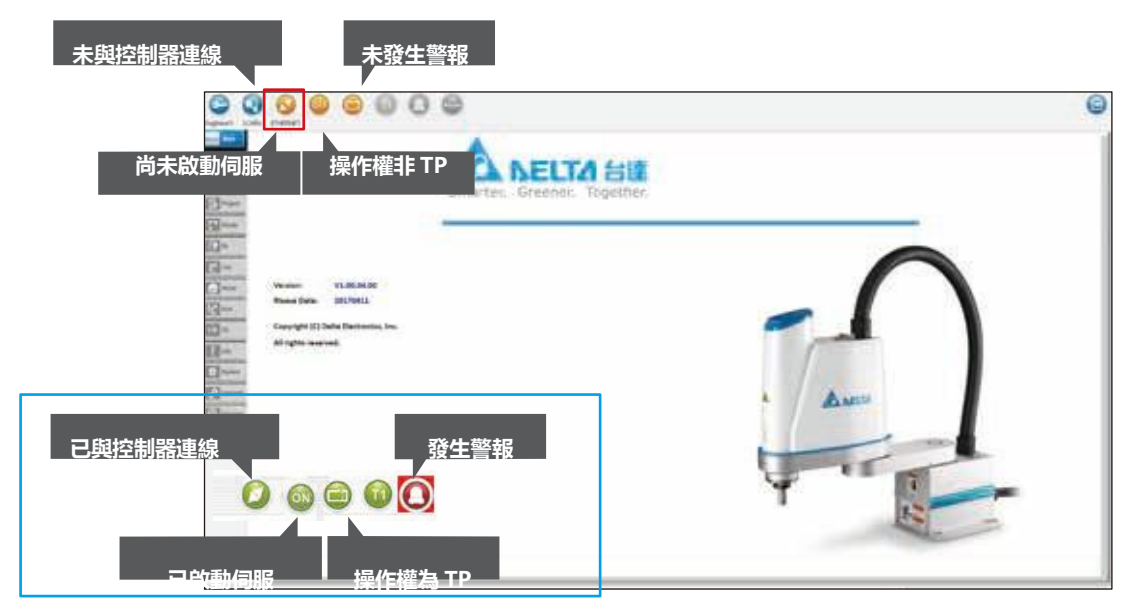

**圖 2-4 狀態監視**

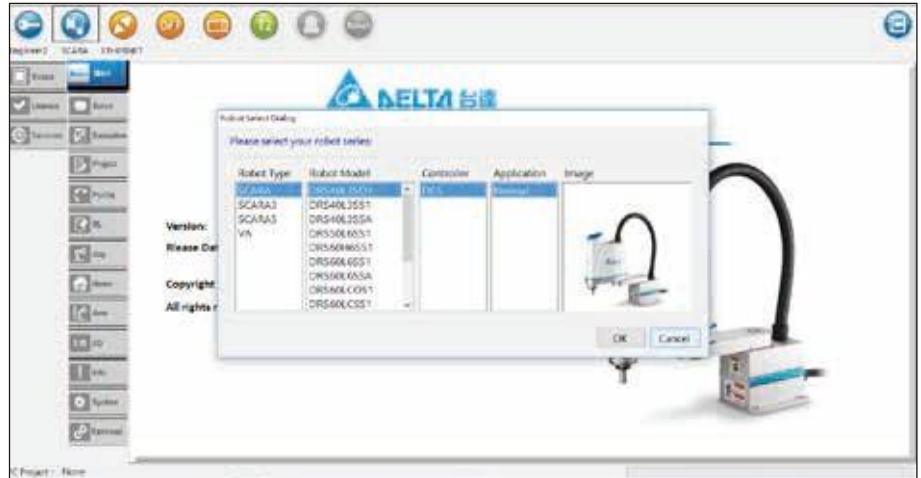

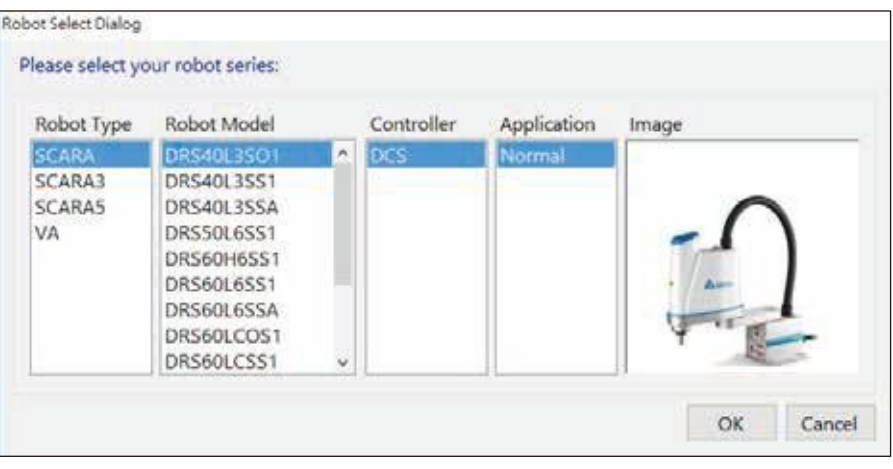

**圖 2-5 選擇機型**

主要畫面上方會監視狀態分別有,機器人類型 (Robot)、專案檔名 (Project)、控制器連線狀態 ( 2 / 3 )、 機器人伺服啟動狀熊 (  $($  ) (  $\bullet$  )、教導盒 (Teach Pendant) 狀態 (  $\bullet$  /  $\bullet$  )、操作模式狀態 (  $\bullet$  /  $\bullet$  )、 警報狀態 (  $\bigodot/\bigodot$  /  $\bigodot$  )、警報重置 (  $\bigodot/\bigodot$  )、權限設定 (  $\bigodot$  ), 如圖 2-4 所示。

**1. 機器人類型 (Robot):**

會依據機器人類型顯示。

- **2. 專案檔名 (Project):** 若有載入專案時,會顯示出專案名稱。
- **3. 控制器連線狀態 ( / ):**

與控制器連線會顯示 圖形;未與控制器連線會顯示 。

- **4. 機器人伺服啟動狀態 ( / ):** 啟動伺服會顯示 圖形;未啟動伺服會顯示 圖形。
- **5. 教導盒 (Teach Pendant) 狀態 ( / ):**

當操作切換至 TP 時, TP 狀態會顯示 圖形;反之則顯示 圖形。

**6. 操作模式狀態 ( ◎ / ◎ / ◎**) :

T1 模式,會顯示 圖形;T2 模式,會顯示 圖形;Auto 模式,會顯示 圖形。

**7. 警報狀態 ( / / ):**

發生警報時,會閃爍顯示紅色底線和 圖形;發生警告時,則會閃爍顯示黃色底線和 圖形; 未發警報時,會顯示圖形。

**8. 警報重置** (● / ●):

當發生警報時,會顯示 圖形,當警報問題解除後,點擊此按鈕可以消除警報訊息;未發生警報時, 會顯示圖形。PS. 警告必須完成對應的處理來解除, 無法透過點擊此按鈕消除。

**9. 權限設定 ( ):**

使用者權限輸入,點擊此按鈕會產生輸入畫面,輸入密碼後點擊「確定」按鈕。

# 2.2 **權限設定(**Authority**)(**DRS/DRV **系列)**

「權限設定 (Authority)」,依照給予不同類型的使用者,其所需要的 DRAStudio 功能亦為不同。點擊 「權 限設定 (Authority)」按鈕, 即會出現 Authority 視窗, 即可輸入權限的密碼, 如圖 2-6 所示。

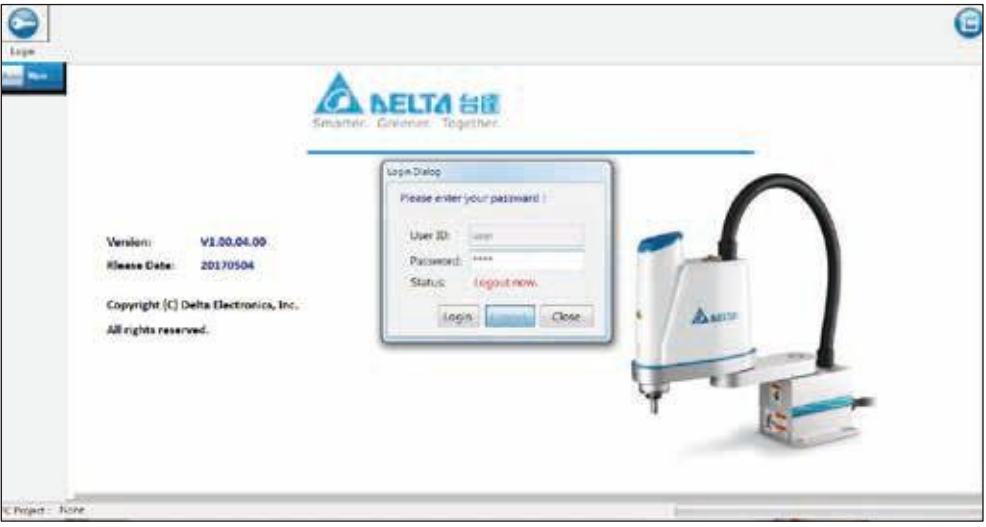

**圖 2-6 權限設定 (Authority)**

# 2.3 **連線設定(**Connect**)(**DRS/DRV **系列)**

主要畫面的「連線設定 (Connect)」頁籤中,與控制器進行連線。

- 1. 選擇連線種類, Virtual Robot 可以連線至虛擬的機器人,做簡易操作, 如圖 2-7 所示。
- (1) 連線前,下方狀態顯示 Disconnect now 文字。
- (2) 連線成功後, 在點擊一次連線按鈕, 下方狀態顯示 Connect now 文字, 右邊的斷線按鈕可進行 斷線動作。
- (3) 使用 USB 連線若偵測到裝置為不具有 Ethernet 的裝置時,會跳出警告訊息,若連線裝置為控制器, 會將 IP 位址以訊息視窗的方式顯示。

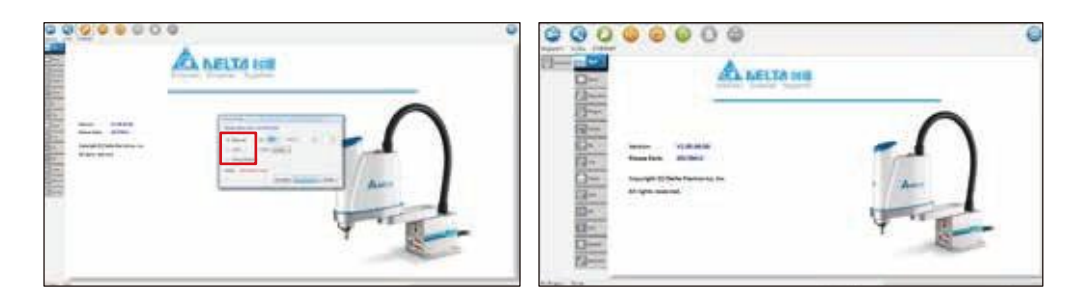

**圖 2-7 連線設定 (Connect)**

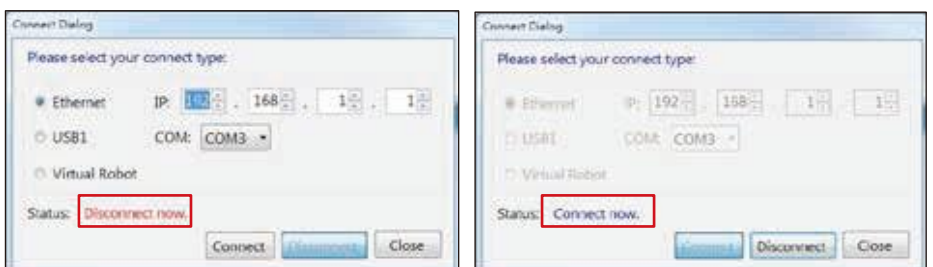

**圖 2-8 介面設定 (Interface)**

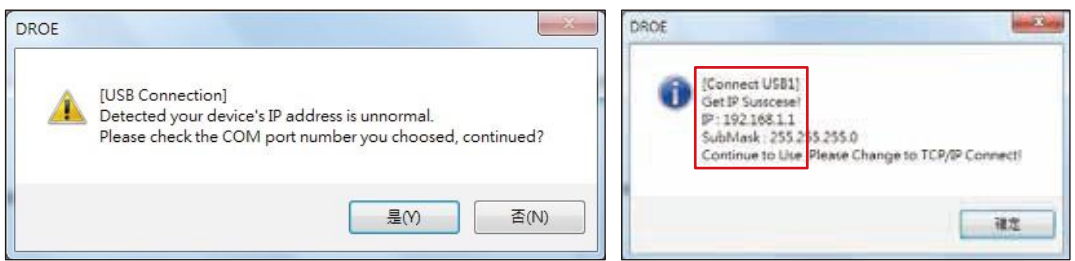

**圖 2-9 訊息資訊 (Interface)**

# 2.4 **外部裝置掃描(**External**)(**DRS/DRV **系列)**

點擊 Scan 按鈕來掃描連接的外部裝置,在 Negative 與 Positive 輸入移動極限的範圍,點擊 Servo Status 按鈕啟動外部軸,按下 Go 按鈕移動到指定的位置,如圖 2-10 所示。

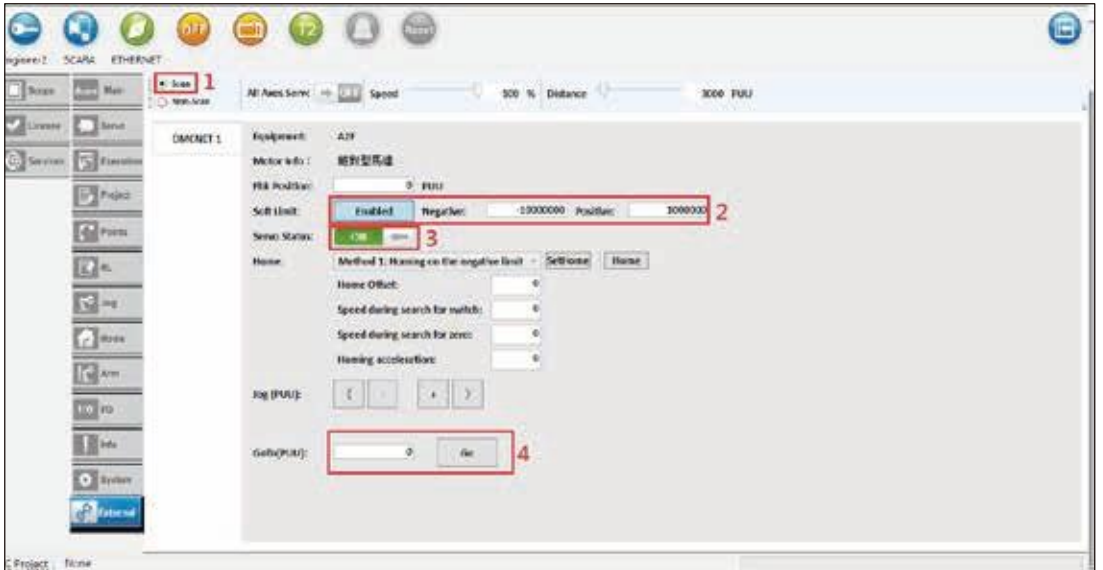

**圖 2-10 掃描 DMCNET 裝置**

## 2.5 **伺服設定(**Servo**)(**DRS/DRV **系列)**

主要畫面的「伺服設定 (Servo)」頁籤中,啟動 / 關閉伺服馬達, 如圖 2-11 所示。

- **1. All Axes:啟動 / 關閉所有伺服馬達。**
	- (1) 啟動伺服成功後,按鈕的底色會成為綠色。
	- (2) 關閉伺服後,按鈕的底色會成為紅色。
- **2. Each Axis:啟動 / 關閉各軸伺服馬達。**
	- (1) 啟動伺服成功後,按鈕的底色會成為綠色。
	- (2) 關閉伺服後,按鈕的底色會成為紅色。

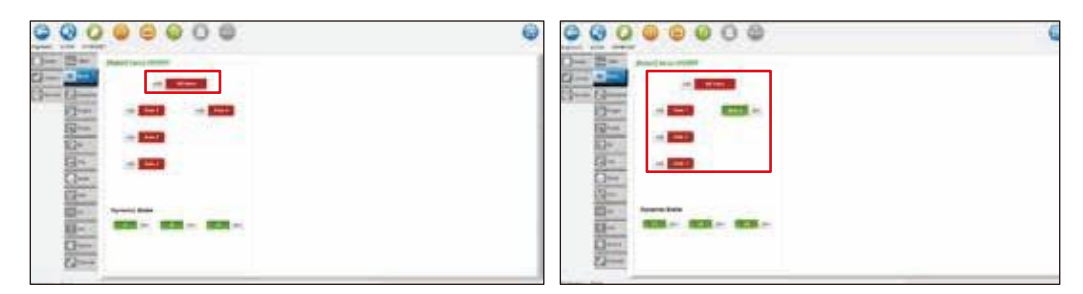

**圖 2-11 DRS 系列伺服設定 (Servo)**

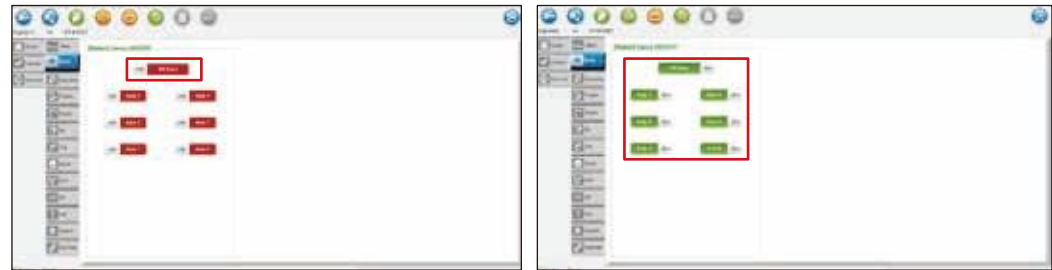

**圖 2-12 DRV 系列伺服設定 (Servo)**

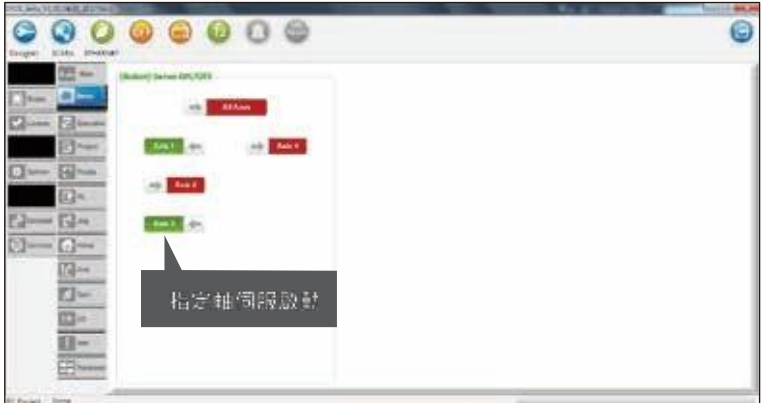

**圖 2-13 DRS 系列 Each Axis 伺服設定 (Servo)**

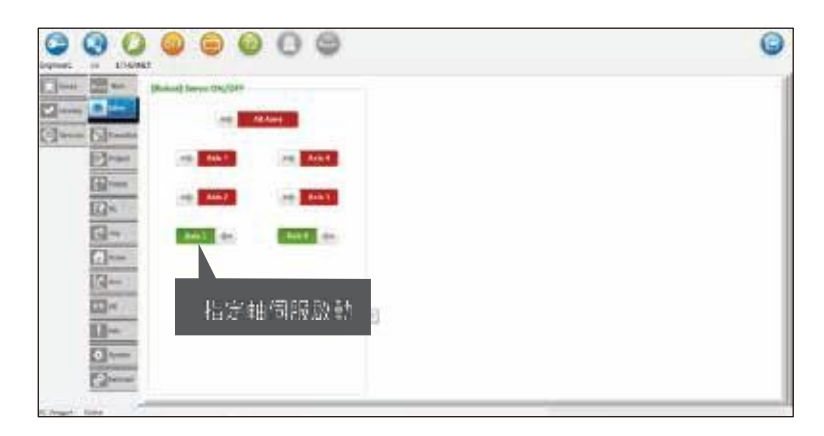

**圖 2-14 DRV 系列 Each Axis 伺服設定 (Servo)**

# 2.6 **手持式教導器** (Teach Pendant) **狀態(**DRS/DRV **系列)**

1. 當 TP 操作關閉時。

(1) Disable TP 模式, 此模式 TP 不可操作 Robot, DRAStudio 可操作 Robot。

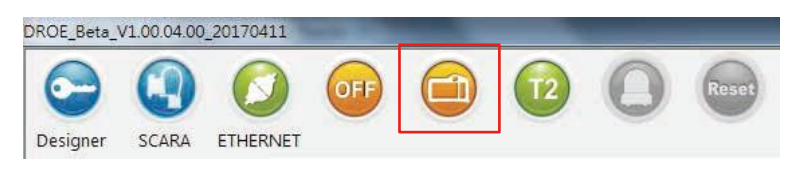

**圖 2-15 手持式教導器 (Teach Pendant) 關閉狀態**

#### 2. 當操作切換至 TP 時。

(1) Enable TP 模式, 此模式 TP 可操作 Robot, DRAStudio 不可操作 Robot 。

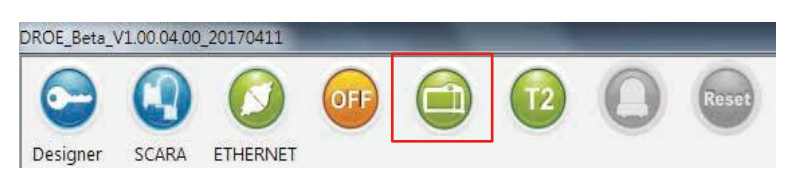

**圖 2-16 手持式教導器 (Teach Pendant) 開啟狀態**

# 2.7 **操作模式狀態(**Status**)(**DRS/DRV **系列)**

1. 當操作切換至 T1 模式。

(1) Jog 合成速度不能超過 250 毫米 / 秒 (mm/s), 此模式 TP/DRAStudio 可操作, 不能使用 System IO 執行程序運行,光柵觸發無效,如圖 2-17 所示。

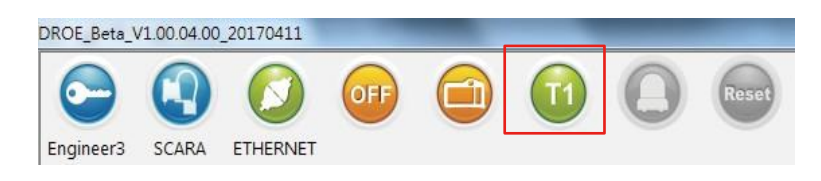

#### **圖 2-17 T1 操作模式**

#### 2. 當操作切換至 T2 模式。

(1) Jog 合成速度不能超過 2000 毫米 / 秒 (mm/s), 此模式 TP/DRAStudio 可操作, 不能使用 System IO 執行程序運行,光柵觸發有效,如圖 2-18 所示。

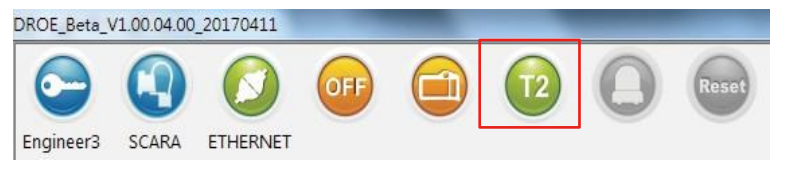

**圖 2-18 T2 操作模式**

3. 當操作切換至 Auto 模式。

(1) 此模式 TP 不可操作, DRAStudio 可操作, 可使用 System IO 控制專案執行的狀態, 光柵觸發有

效, 如圖 2-19 所示。

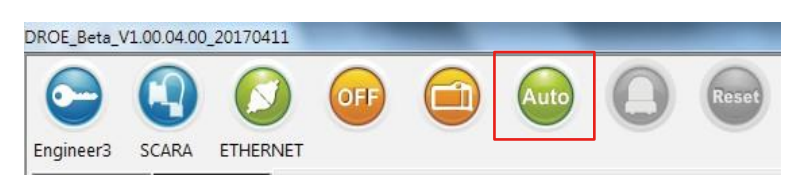

**圖 2-19 Auto 操作模式**

### 2.8 **執行專案(**Execute**)(**DRS/DRV **系列)**

主要畫面的「執行專案 (Execute)」頁籤中,其目的為執行控制器內部專案,功能專案名稱 (Name)、 有開啟專案 (Open Project)、執行專案 (Run)、暫停執行專案 (Pause)、停止執行專案 (Stop)、專案執 行狀態 (Status),如圖 2-20 所示。

**1. 專案名稱 (Name):**

專案名稱,是由經由開啟專案『Open Project』此功能,所選擇的專案名稱。

**2. 開啟專案 (Open Project):**

點擊『Open Project』按鈕,會出現一個對話視窗,其下拉式選單記錄 DCS 控制器內部所有專案 名稱,選擇某一專案名稱後,點擊『OK』,Name 會出現此專案的名稱。

**3. 執行專案 (Run):**

點擊『Run』按鈕,進行執行專案。

**4. 暫停執行專案 (Pause):**

點擊『Pause』按鈕,進行暫停執行專案。

**5. 停止執行專案 (Stop):**

點擊『Stop』按鈕,進行停止執行專案。

**6. 專案執行狀態 (Status):**

顯示目前專案執行的狀態。

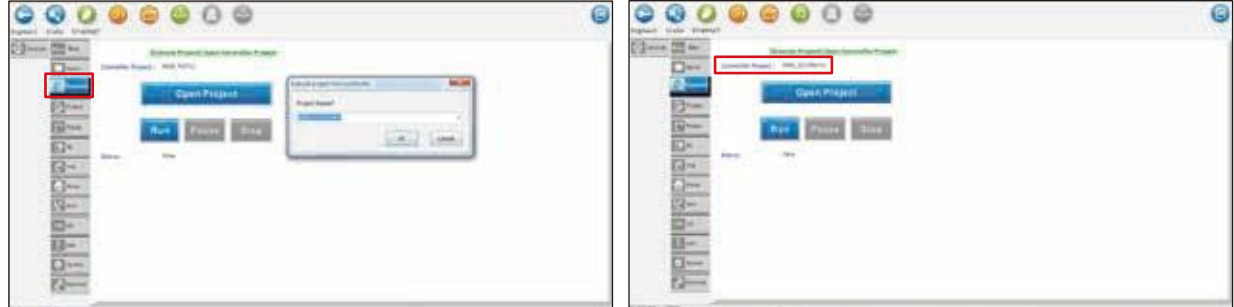

**圖 2-20 執行控制器內部專案**

# 2.9 **專案管理(**Project**)(**DRS/DRV **系列)**

主要畫面的「專案管理 (Project)」頁籤中,分別有 PC 端專案列表、控制器端專案列表、 專案上傳下 載、開啟專案 (Edit Project), 如圖 2-21 所示, 以下將詳細介紹各個涵蓋的功能。

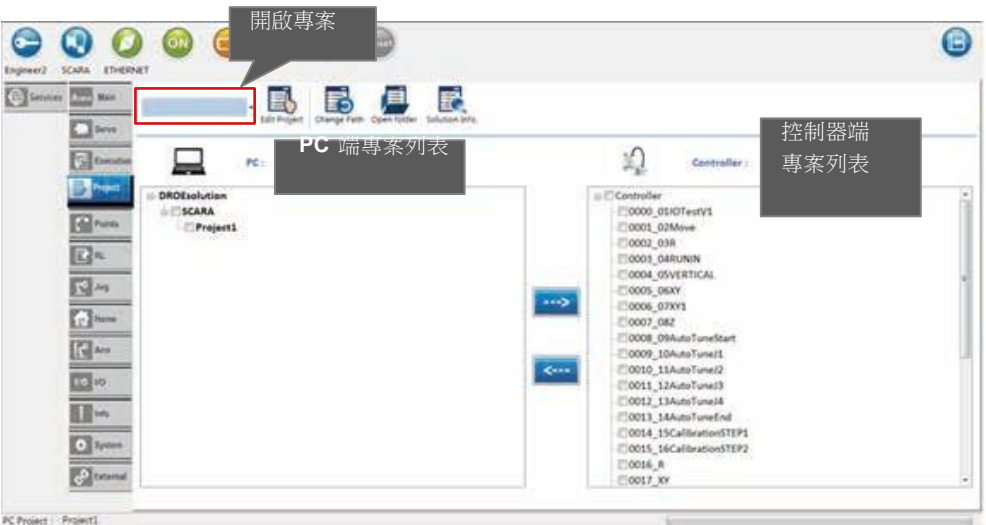

**圖 2-21 專案管理 (Project)**

1. PC 端專案列表:

(1) 列出存放在本機端所有專案名稱。

(2) 可從控制器下載專案至本機端,並加入專案名稱於此專案列表中。

(3) 新增新專案,於『DRASTUDIOsolution』按滑鼠右鍵,點擊『Add New Project』,新增新專案於 PC 端。

(4) 刪除 PC 端專案,於專案名稱上按滑鼠右鍵,點擊『Delete Project』,刪除 PC 端的專案。

- A. 專案路徑:系統會預設存放所有專案的資料夾之資料夾, 預設位置為此系統執行的路徑下, 預設專案夾名稱為「DRASTUDIOsolution」。
- B. 新增專案:於『DRASTUDIOsolution』按滑鼠右鍵,會出現『Add New Project』此按鈕,點擊後 出現 一個對話視窗, 詢問欲新增專案的名稱, 輸入後名稱後, 點擊『OK』, 會立即於專案列表新 增此 專案的名稱,亦會將專案下載至控制器,如圖 2-22 所示。
- C. 刪除 PC 端專案:於欲刪除的專案名稱上按滑鼠右鍵,會出現『Delete Project』此按鈕,點擊後 出現一個對話視窗, 詢問是否刪除此專案的名稱, 點擊『OK』, 會刪除於 PC 端的專案, 並於 專 案列表刪除此專案的名稱,如圖 2-23 所示,PS. 不能刪除當前編輯的專案。

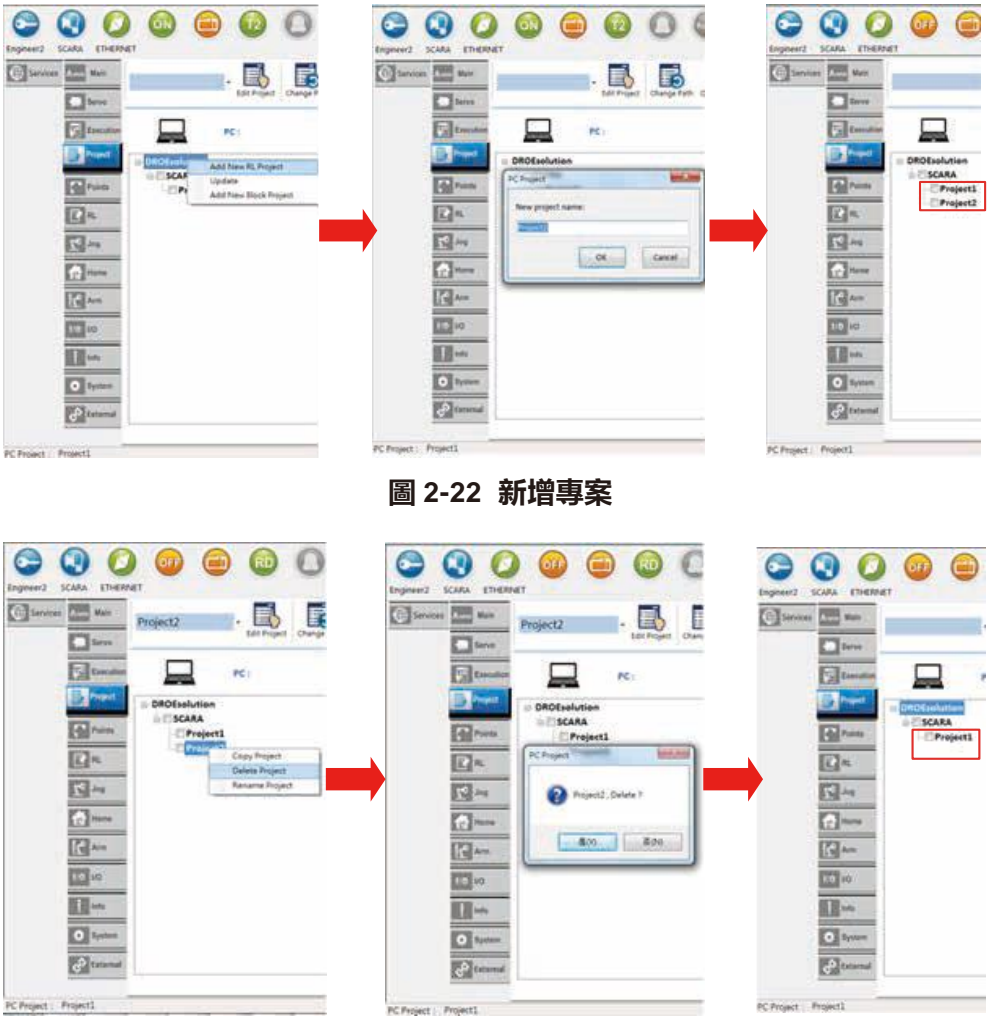

**圖 2-23 刪除專案**

- 2. 控制器端專案列表:
	- (1) 列出存放在控制器端所有專案名稱。
	- (2) 可從 PC 端控制器上傳至控制器端,並加入專案名稱於此專案列表中。
	- (3) 更新專案資訊,於『Controller』按滑鼠右鍵,點擊『Update』,取得控制器端的所有專案, 並更新於專案列表中,如圖 2-24 所示。

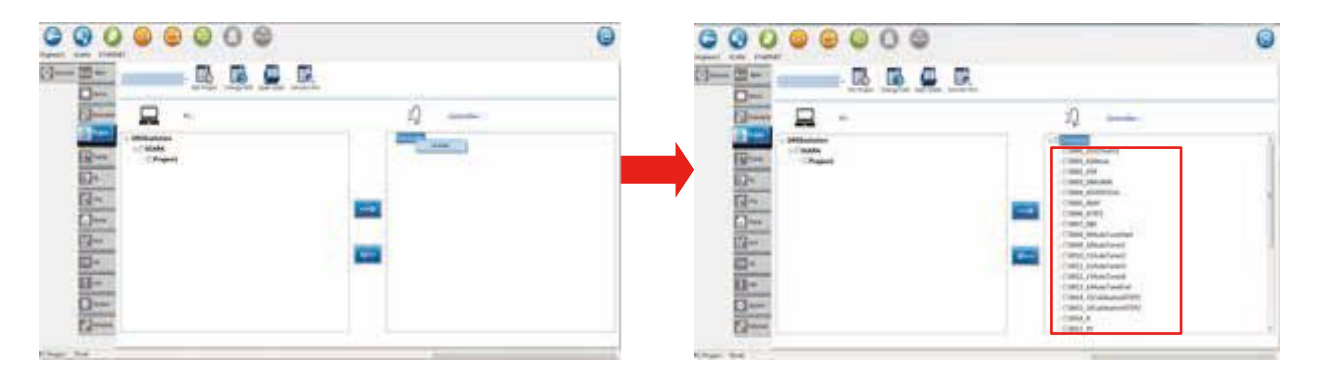

**圖 2-24 更新專案資訊**

(4) 刪除控制器專案,於欲刪除的專案名稱上按滑鼠右鍵,會出現『Delete Project』此按鈕,點擊 後出現一個對話視窗,詢問是否刪除此專案的名稱,點擊『OK』,會刪除於控制器端的專案, 並於專案列表刪除此專案的名稱,如圖 2-25 所示。

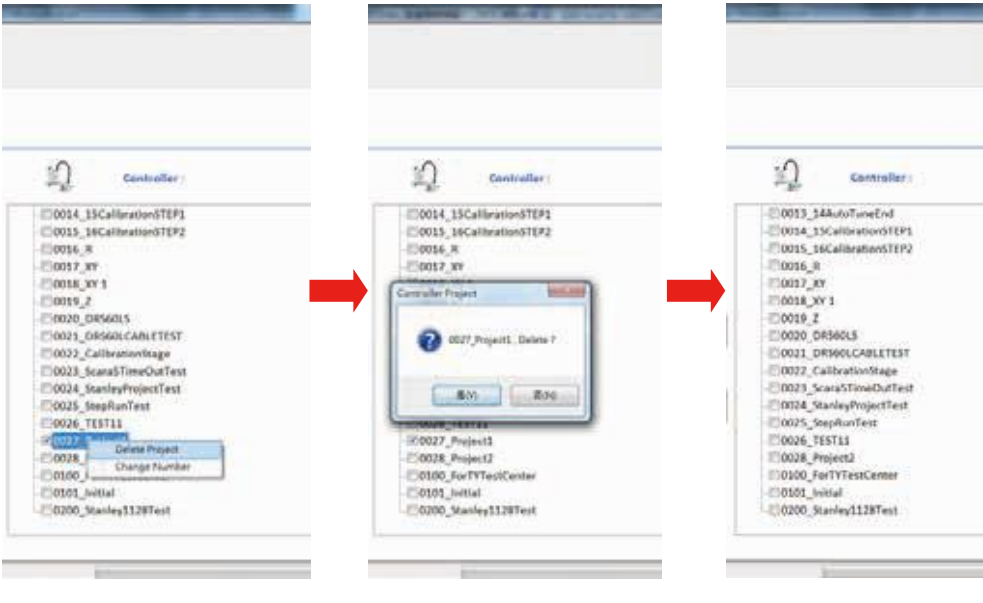

**圖 2-25 刪除控制器專案**

(5) 改專案編號,於控制器中每個專案皆擁有唯一性的專案編號,於欲更改編號的專案名稱上按 滑鼠右鍵,會出現『Fix Number』此按鈕,點擊後出現一個對話視窗,詢問欲更改成的編號, 輸入 1~1000 以內的編號, 每個專案的編號都是唯一性,點擊『OK』,如圖 2-26 所示。

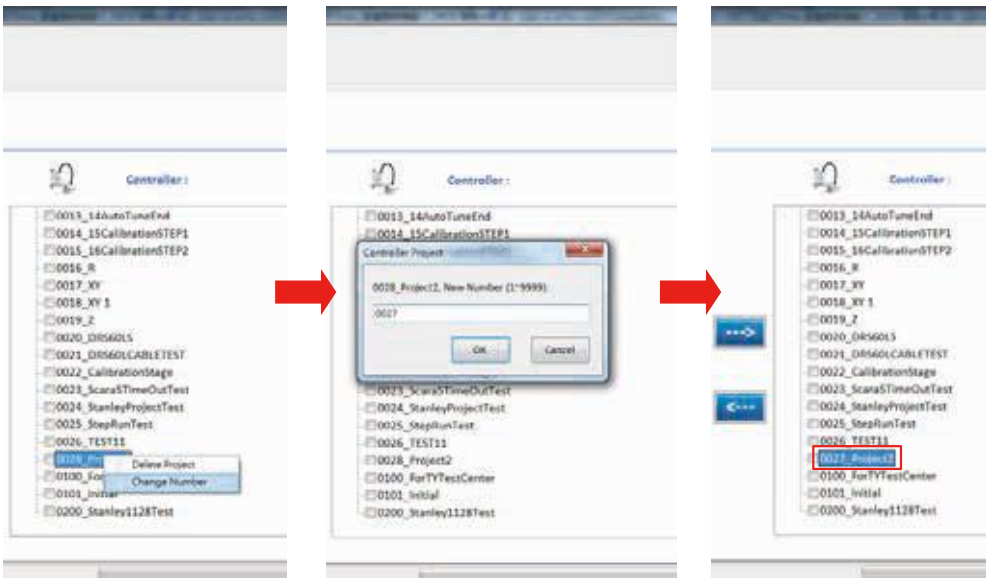

**圖 2-26 更新專案編號**

- 3. 專案上傳下載:
	- (1) PC 端專案上傳至 DCS 控制器端:於 PC 端專案列表上「勾選專案」,點擊「--->」, 即可將專 案從 PC 端上傳至 DCS 控制器,如圖 2-27 所示。

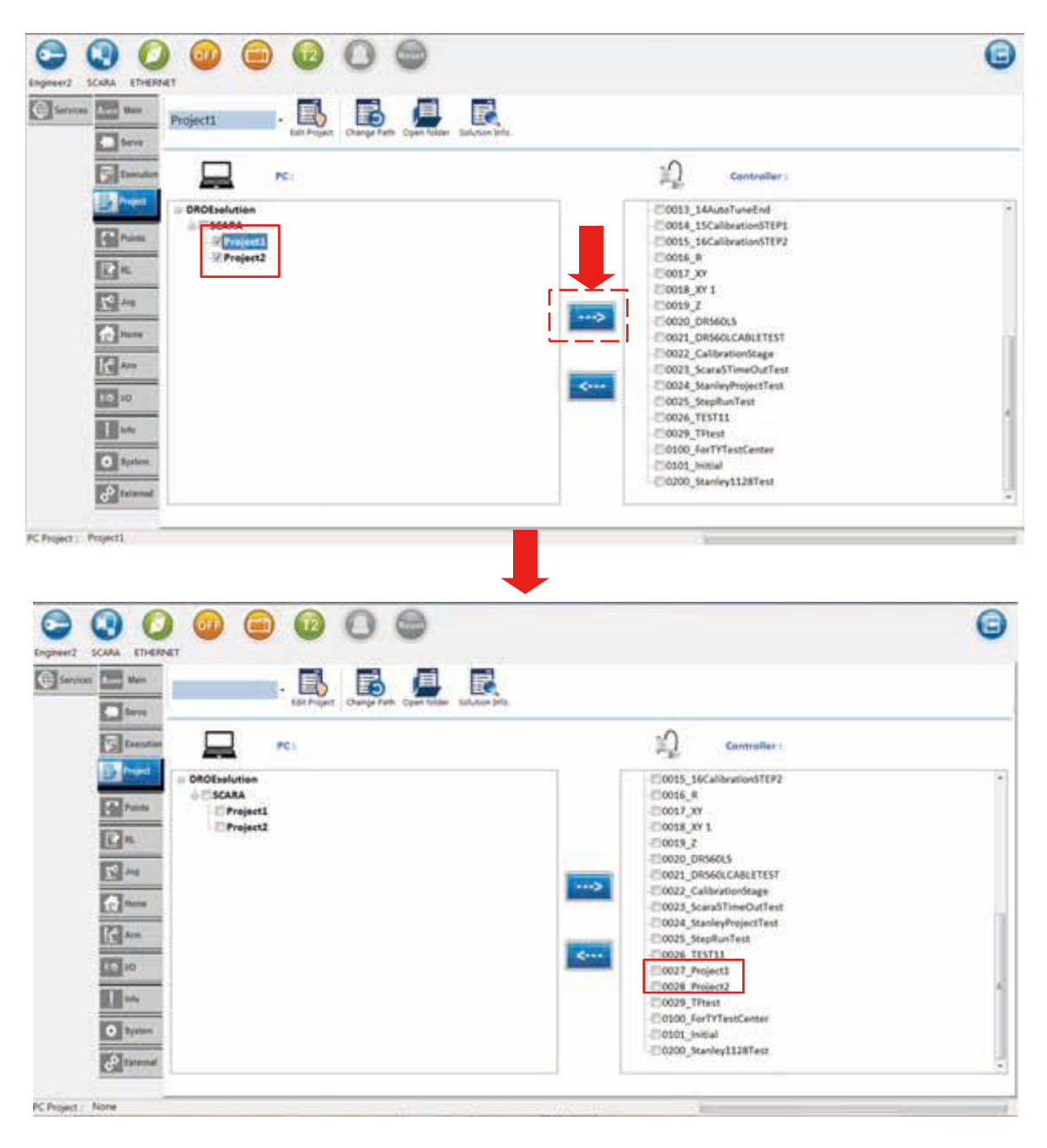

**圖 2-27 PC 端專案上傳至控制器**

(2) 控制器端專案上載至 PC 端,於 DCS 端專案列表上「勾選專案」,點擊「<---」, 將 DCS 控制器專案下載至 PC 端, 如圖 2-28 所示。

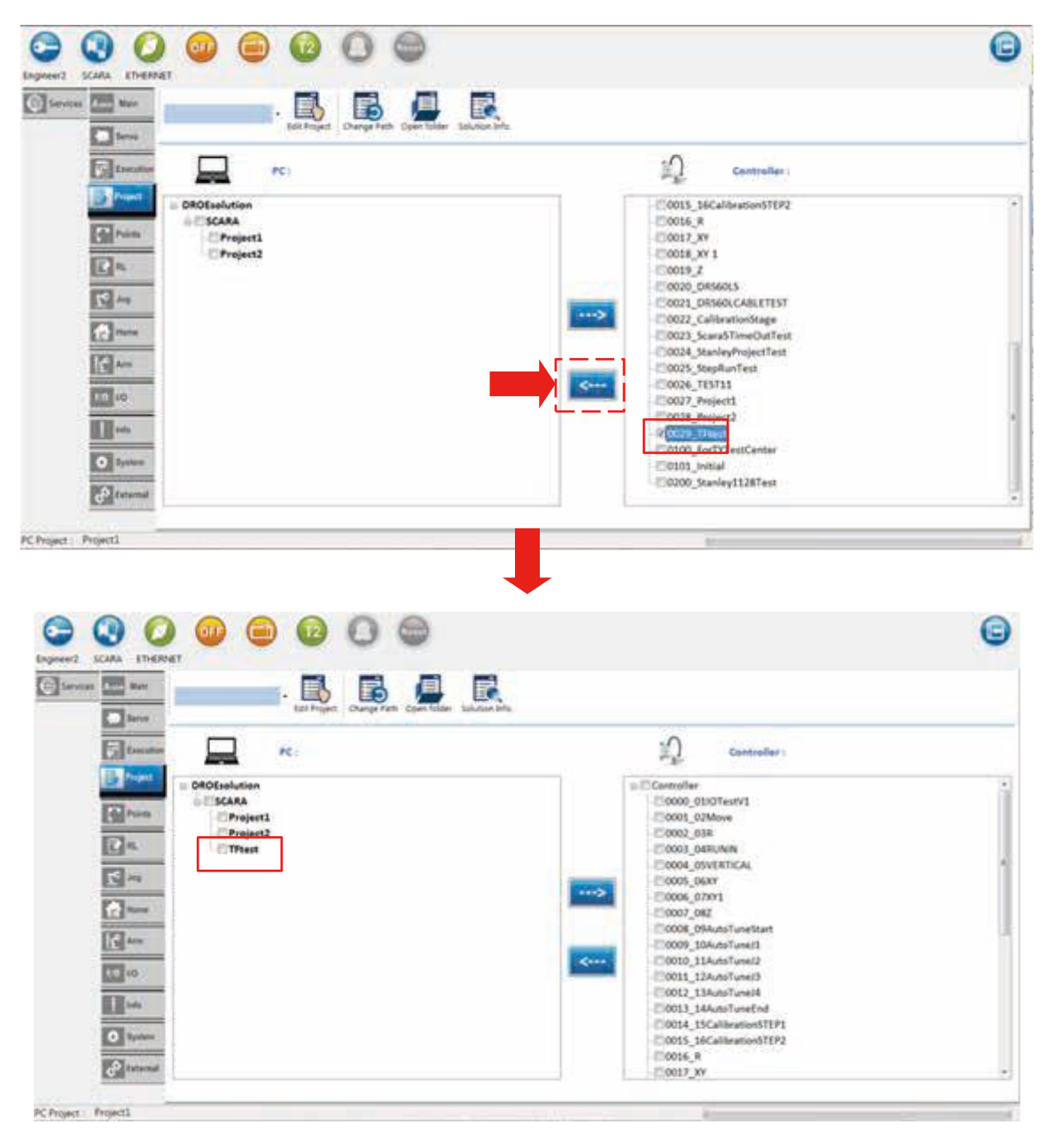

**圖 2-28 控制器專案下載至 PC 端**

## 2.10 **點位資料(**Points**)(**DRS/DRV **系列)**

主要畫面的「點位資料 (Point)」頁籤中,分別有 Local 點位 (Local)、Global 點位 (Global)、使用者 座標 (User Frame)、工具座標 (Tool Frame)、工作空間 (WorkSpace) 頁面;搭配使用的輔助畫面有 點位功能輔助 (Point)、JOG 操作輔助 (Jog)。

Global 點位頁面、Local 點位頁面,此兩個頁面所含有功能有,點位檔 (Global/Local)、Local 點位新 增、儲存點位檔 (Save)、教導點位 (Teach)、移至點位位置 (GO),以下將詳細介紹各個涵蓋的功能。

1. 點位檔 (Global/Local), 如圖 2-29 所示:

- (1) Global 點位檔:可以儲存 1000 個點位檔,所有專案可以共用的點位,並儲存於 DCS 控制器中。
- (2) Local 點位檔:最多可有 30000 個點位,專屬於各專案的點位

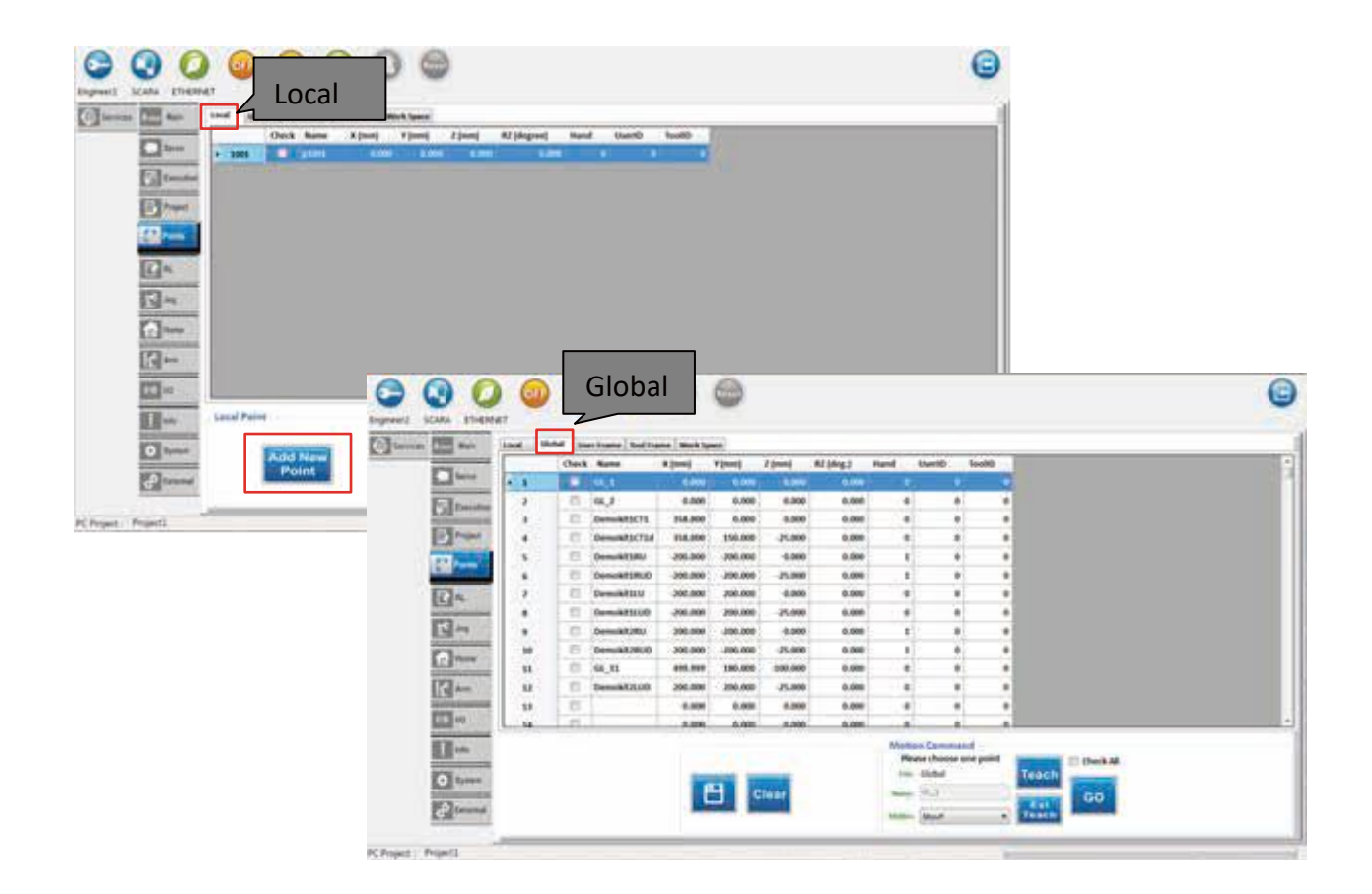

**圖 2-29 點位檔 (Global/Local)**

- 2. Local 點位新增,如圖 2-30 所示:
	- (1) 點擊「Add New Point」,新增 Local 點位。
	- (2) Local 點位檔, 最多可有 30000 個點位, 專屬於各專案的點位。

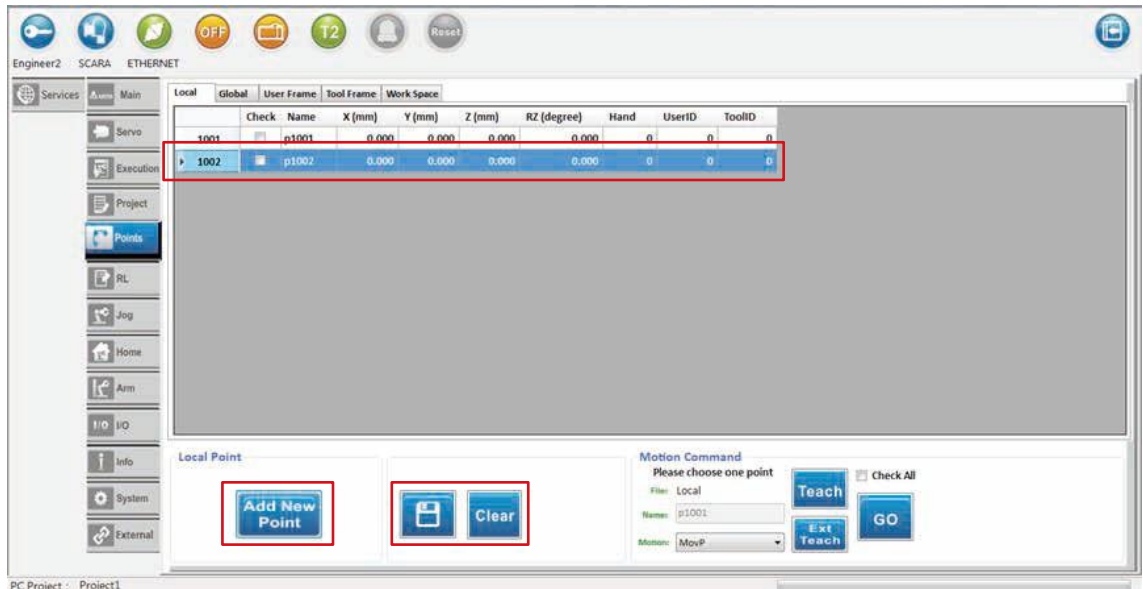

**圖 2-30 Local 點位新增**

3. 教導點位 (Teach), 如圖 2-31 所示:

可搭配輔助畫面之 JOG 操作輔助 (Jog), 將機器人移至某位置上, 選擇 Global/Local 點位之某一行, 輸入點位名稱 (Name), 點擊『Teach』按鈕,立即將目前機器人位置紀錄於點位檔中。

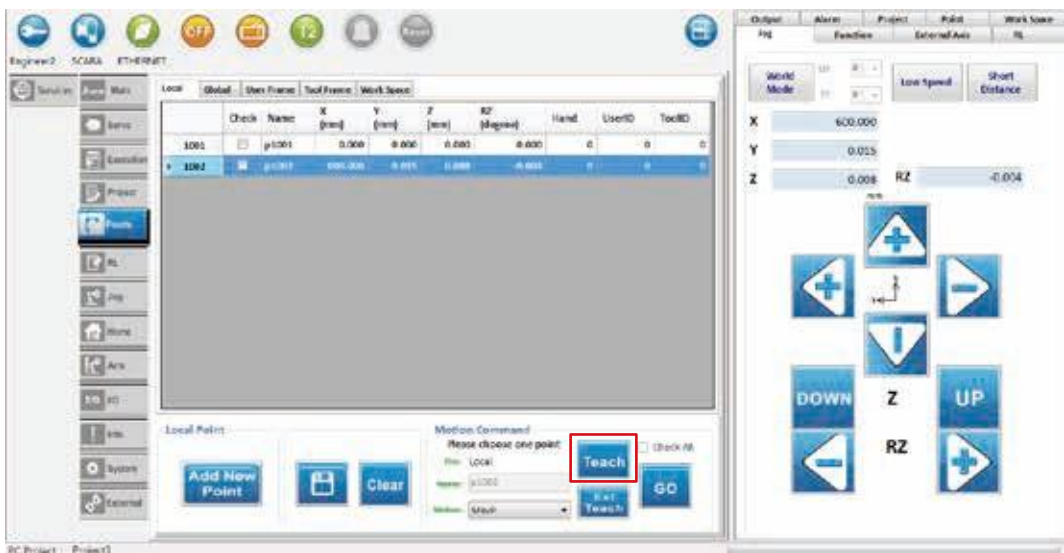

**圖 2-31 教導點位 (Teach)**

4. 移至點位位置 (GO), 如圖 2-32 所示:

選擇 Global/Local 點位之某一行,選擇運動模式 (Motion),連續按住『GO』按鈕,機器人 將為移 至點位位置,停止點擊按鈕機器人會停止動作。

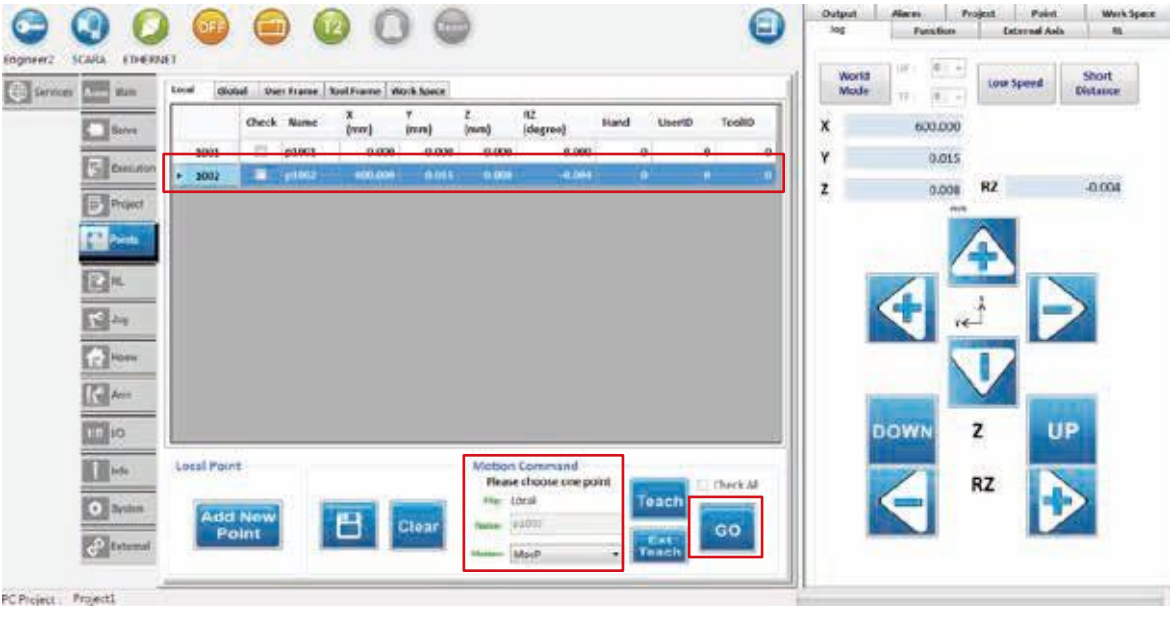

**圖 2-32 移至點位位置 (GO)**

5. 儲存點位檔 (Save), 如圖 2-33 所示:

點擊『Save』按鈕, 儲存 Global/Local 點位資料。有更改的點位會以橘色背景標記, 按下下方儲存 按鈕即會變回白色。

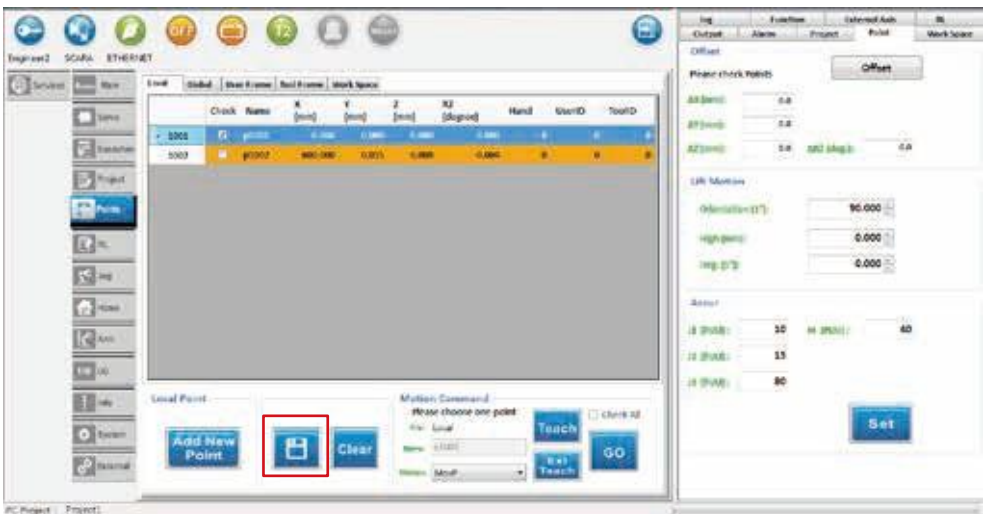

**圖 2-33 儲存點位檔 (Save)**

- 6. 座標資料位移 (Offset), 如圖 2-34 所示:
	- (1) 於點位檔 (Global/Local),將勾選的點位資料之 X、Y、Z、RZ 等資料進行位移修正。
	- (2) 搭配輔助畫面之點位功能輔助 (Point),ΔX 為 X 軸之偏移量,ΔY 為 Y 軸之偏移量,ΔZ 為 Z 軸

之偏移量,ΔRZ 為 RZ 軸之偏移量,點擊『Offset』按鈕,則進行點位資料修改。

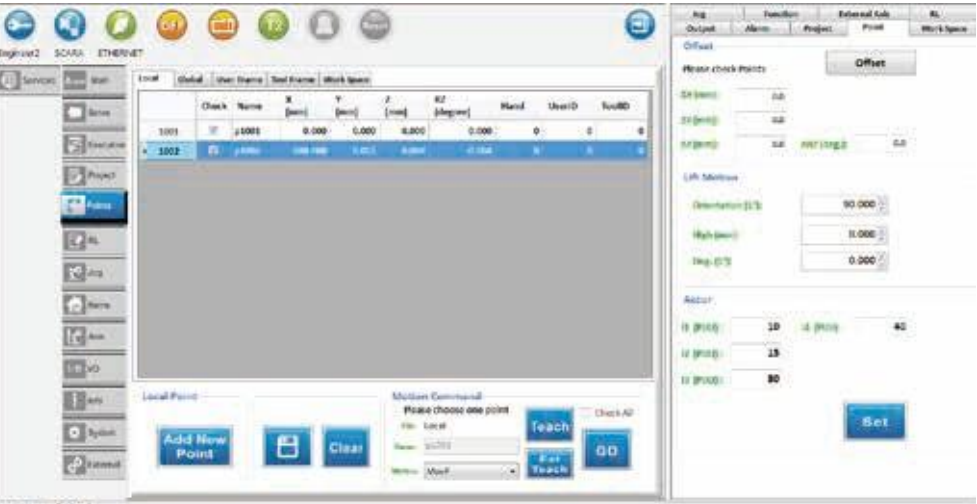

**圖 2-34 座標資料位移 (Offset)**

- 7. Lift 動作 (Motion), 如圖 2-35 所示:
	- (1) 選擇 Command 的 Motion 類型為「Lift」,沿著機器人末端 Tool 裝置的方向移動至某個位置或 朝著反方向移動至某個高度,於點位檔 (Global/Local) 勾選點位,點擊「GO」按鈕,即執行 Lift 動作。
	- (2) 搭配輔助畫面之點位功能輔助 (Point), Orientation 為上升方向, Deg. 為上升角度, High 為 上升高度。

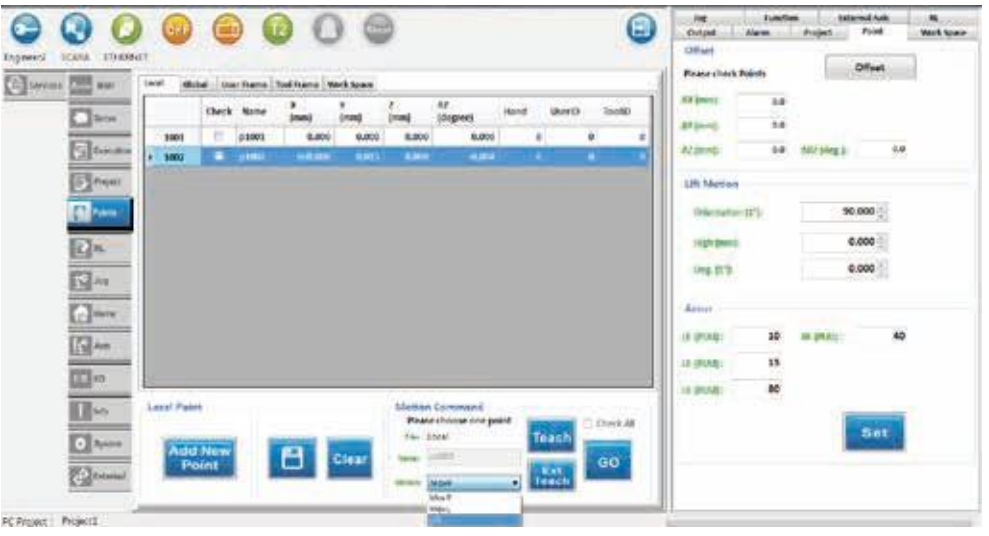

**圖 2-35 Lift Motion**

- 8. 位置到達確認範圍 (Accur), 如圖 2-36 所示:
	- (1) 輔助畫面之點位功能輔助 (Point), 設定各軸 Accur 參數, 當設定目標位置與實際馬達位置相差 之偏差值小於所設定的 Accur 參數, 輸出位置到達訊號於控制器。

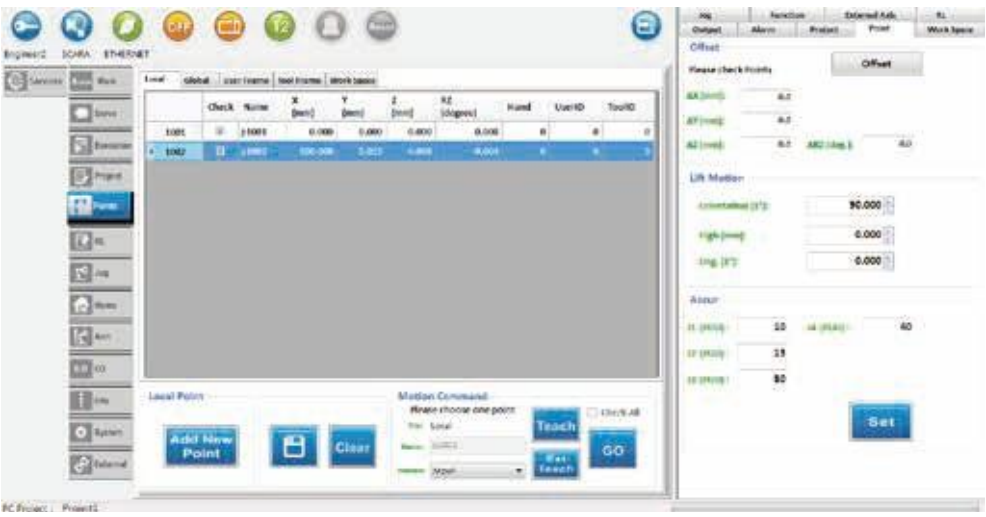

**圖 2-36 位置到達確認範圍 (Accur)**

- 9. 座標資料清除 (Clear), 如圖 2-37 所示:
	- (1) 於點位檔 (Global/Local), 將勾選的點位資料之 X、Y、Z、RZ 進行清除, 歸為 0。
	- (2) 搭配輔助畫面之點位功能輔助 (Point),點擊『Clear』按鈕,則進行點位資料清除。

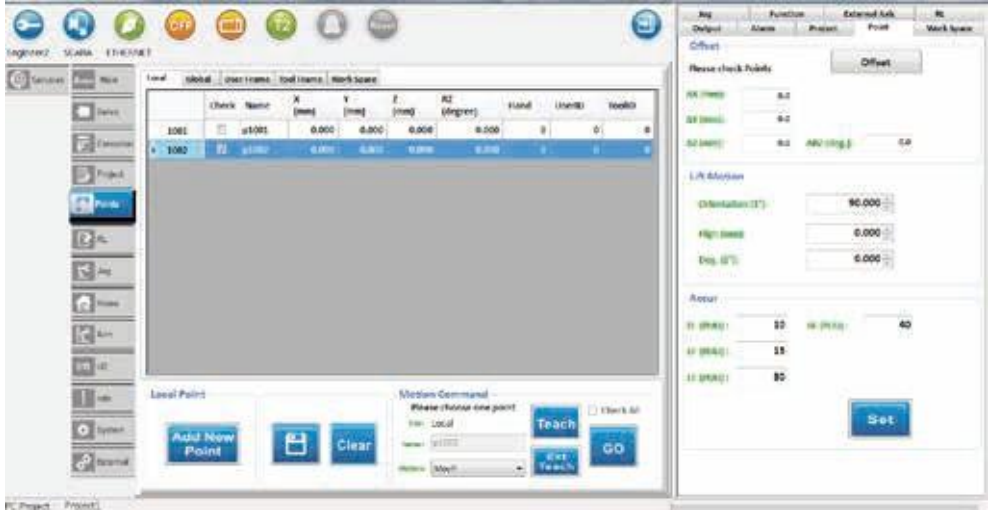

**圖 2-37 座標資料清除 (Clear)**

10. 使用者座標頁面 (User Frame), 如圖 2-38 所示:

使用者座標系是一個不固定的座標系,是由使用者自行定義的座標系,因此這個座標系可 以定義 在任何位置,例如工件上或工作台上。

(1) ID:使用者可以設定 9 組使用者座標系 (1~9),ID 為 0 是系統的大地座標系,不可更改。

(2) Type : 選擇類型

A. Orthogonal / NonOrthogonal : 設定方式正交或非正交

- B. Inclined / NonInclined.z : 設定方式傾斜或非傾斜
- (3) Input:輸入使用者座標系的原點 (Original)、延正 X 軸方向的 X 點 (+Xaxis)、延正 Y 軸方向 的 Y 點 (+Yaxis),輸入方式有兩種,如下敘述。

A. 第一種方法: 為可搭配輔助畫面之 JOG 操作輔助 (Jog), 選擇卡式模式 (Mode Cartesian),且 UserFrame ID 為 0(UF:0),將機器人移至某位置上,選擇原點 (Original)/ 延 正 X 軸方向的 X 點 (+Xaxis)/ 延正 Y 軸方向的 Y 點 (+Yaxis),之任一行,點擊『Teach』 按鈕,將目前機器人位置紀錄於表格中,此三點在大地座標系上的座標值來計算該使用者座標 系與大地座標系之間轉換關係。

B. 第二種方法:為使用者手動輸入使用者座標系的原點 (Original)、延正 X 軸方向的 X 點 (+Xaxis)、延正 Y 軸方向的 Y 點 (+Yaxis) 座標資料。

- (4) Write: 依照使用者所選擇的 User Frame ID, 將使用者設定好的此 User Frame 資料, 即 原點 (Original)/ 延正 X 軸方向的 X 點 (+Xaxis)/ 延正 Y 軸方向的 Y 點 (+Yaxis) 座標, 上傳至 控制器。
- (5) Read: 依照使用者所選擇的 User Frame ID, 將使用者設定好的此 User Frame 資料, 即原點 (Original)/ 延正 X 軸方向的 X 點 (+Xaxis)/ 延正 Y 軸方向的 Y 點 (+Yaxis) 座標, 上傳至 PC 端。
- (6) Clear: 依照者用者所選擇的 User Frame ID, 將使用者設定好的此 User Frame 所有資料, 在 控制器中清除。

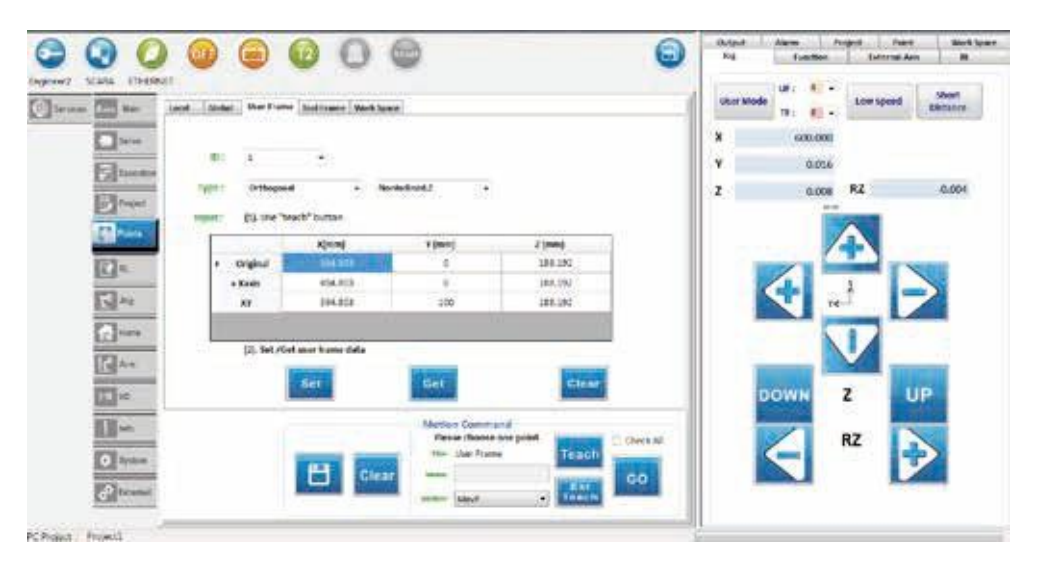

**圖 2-38 使用者座標頁面 (User Frame)**

- 11. 工具座標頁面 (Tool Frame), 如圖 2-39 所示: 工具座標系表達是工具與機器人之間的關係,是由使用者自行定義的座標系,工具座標系的原點 通常與工具的末端點為同一點。
	- (1) ID :使用者可以設定 9 組工具座標系 (1~9)、ID 為 0 是系統大地座標系,不可以更改。
	- (2) 工具座標系的平移 (Translation): 工具座標系的平移是定義新的機器人末端位置,使用者能依 照不同工具自行定義。工具座標系 的平移使用,是透過輸入工具的寬度 (Width)/ 高度 (Height)/ 角度 (Angle) 參數, 來重新轉換 機器人在座標系的末端位置。 A. Set: 依照使用者所選擇的 Tool Frame ID, 将使用者設定好的此 Tool Frame 平移資料, 即寬度 (Width)/ 高度 (Height)/ 角度 (Angle) 參數,上傳至 DCS 控制器,設定方式有兩種, 如下敘述。
		- 第一種方法: 直接輸入法 (Translation Set), 將工具的高寬角度直接輸入
		- 第二種方法:教導法 (Open Calibration) , 機器人以不同的姿態教導至相同位置, 紀錄最多 8個資訊,藉由使用者提供的資料,得出寬度與角度,而高度還是必須由使用者輸入。 B. Get : 依照者用者所選擇的 Tool Frame ID , 將使用者設定好的此 Tool Frame 平移資料 , 即寬度 (Width)/ 高度 (Height)/ 角度 (Angle) 參數,上傳至 PC 端。
	- (3) 工具座標系的旋轉 (Rotation):
		- 工具座標系的旋轉是定義新的機器人末端位置的 XYZ 朝向,使用者能依照不同工具自行定義。 工具座標系的旋轉使用,是透過教導方式設定,來重新轉換 Robot 在末端位置的的 XYZ 朝向。 A. Set:,設定方式有兩種, 如下敘述。
		- 第一種方法: 直接輸入法 (Rotation Set), 將工具的 Pitch/Roll/Yaw 直接輸入
		- 第二種方法:教導法 (Open Calibration), 進入工具座標系的旋轉教導畫面, 可搭配輔助畫面 之 JOG 操作輔助 (Jog),選擇卡式模式 (Mode Cartesian), 且 UserFrame ID 為 0 (UF:0), 將工具末端點移至某位置上,選擇原點 (Original)/ 延 正 X 軸方向的 X 點 (+Xaxis)/ 延正 Y 軸 方向的 Y 點 (+Yaxis),之任一行,點擊『Teach』按鈕,將目前位置紀錄於表格中。 B. Get: 依照者用者所選擇的 Tool Frame ID, 將使用者教導好的此 Tool Frame 旋轉資料,
		- 即 Pitch/Roll/Yaw 參數,上傳至 PC 端。
	- (4) Clear:依照者用者所選擇的 Tool Frame ID,將使用者設定好的此 Tool Frame 所有資料 (包含工具座標系的旋與旋轉資料), 在 DCS 控制器中清除。

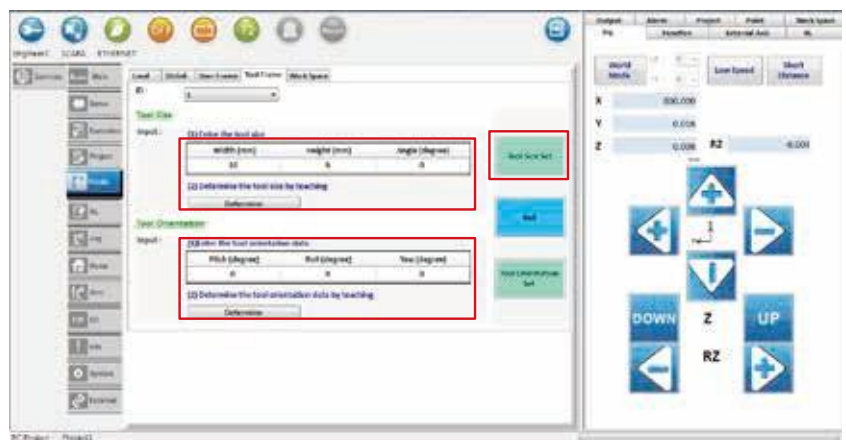

**圖 2-39 工具座標頁面 (Tool Frame)**

12. 工作空間頁面 (Work Space), 如圖 2-40 所示

工作空間是在 Robot 運動空間中定義工作區域或是禁止區域,來達到保護 Robot 與其他設備的功 用,使用者能依照需求自行定義。 工作空間的使用,是透過輸入物體的位置或其他相關參數,來 在空間中定義該物體的位置。

- (1) ID:使用者可以設定 10 組工作空間 (1~10)。
- (2) Type : 選擇空間類型,圓柱形 (Cylinder)/Rectangle( 長方體 )。
- (3) Area : 選擇空間區域類型,限制區 (Restricted Area)/ 工作區 (Working Area)。
- (4) Set: 依照使用者所選擇的 Work Space ID, 將使用者設定好的此 Work Space 資料, 即物體 的位置或其他相關參數,上傳至 DCS 控制器。
- (5) Get:依照者用者所選擇的 Work Space ID,將使用者設定好的此 Work Space 資料,即物體 的位置或其他相關參數,上傳至 PC 端。
- (6) Open/Close Work Space:開啟或關閉工作空間功能。
- (7) 搭配輔助畫面之工作空間輔助 (WorkSpace ),此輔助畫面會幫忙記錄各組工作空間的類型 (Tpye) 和區域類型 (Area) 顯示。

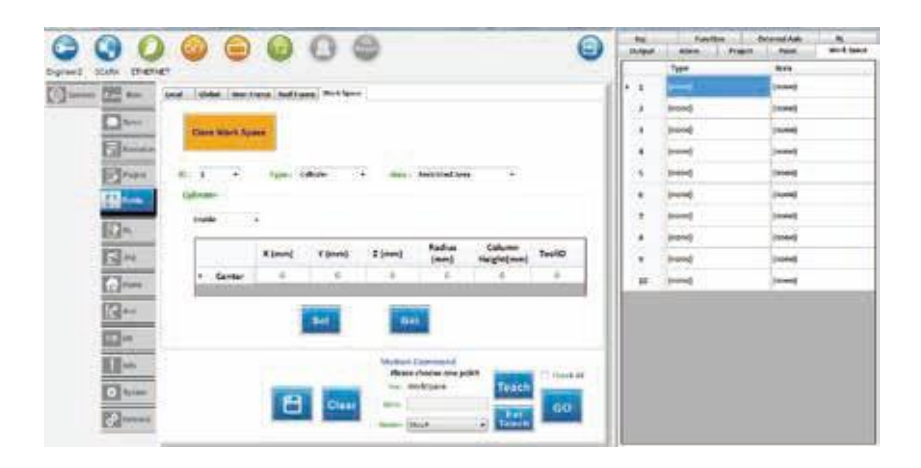

**圖 2-40 工作空間頁面 (WorkSpace)**

12. Joint index 功能

DRS 機型末端軸旋轉範圍為 -360~360 度 ( 即為兩圈 ), 在相同位置可能為順時針旋轉或者逆時針 旋轉到位置上,透過 Joint Index 的圈數顯示,在教點時得知圈數位置,如圖 2-41 所示。

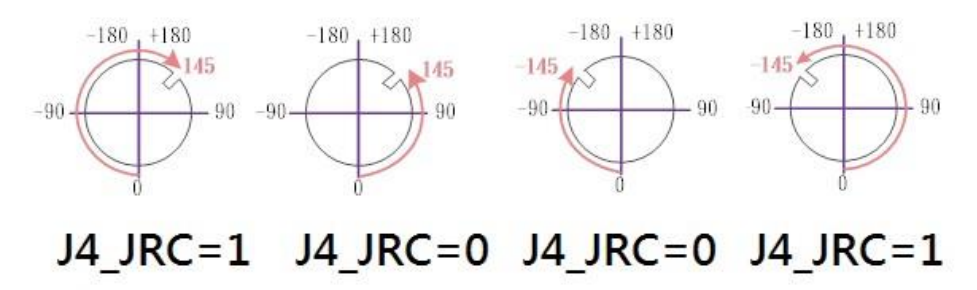

**圖 2-41 末端軸旋轉圈數示意圖**

J4\_JRC 等於 1 代表末端軸已經旋轉超過 180 度, 使用者可以透過 JRC\_Active 輸入 1 啟動或者 輸入 0 關閉 Joint index 功能, 如圖 2-42 所示。

| $\Box \leftarrow \equiv \leftarrow$<br>$2 - 0 - 1$ | <b>Chris Now!</b><br>Ξ    | Tollisme, Wollaped<br>* (wm)<br>- | <b>TIMES</b><br>ZONE    | <b>BJ</b> lakepoor<br>ment | <b>Viving</b> | <b>Terminal</b>        | <b>Courtestello</b> | <b>DCAIN</b><br>19, 202 |                |
|----------------------------------------------------|---------------------------|-----------------------------------|-------------------------|----------------------------|---------------|------------------------|---------------------|-------------------------|----------------|
| <b>SALE</b><br>twic<br><b>Climate Editorium</b>    | <b>STEP</b><br>п<br>p4062 | 05.80                             | ٠<br><br>6.800<br>4,986 | $\cdots$<br>6,000          | ٠             | $-1$<br>$\blacksquare$ | $rac{1}{2}$         | $\blacksquare$          | $\blacksquare$ |
| <b>Stran</b>                                       |                           |                                   |                         |                            |               |                        |                     |                         |                |
| (B)<br>[2]=                                        |                           |                                   |                         |                            |               |                        |                     |                         |                |
|                                                    |                           |                                   |                         |                            |               |                        |                     |                         |                |
|                                                    |                           |                                   |                         |                            |               |                        |                     |                         |                |
|                                                    |                           |                                   |                         |                            |               |                        |                     |                         |                |
|                                                    |                           |                                   |                         |                            |               |                        |                     |                         |                |
| 다~<br>미                                            |                           |                                   |                         |                            |               |                        |                     |                         |                |
|                                                    |                           |                                   |                         |                            |               |                        |                     |                         |                |
| $\frac{1}{2}$<br><b>Search Police</b>              |                           |                                   |                         |                            |               |                        |                     |                         |                |

**圖 2-42 DRS 機型 Joint index 功能**

DRV 機型的 Joint index 功能為自動啟動, 第四軸與第六軸的旋轉範圍超過 180, 在點位資料内 可以透過 J4 JRC 與 J6 JRC 來觀察這兩軸旋轉是否超過 180,如圖 2-43 所示。

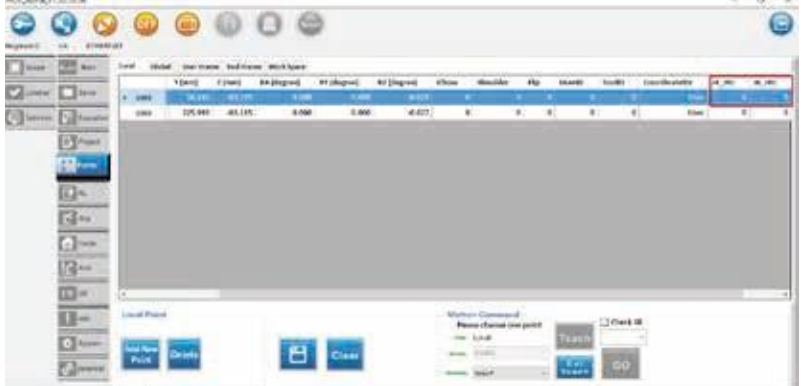

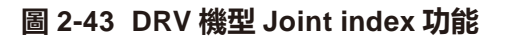

### 2.11 **機器語言編輯(**DRL**)(**DRS/DRV **系列)**

主要畫面的「機器人語言編輯 (DRL)」頁籤中,分別有選擇機器語言檔、儲存機器語言檔 (Save) 、語 法檢查(Build)、執行 (Start)、暫停 (Pause)、停止 (Stop)、單步執行 (Step) 、刪除所有中斷點 (Delete Break Points)、剪下 (Cut) 、複製 (Copy) 、貼上 (Paste)、搜尋 (Search) 、快捷指令 (Quick) 狀態列表, 搭配使用的輔助畫面是機器語言編輯輔助 (DRL), 如圖 2-44 所示, 以下將詳細介紹各個涵蓋的功能。

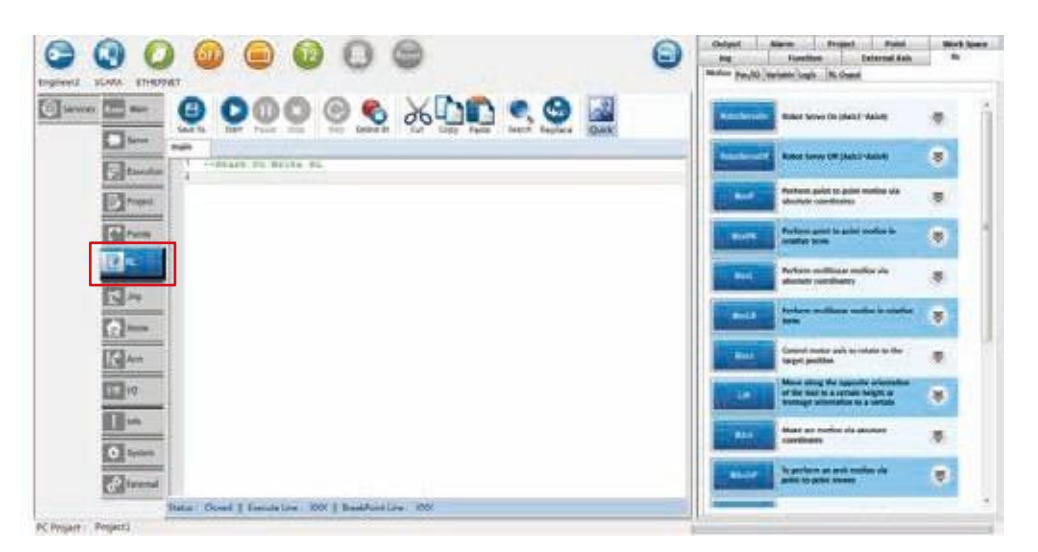

**圖 2-44 機器語言編輯(DRL)**

1. 編輯機器語言檔

可搭配使用輔助畫面之機器人語言編輯輔助 (RL) 頁面,即其「Motion」、「Parameter」、 「Variable」、「Logic」頁面,利用點擊按鈕方式,可快速編輯機器語言檔,如圖 2-45 所示。

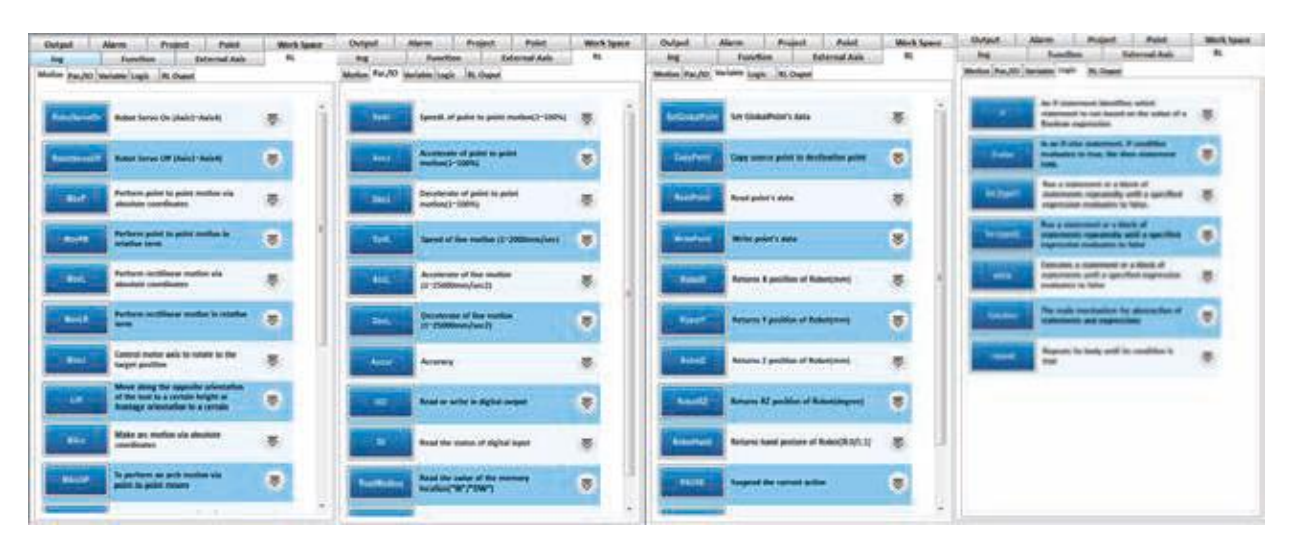

**圖 2-45 編輯機器語言**

2. 儲存機器語言檔 (Save DRL)

點擊『儲存機器語言檔 (Save RL)』按鈕即可儲存檔案資料。

- 3. 執行 (Start), 如圖 2-46 所示。
	- (1) 執行:綠色點表示機器人正在執行的行號。
	- (2) 中斷點:使用者可以以點擊的方式設定紅色圓點,並會顯示紅色底線,為中斷點。
	- (3) 中斷停頓點:當程式執行到某個中斷點會停下來,停至此中斷點上,以黃色圓點和黃色底線顯示。
	- (4) DRL 執行狀態 (Status):搭配使用輔助畫面之機器語言編輯輔助 (DRL) 頁面,即其「RL

output」頁面,顯示目前 DRL 執行狀態資訊。

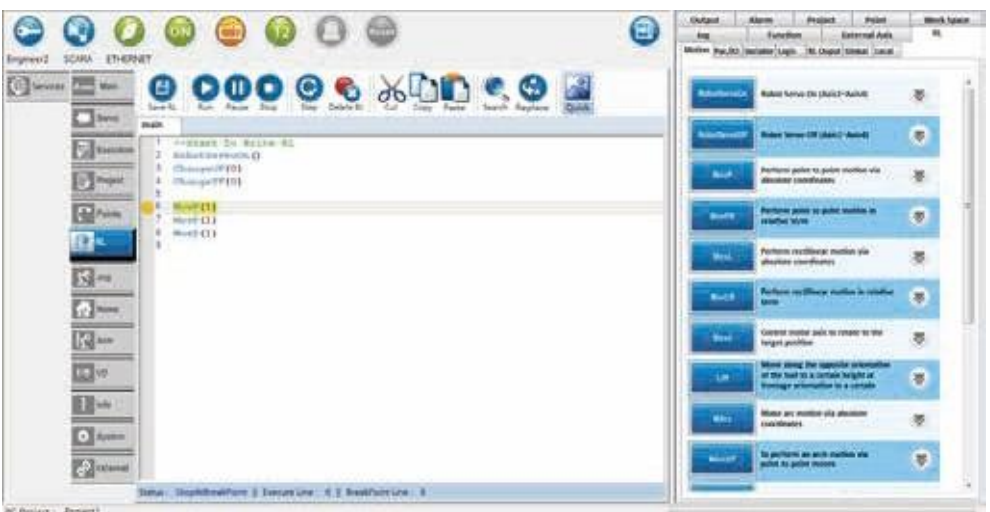

**圖 2-46 DRL 執行狀態 (Status)**

- 4. 暫停 (Pause) 暫停執行機器語言。
- 5. 停止 (Stop) 停止執行機器語言。
- 6. 單步執行 (Step)

當程式停至中斷點時,可以於點擊「Step」按鈕,執行單步執行,並機器語言檔上有黃色圓點和 黃色底色標示。

- 7. 刪除所有中斷點 (Delete Break Points) 刪除於機器語言檔上所有中斷點資訊。
- 8. 剪下 (Cut)

點擊剪下圖示,使用者即可於機器語言檔上所選取的文字。

9. 複製 (Copy)

點擊複製圖示,使用者即可於機器語言檔上所選取的文字。

10. 貼上 (Paste)

點擊貼上圖示,機器語言檔上即可此貼上被選取的文字。

11. 搜尋 (Search)

使用者點擊搜尋圖示後會跳出取代視窗,輸入欲搜尋的文字和設定功能後,即可於機器語言檔上 進行文字搜尋。

- 12. 取代 (Replace) 使用者點擊搜尋圖示後會跳出取代視窗, 輸入文字和設定功能後, 即可於機器 語言檔上進行文字 取代。
- 13. 快捷指令 (Quick)

按下 Quick 圖示後下方會出現一欄工具列,左邊拉霸可選擇 MovP、MovL,右邊拉霸可選擇速度, 選擇完畢後按下 QTeach 會將指令輸入至下方文字編輯器中,該指令為將當前機器人位置寫入新的 點位中,並使用 MovP/MovL 的方式執行。

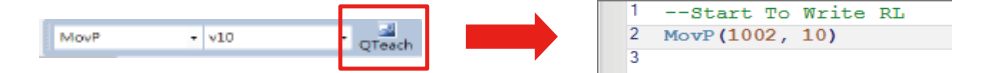

#### 14. 輔助畫面「Local 頁籤」

當程式停至中斷點時,可以於輔助畫面「Local 頁籤」輸入 Local 變數名稱 (Name),可立即得知數值 15. 輔助畫面「Global 頁籤」

當程式停至中斷點時,可以於輔助畫面「Global 頁籤」輸入 Global 變數名稱 (Name),可立即得知 數值,如圖 2-47 所示。

12. 取代 (Replace)

使用者點擊搜尋圖示後會跳出取代視窗,輸入文字和設定功能後,即可於機器語言檔上進行文字取代。 13. 快捷指令 (Quick)

按下 Quick 圖示後下方會出現一欄工具列,左邊拉霸可選擇 MovP、MovL,右邊拉霸可選擇速度, 選擇完畢後按下 QTeach 會將指令輸入至下方文字編輯器中,該指令為將當前機器人位置寫入新的 點位中,並使用 MovP/MovL 的方式執行。

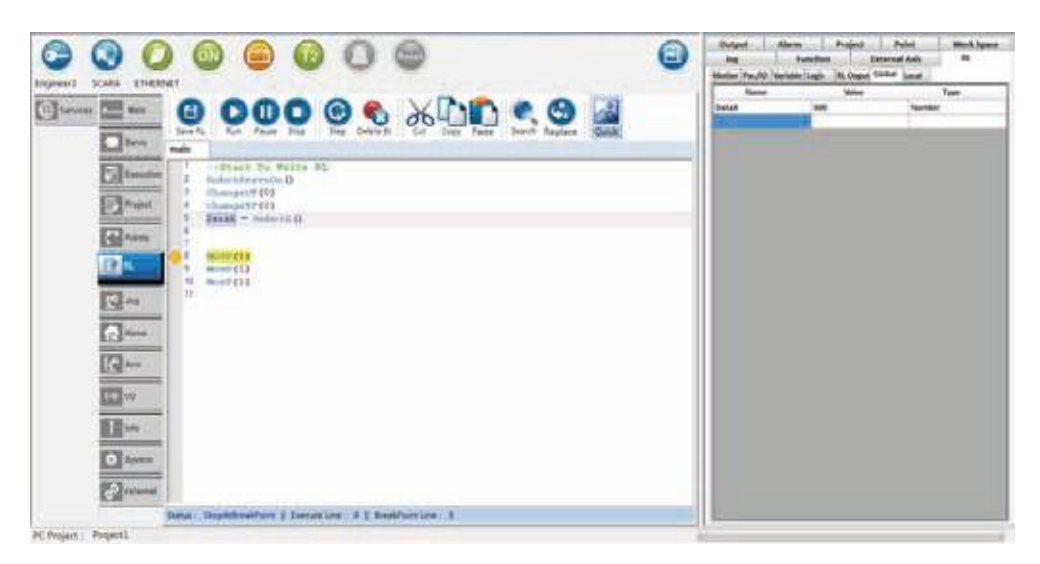

**圖 2-47 執行機器人語言編輯(DRL)**

### 2.12 **可視化台達直覺語言編輯(**vDRL**)(**DRS/DRV **系列)**

主要畫面的「專案管理 (Project)」頁籤中,於『Folder』按滑鼠右鍵,會出現『Add New Block Project』此按鈕,點擊後出現一個對話視窗,詢問欲新增專案的名稱,輸入後名稱後,點擊『OK』,會 立即於專案列表新增此專案的名稱,如圖 2-48 所示。

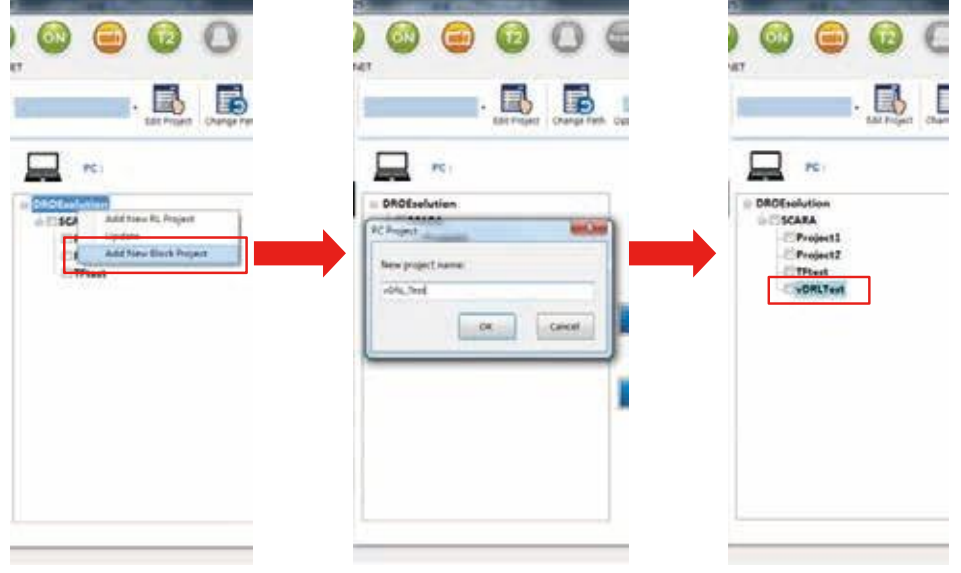

**圖 2-48 新增 vDRL 專案**

切換到主要畫面的「機器人語言編輯 (DRL)」頁籤中,分別有選擇 vDRL 語言檔、儲存機器語言檔 (Save) 、語法檢查(Buid)、執行 (Start)、暫停 (Pause)、停止 (Stop)、單步執行 (Step) 、刪除所 有中斷點 (Delete Break Points),如圖 2-49 所示。

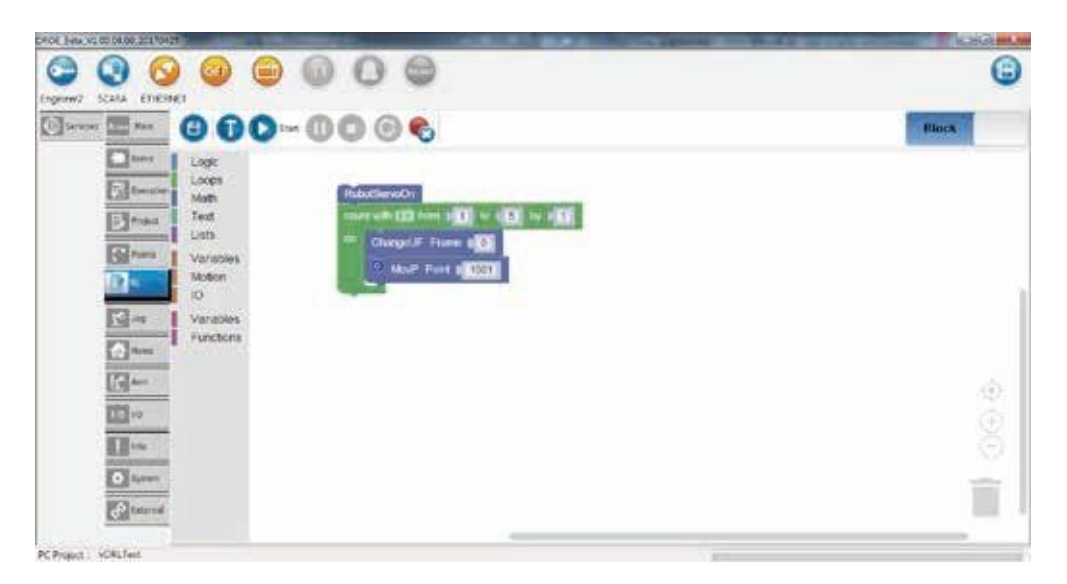

**圖 2-49 可視化台達直覺語言編輯(vDRL)**

#### **編輯 vDRL 語言檔**

原本輔助畫面之機器人語言編輯輔助 (DRL) 頁面,即其「Motion」、「Parameter」、「Variable」、 「Logic」頁面,點選無作用,改為透過點擊左方選項來切換,並拖曳元件來擺放,如圖 2-50 所示。

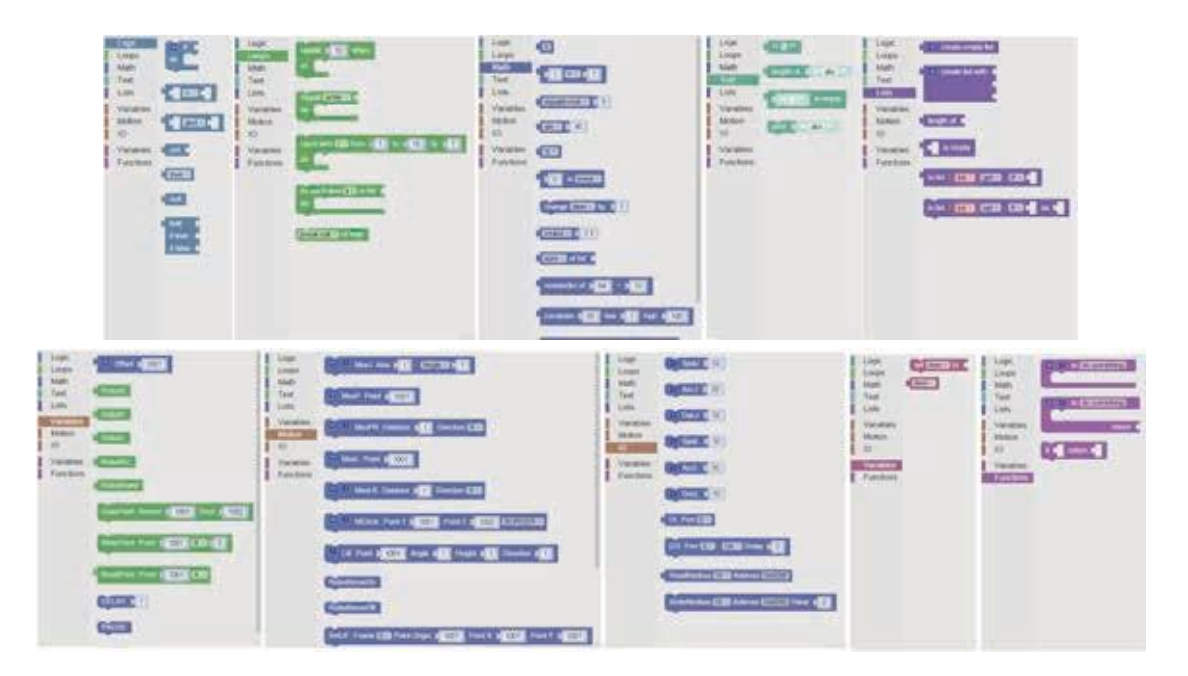

**圖 2-50 編輯 vDRL**

此 vDRL 編輯方式是透過拼圖的方式組合, 為了讓初學者能更簡單的使用, 並提供能切換為 DRL 顯示, 但不可編輯,如圖 2-51 所示。

| <b>DESCRIPTION</b>                                                                  |                                                                                                    | $-100 - 1$                                                                                                    |
|-------------------------------------------------------------------------------------|----------------------------------------------------------------------------------------------------|----------------------------------------------------------------------------------------------------|
| Reikel : 6603<br>Freject. vDK                                                       | m)<br>Delaid<br>Alleren.<br><b>Point</b>                                                                            | Pond.                                                                                                    |
| $000 - 0000$<br><b>City</b> was<br><b>STATE</b>                                     | <b>Automa</b><br><b>filock</b><br>Michael August Chatterin Cogni  Chand.                                            | $\overline{\phantom{a}}$                                                                                                    |
| $\frac{\sum_{i=1}^{n} \alpha_i}{\sum_{i=1}^{n} \alpha_i}$<br>Logic.<br>Lorani       | <b>Romal Swiss Car (Index) - Awards</b>                                                                             | 举                                                                                                    |
| <b>HubertlewOn</b><br>Matty.<br>Test<br><b>Best</b><br>Fin B                        | <b>Road Serve Of Good Send</b>                                                                                      | $\mathbf{g}$                                                                                                    |
| 中国<br><b>Uds</b><br>Act 100<br><b>District Co.</b>                                  | TWILL AN ICELARUM                                                                                                   | <b>NUMBER OF</b>                                                                                                    |
| Vielsician<br><b>Motions</b><br>187                                                 | Rebot ?<br>6800<br>$-400$<br>Probert :                                                                              | <b>STATISTICS</b>                                                                                                    |
| $35 -$<br>Most free proof?<br>Veration.                                             | $000 - 0006$<br><b>Tart</b><br>$\frac{1}{2}$<br>ست                                                                  | Sixtest<br><b>Project</b><br>Alama<br>Point.<br><b>Nowhan</b><br>$\sim$<br>Multi Same<br><b>Just</b><br><b>HE</b><br>Market Swifth Masseis Sight Stand |
| <b>JIELAY SET</b><br>flunctions.<br>19月1日<br><b>Children's Point &amp; Children</b> | <b>Nines</b><br><b>Billion Barwww &amp;</b>                                                                         |                                                                                                    |
|                                                                                     | " Tel: definiti juice spect<br><b>Build (111)</b><br>$\square$ in a<br>to detroited today more<br><b>CONTRACTOR</b> | 慿<br>State Value (State State)<br>.                                                                                                    |
|                                                                                     | <b>BAAT111L</b><br>E<br>- Tak defendir later weapon<br>Seat1114                                                     | o<br><b>MARIN</b><br><b>Room Room DR (McFr Autod)</b>                                                                                                  |
|                                                                                     | <b>Show</b><br>8. prifice downs = 1. 10 do.<br>West (2001)<br>ستستند<br>×<br>THEAT 433.                             | homest pilot to polic realise als<br>۰<br>٠<br>station countries:                                                                                      |
|                                                                                     | $R -$<br>m<br>stowe \$1,000 \$<br>U. Frenk<br>w                                                                     | Robert gain to paint modes in white.<br>思<br><b>Allen</b><br>--                                                                                        |
|                                                                                     | $^{16}$<br>Eld ex                                                                                                   | Perham portforese qualito dia districta.<br>٠<br>憑<br>sometimes.                                                                                       |
|                                                                                     | --<br>$\Box$                                                                                                    | Turan estima note la costre<br>类<br>فتقنطه                                                                                                    |
|                                                                                     | <b>STATISTIC</b><br>the property of the control of the control of<br>$B -$                                          | Claritat times auk to intain to the<br>帯<br>٠<br><b>Internation</b>                                                                                    |
|                                                                                     | =<br>$\frac{\Box \pi}{\Box \pi}$                                                                                    | <b>BEAT SERVICE</b><br>罗<br>$\sim$                                                                                                    |
|                                                                                     | <b>CONSULTANT</b>                                                                                                   | Wood art mobile o'd abusered                                                                                                    |
|                                                                                     | $\bullet$                                                                                                    | 差<br>٠<br>percises.<br>Watercrafts matter are shorters                                                                                                 |
|                                                                                     |                                                                                                    | s<br>paintification, conta 3 points flutesting or<br><b>British</b>                                                                                    |
|                                                                                     |                                                                                                    | $\overline{\phantom{a}}$<br>and that come committees summer.                                                                                           |

**圖 2-51 切換模式**

# 2.13 Jog **設定(**Jog**)(**DRS/DRV **系列)**

主要畫面的「Jog 設定 (Jog)」頁籤中,分別有速度設定 (Speed)、模式設定 (Mode) 、距離設 定 (Distance) 、使用者與機器人相對方位設定,並與輔助畫面的「Jog」頁籤做同步搭配,如圖 2-52~ 圖 2-58 所示,以下將詳細介紹各個涵蓋的功能。

1. 模式設定 (Mode):

座標系模式 (Mode) 為軸 (Joint) 座標系 、大地 (World) 座標系、使用者 (User) 座標系、和工具 (Tool) 座標系四種座標系選擇,亦可設定使用者座標系編號 (User Frame ID)、工具座標系編號 (Tool Frame ID)。

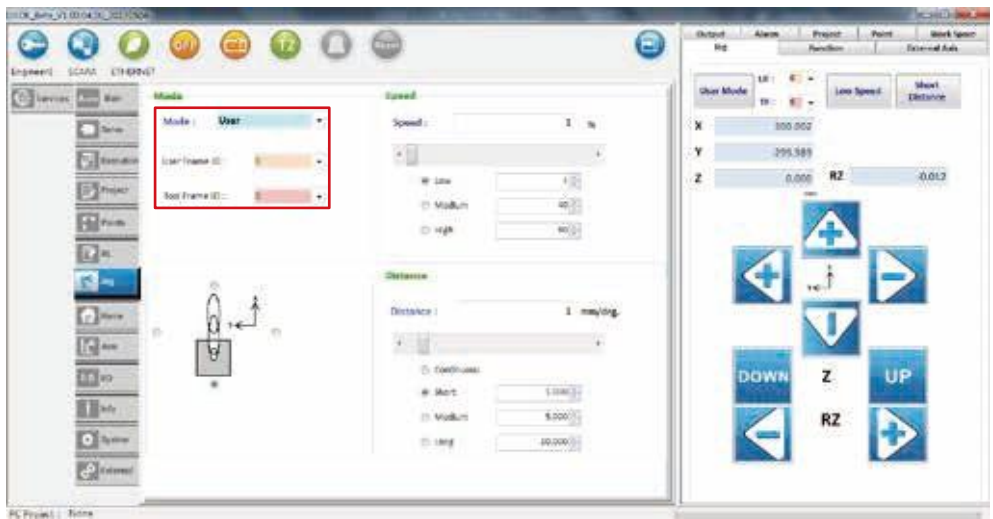

**圖 2-52 Jog 模式 (Mode) 為軸 (Joint) 座標系**

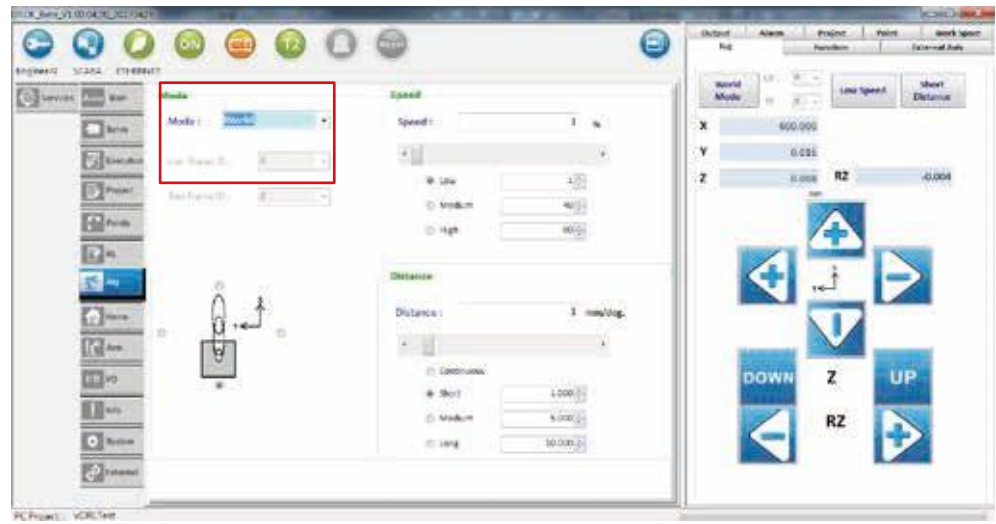

**圖 2-53 Jog 模式 (Mode) 為大地 (World) 座標系**

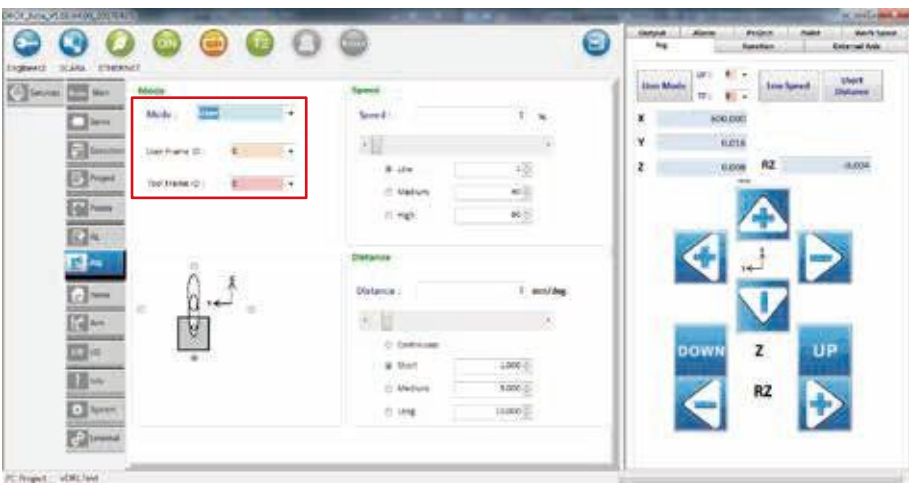

**圖 2-54 Jog 模式 (Mode) 為 User 座標系**

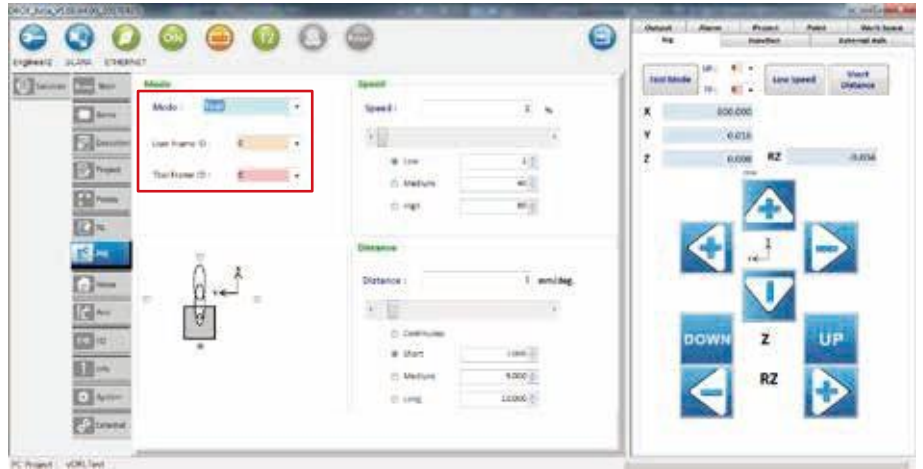

**圖 2-55 Jog 模式 (Mode) 為 Tool 座標系**

#### 2. 速度設定 (Speed):

有低速 (Low)、中速 (Medium)、高速 (High) 或使用拖曳調整,單位為百分比。

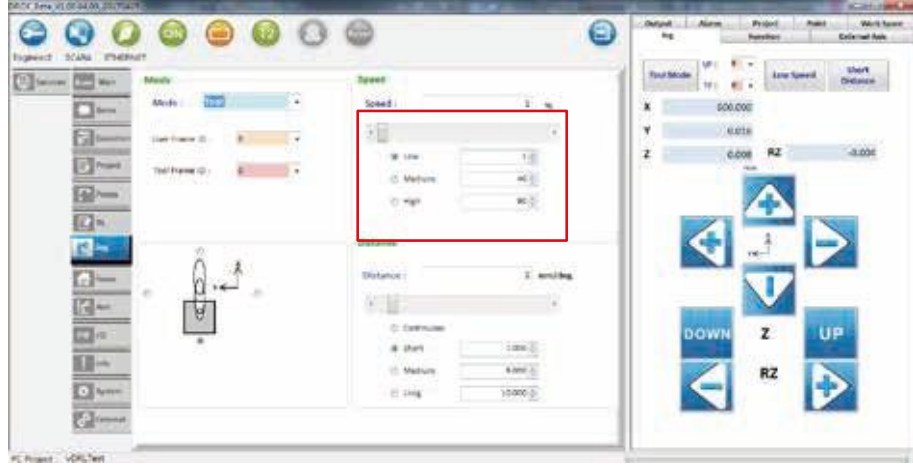

**圖 2-56 速度設定**

- 3. 距離設定 (Distance):
	- (1) 輔助畫面的「Jog」頁籤,會依模式 (Mode) 的不同而有不同樣式。
	- (2) 若模式 (Mode) 為軸 (Joint), 其輔助畫面的「Jog」頁籤則可以操作各軸的角度, 單位為 PUU;其他模式 (Mode) 大地 (World)、使用者 (User) 座標系、和工具 (Tool) 座標系, 其輔助畫面的「Jog」頁籤則可以操作機器人末端點的 位置, 單位為 um。
	- (3) 距離 (Distance),有連續 (Continuous)、短距離 (Short)、中距離 (Medium)、長距離 (Long) 或自行輸入。

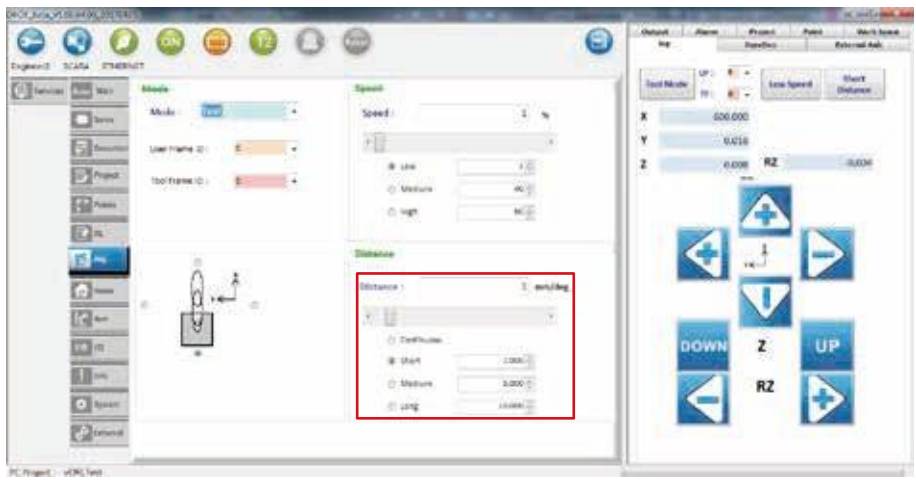

**圖 2-57 距離設定**

4. 相對方位設定:

圖 2-58 紅框部分可設定使用者面向機器人的方向,令使用者操作 JOG 時更為直覺,下圖範例為 使用者站在機器人後方面向機器人,JOG 方向則為圖中坐標系所標示。

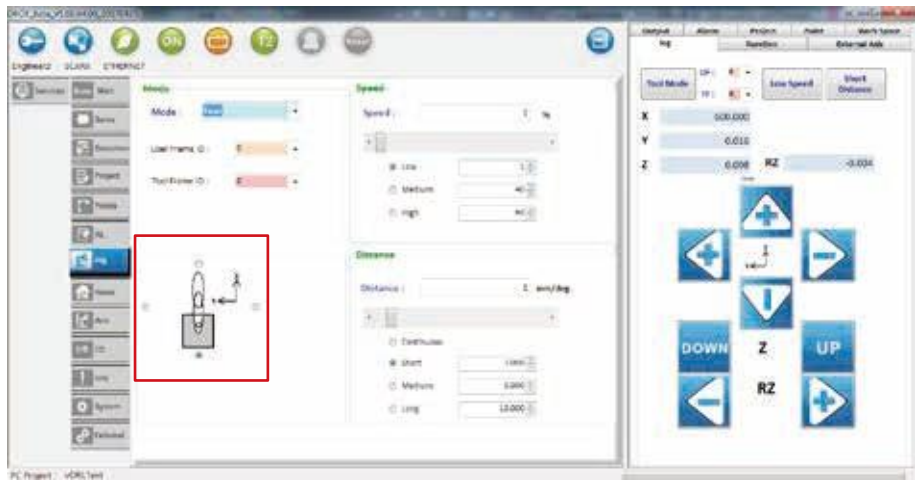

**圖 2-58 使用者與機器人相對方位設定**

5. 輔助頁面設定:

圖 2-59 ~ 圖 2-60 為 Jog 輔助頁面設定,透過紅框的部分可設定目前座標系模式,Word Mode、 User Mode、Tool Mode、Joint Mode,使用者可以透過不同的模式來調整手臂的座標位置。

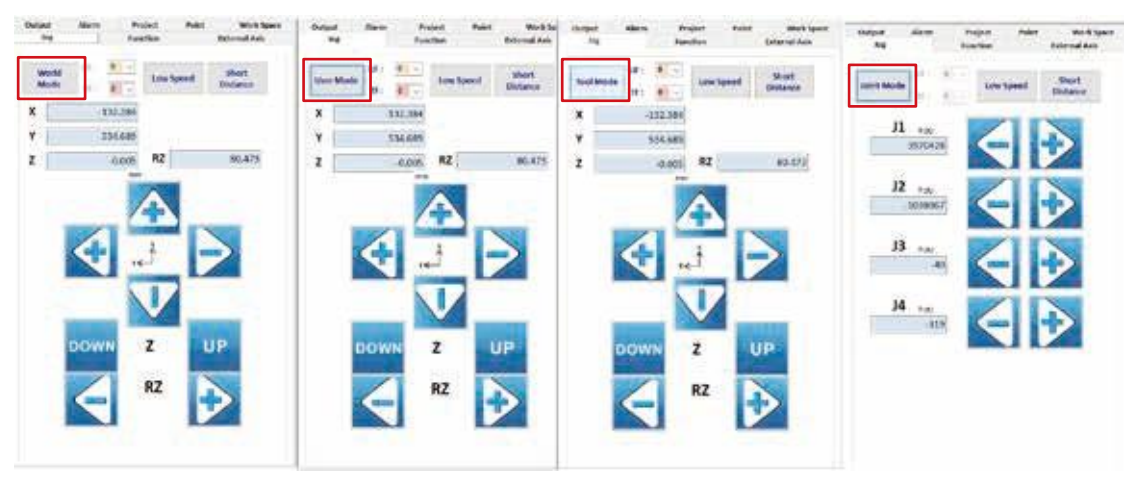

**圖 2-59 DRS 機型 Jog 輔助頁面**

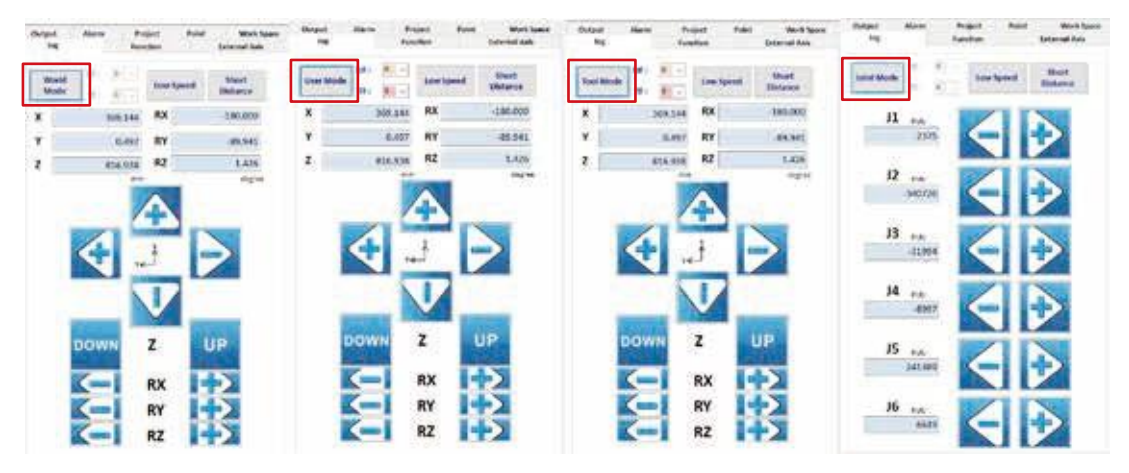

**圖 2-60 DRV 機型 Jog 輔助頁面**

# 2.14 Home **設定(**Home**)(**DRS/DRV **系列)**

主要畫面的「Home 設定 (Home)」頁籤中,分別有設定 Home 點 (Set Home)、回到 Home 點 (Go Home), 如圖 2-61 所示, 以下將詳細介紹各個涵蓋的功能。

- 1. 回到 Home 點 (Go Home)。
	- (1) All Axes:所有軸一起回到 Home 點。
	- (2) Each Axis:各軸回到 Home 點。

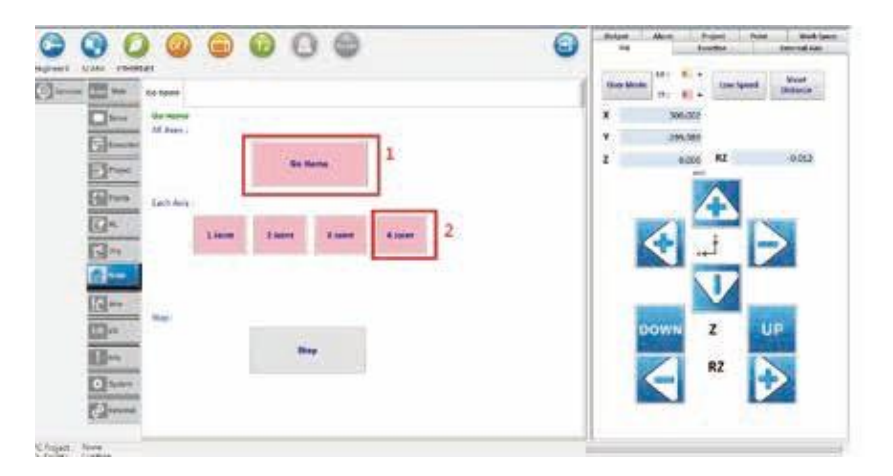

**圖 2-61 Home 設定(Home)**

# 2.15 IO **監控(**I/O**)(**DRS/DRV **系列)**

主要畫面的 [IO 監控 ( I/O)] 頁籤中, DI 和 DO 的編號為 IO 編號, 綠色燈代表為 ON, 橘色燈代表 為 OFF,以下將詳細介紹各個涵蓋的功能,如圖 2-62 所示。

1. System IO

控制器已定義好的 IO

A. DI 用來監看目前 System DI 使用的狀態, 可配合外部實體旋鈕或按鈕來使用。

B. DO

控制器輸出的狀態將會在 System DO 顯示, 無法手動點擊修改。

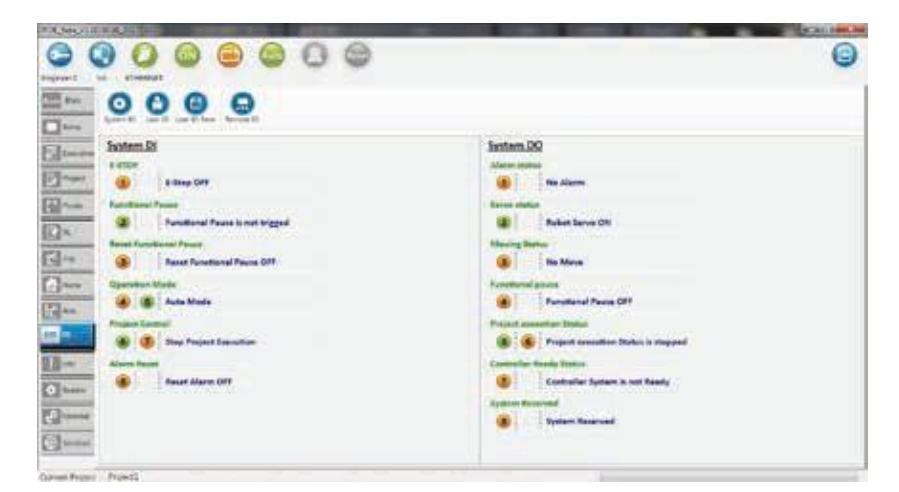

**圖 2-62 監控(System I/O)**

2. User IO

使用者可自行定義的 IO

A. DI

用來監視目前 User DI 的狀態。

B. DO

使用者可手動點擊 User DO 的按鈕,使其 ON/OFF 切換。

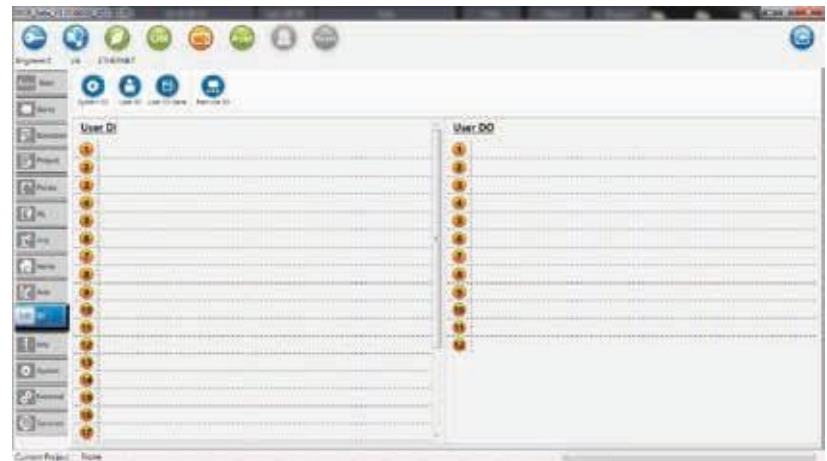

**圖 2-63 IO 監控(User I/O)**

在編輯專案的過程中,可以在 User IO 後方表格來編輯敘述,使用上方 User IO Save 按鈕來儲存 敘述,如圖 2-64 所示。

| TRUNK STREET<br>O <sub>o</sub><br><b>CHIN</b><br>画                                                                 |                                                                          | <b>KINLING</b><br>Θ |
|----------------------------------------------------------------------------------------------------|--------------------------------------------------------------------------|---------------------|
| <b><i><u>TRUBERT</u></i></b><br><b>Argieri</b><br>恤<br>Ω<br>Θ<br>٠<br>۵                                            |                                                                          |                     |
| <b>Among</b><br>car if fax<br><b>System</b><br><b>Call In</b><br>$\square$<br>$\overline{\mathbb{D}}$ .<br>User Of | User DO                                                                  |                     |
| <b>Jetsvill</b><br>$\frac{1}{2} \log \frac{1}{2}$<br>$+ + + -$<br>m<br>                                            | Pris<br><br><b>Flace</b>                                                 |                     |
| <b>B-</b><br><b>TENNIS</b><br>œ<br>m<br><b>Section 6</b><br>,,,,                                                   | ᄪ<br>п                                                                   |                     |
| EQ <sub>n</sub>                                                                                                    | z                                                                        |                     |
| $\frac{\overline{\mathbf{G}}}{\overline{\mathbf{G}}^{\text{int}}}}$                                                |                                                                          |                     |
| ---<br>---<br>---<br><br>w<br><b>E3-</b>                                                                           | <br><br><br>ă<br>πm<br>π                                                 |                     |
| 而                                                                                                    |                                                                          |                     |
| 18 11 31 11<br>----<br>--<br>日中<br>ä                                                                               | <b><i>Bimment</i></b><br>10101<br>$-101$<br>$-100$<br>----<br>ü<br>or to |                     |
| ŵ<br>$\Box$                                                                                                    | ü                                                                        |                     |
| $E_{\text{free}}$<br>Ш<br>11<br>111<br>ш<br>G)                                                                     |                                                                          |                     |
| $[3 -$<br>ü<br>.<br>$\sim$<br>≈<br><b>FURCL</b><br>Current Fergest                                                 | ×<br>۰                                                                   |                     |

**圖 2-51 IO 監控(User I/O)**

#### 3. Remote IO

使用者可擴充與自行定義的 IO, IO 擴充模組要透過 DMCNET 與控制器連接, 並在「External」 頁籤中,點擊 Scan 來偵測 IO 擴充模組,如圖 2-65 所示。

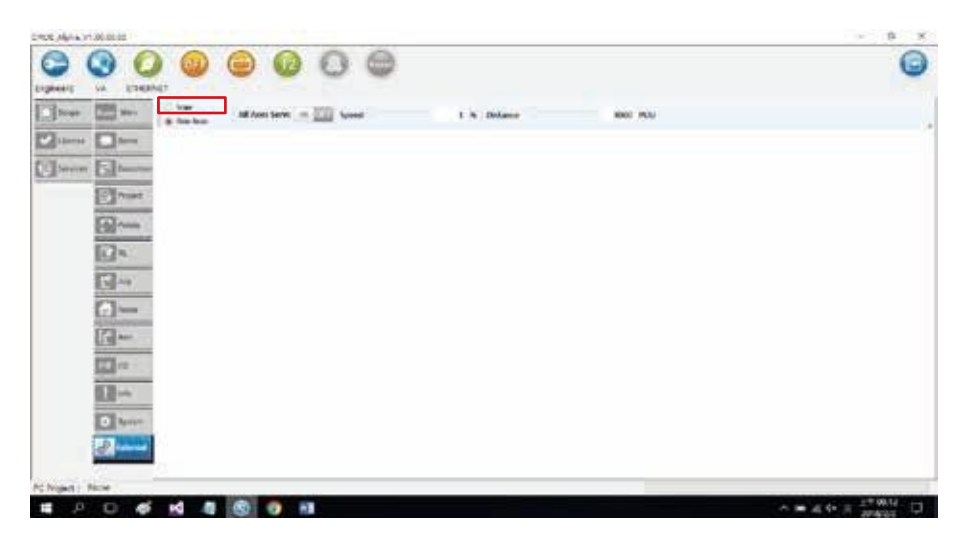

**圖 2-65 IO 監控(Remote I/O)**

#### A. DI

用來監視目前 Remote DI 的狀態。

#### B. DO

使用者可手動點擊 Remote DO 的按鈕,使其 ON/OFF 切換用來監視目前。

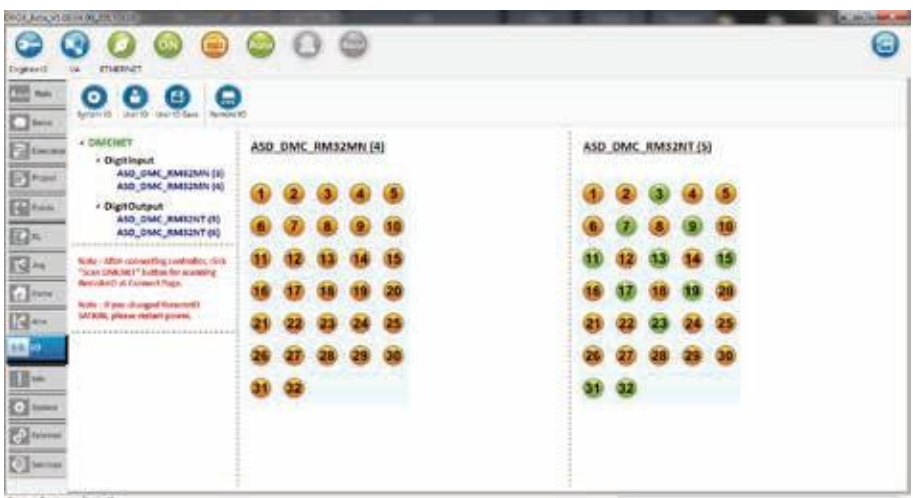

**圖 2-66 IO 監控(Remote I/O)**

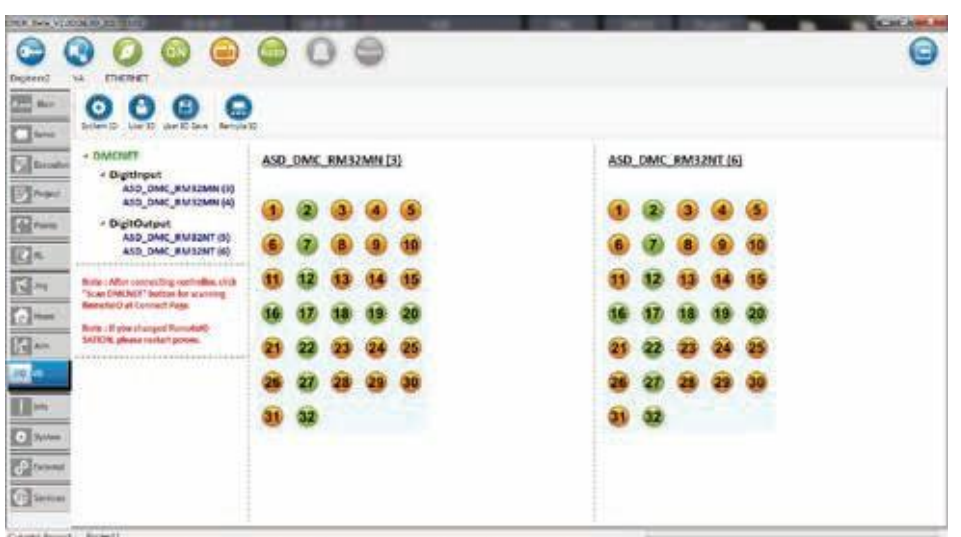

有多組 IO 模組同時使用,可透過點擊左方 DMCNET 樹狀結構下的內容來切換不同的 IO 模組。

**圖 2-67 IO 監控(Remote I/O)**

### 2.16 **資料顯示(**Info.**)(**DRS/DRV **系列)**

主要畫面的「資料顯示 (Info.)」頁籤中,機器人資訊 (Info.) 和控制器資訊 (Controller Info.) 和控制器 歷史錯誤紀錄 (Alarm History), 以下將詳細介紹各個涵蓋的功能。

1. 機器人資訊 (Info.)

機器人資訊,並搭配輔助畫面「Alarm」頁籤,將會顯示警報 / 警告之編號、原因 (Result) 和解決 方式 (Solve) 顯示出來, 並有英文版 (English) 和中文版 (Chinese) 語言切換, 如圖 2-68 所示。

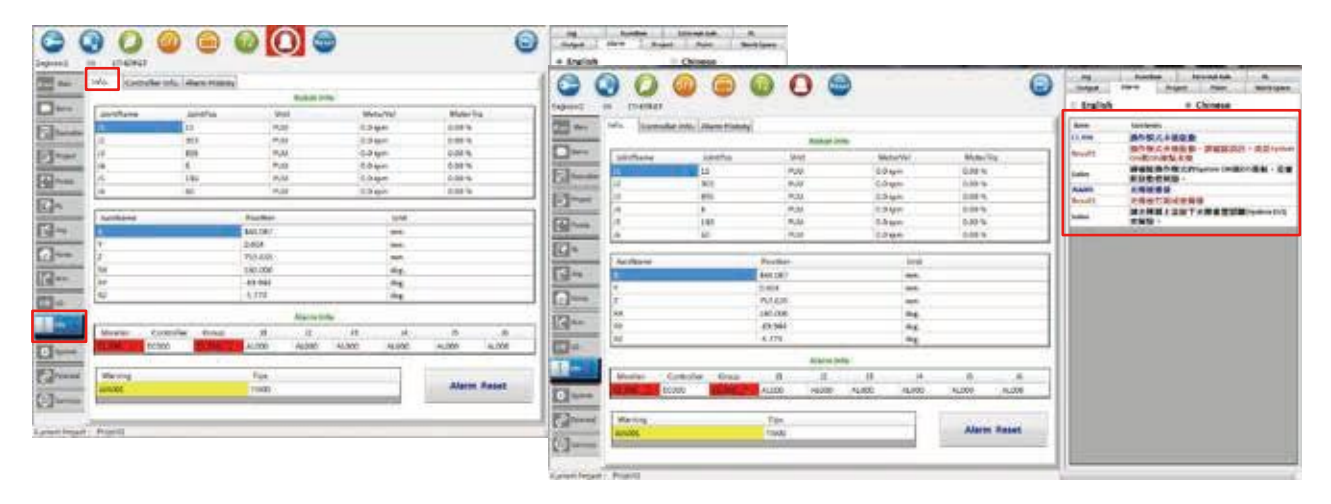

**圖 2-68 資料顯示 (Info.)**

2. 控制器資訊 (Controller Info.)

控制器資訊,如圖 2-69 所示。

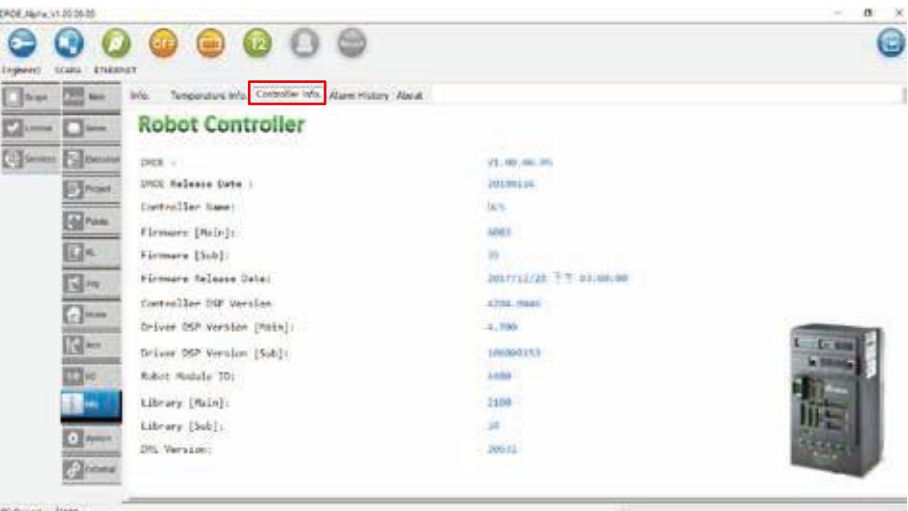

**圖 2-69 控制器資訊 (Controller Info.)**

3. 控制器歷史錯誤紀錄 (Alarm History)

點擊「Update」按鈕,可取得控制器之歷史錯誤紀錄,共 1024 筆資料,如圖 2-70 所示。

| <b>Lating</b> | <b>Mid-</b><br>œ     | tria.               | Temperature Info., Controller Info., Alarm History, About. |                  |                  |                                     |        |  |  |
|---------------|----------------------|---------------------|------------------------------------------------------------|------------------|------------------|-------------------------------------|--------|--|--|
|               | Colonie: C. Boys     | <b>Update</b>       |                                                            |                  |                  |                                     |        |  |  |
|               | (filteress Schweiser | Time                | Type                                                       | No.              | <b>Sink Code</b> | Description                         | 脳沈     |  |  |
|               |                      | <b>MARCH INSIDE</b> | Asie                                                       | <b>Scientist</b> | AU122            | Main circuit power leak p., 主旨距電源整常 |        |  |  |
|               | $B \rightarrow$      | 2014-02-01 15:50:51 | Asin                                                       | <b>Jone-3</b>    | AU122            | Main Eirfult power leak p., 主义的电天然常 |        |  |  |
|               |                      | 2088-02-01 95:50:53 | <b>Back</b>                                                | Joine 2          | ALIS2            | Main creat pover leak p., 主旨院電源管理   |        |  |  |
|               | 2 <sub>run</sub>     | 2018-02-01 15:50:55 | Nels                                                       | 30001            | AL022            | Main circuit power leak p., 主观察電源整準 |        |  |  |
|               | DK                   | 2018-02-01 11:54:36 | Axit:                                                      | 10004            | AL013            | <b>Emergency Stag</b>               | 紫色华止   |  |  |
|               |                      | 2018-02-01 11:54:15 | <b>Geld</b>                                                | J89811           | ALC15            | Emargancy Map.                      | 聖念评止   |  |  |
|               | R H                  | 2016-02-01 11:54:09 | Auto                                                       | Julied &         | AL013            | Emergency Stag                      | 型色体止   |  |  |
|               |                      | 2018-02-01 11:33:00 | Axts.                                                      | $10006 - 1$      | <b>ALSOF</b>     |                                     |        |  |  |
|               | $\epsilon$           | 100802-01 15:00:08  | Ania.                                                      | 2-dwist.         | A1283            | Reverse Software Limit              | 軟體化物推制 |  |  |
|               | 图形                   | 3008-02-01 11:30:36 | Axia                                                       | Joint-1          | AL319            |                                     |        |  |  |
|               |                      | 201502-01 11:30:32  | diale.                                                     | 2444.5           | <b>ALICE</b>     |                                     |        |  |  |
|               | <b>The</b>           | 2018-02-01 11:30:03 | Akin                                                       | $3 + 6 - 2$      | ALSCE.           |                                     |        |  |  |
|               | <b>COLLEGE</b>       | 2016-02-01 11:20:55 | Asia.                                                      | $16m4-2$         | ALICE.           |                                     |        |  |  |
|               |                      | 2010-02-01 11:25:25 | Asia.                                                      | $10/10-1$        | <b>ALICE</b>     |                                     |        |  |  |
|               | <b>D</b> loan        | 2016-02-01 11-28:56 | Auch 1                                                     | Joine J          | ALLET.           |                                     |        |  |  |
|               |                      | 2038-02-01 15:07:42 | <b>Solt</b>                                                | $30m+1$          | <b>ALSEE</b>     |                                     |        |  |  |
|               | <b>SOMEO</b>         | 2016 02:01 11:27:44 | Av.                                                        | $1$ (thick)      | ALSCF            |                                     |        |  |  |

**圖 2-70 控制器歷史錯誤紀錄 (Alarm History)**

4. 各軸馬達目前溫度 (Temperature Info.)

點擊 Temperature Info 會顯示各軸馬達的溫度以及設定警告的溫度區間,如圖 2-71 所示。

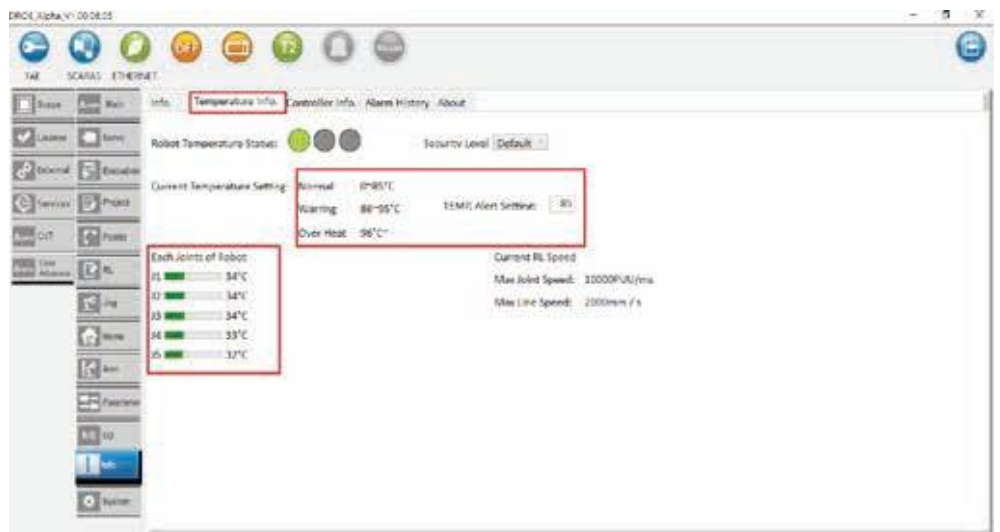

**圖 2-71 各軸馬達目前溫度 (Temperature Info.)**

5. 機型相關資訊 (About.)

點擊 About 會顯示機身相關設備代碼,如圖 2-72 所示。

| $\Box$ say<br><b>PRIS MAY</b><br><b>Citizen Direct</b> | trifo.<br>About                                 | Temperature Info. Controller Info. Alarm Histor Alan.c. |                                          |                         |  |
|--------------------------------------------------------|-------------------------------------------------|---------------------------------------------------------|------------------------------------------|-------------------------|--|
| (b) Group To Division                                  | 1. RobertTripe:                                 | DR\$40L\$531RN003                                       | 0. TPT you thin:                         | 10303652                |  |
| Phone                                                  | Z. hobetsN:                                     | <b>Sales State</b><br>114530002                         | 10.1PSAHMIC                              | W14530002               |  |
| $\mathbb{R}^{n}$                                       | 1. Controller lype:<br><b><i>CONTRACTOR</i></b> | DC55A00-AA<br>manusuw                                   | 11. Avis Name:                           | x                       |  |
| $\mathbb{Z}$                                           | A. ControllerSN:                                | -T14530002                                              | 12. AcoType:                             | DR540L355130000         |  |
| 四                                                      | 5. Contoller Type MS:                           | MSCZZIE                                                 | 13. AppSR:                               | 115250001               |  |
| $\Box$                                                 | A. ContributMARS                                | 114390064                                               | 14. Scibioanvilley Type:                 | DRSWRZYOS               |  |
| $\mathbb{R}$                                           | na cost.<br>7. TPTgpw<br>107. WARN              | OFS1AD<br>2012/07/18                                    | 15. Software/Gr/SN:<br>1000 F.C. TUNISIA | 116120000<br>-1999-1990 |  |
| $\Box$ e                                               | 8.185Nc                                         | 714530002                                               | 16. Decelerator:                         | $\langle 0$             |  |
| di in                                                  |                                                 |                                                         |                                          |                         |  |
| $0$ has                                                |                                                 |                                                         |                                          |                         |  |

**圖 2-72 機型相關資訊 (About.)**

### 2.17 **系統設定(**System**)(**DRS/DRV **系列)**

主要畫面的「系統設定 (System)」頁籤,包含設定取得 RS232/485 參數 (RS232/485);切換語言 (Language) ;更改控制器 IP (Controller IP) 頁面等功能。

1. 設定取得 RS232/485 參數 (RS232/485),如圖 2-73 所示。

(1) Set Communications : 設定 Mode(RS232/RS485);

設定 Rate (4800/9600/19200/38400/57600/115200);設定 Protocol 參數。

(2) Get Communications : 取得 Mode、Rate、Protocol 參數。

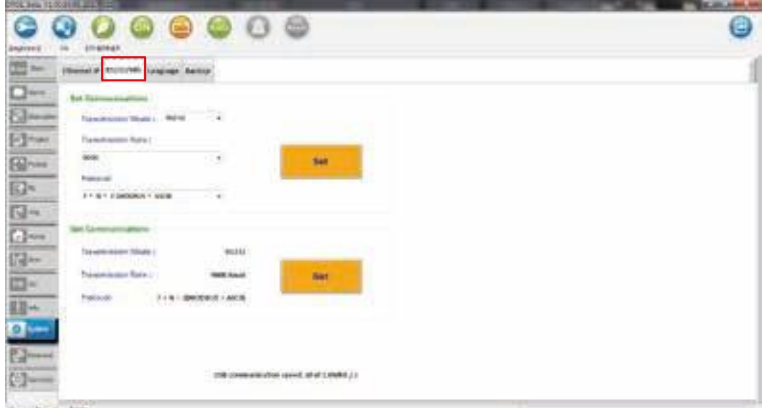

#### **圖 2-73 系統設定 (System)**

- 2. 更改控制器 IP (Controller IP), 如圖 2-74 所示。
	- (1) Step1:與控制器進行連線,點擊『Set IP』按鈕』。
	- (2) Step2:出現是否要更新韌體「Set Controller IP?」之詢問視窗,點擊『是 (Y)』按鈕。
	- (3) Step3:在輔助畫面之輸出資訊 (Output) 頁面顯示更新成功資訊。

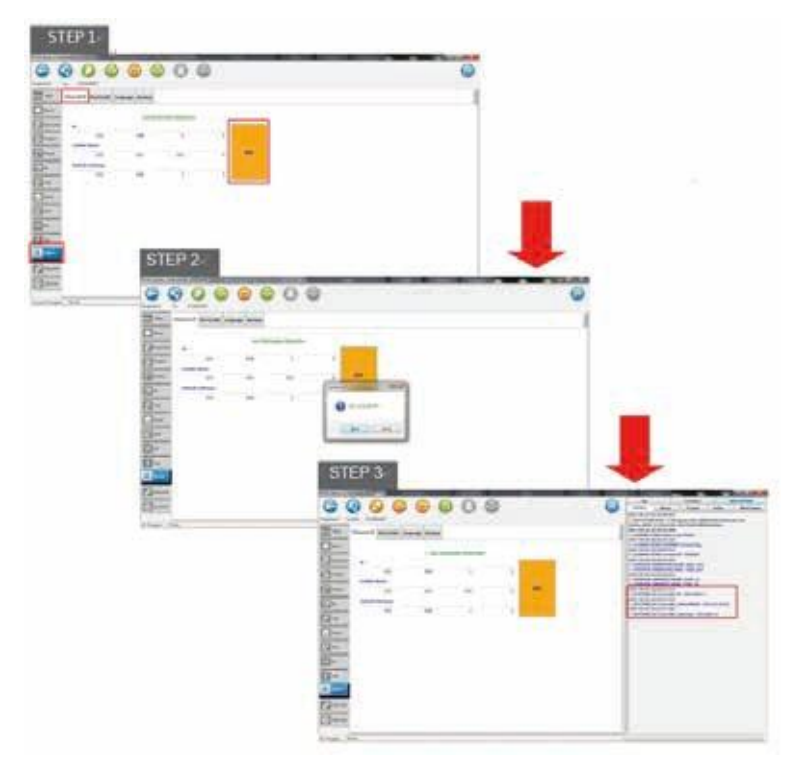

**圖 2-74 更改控制器 IP (Controller IP)**

3. 切換語言 (Language), 如圖 2-75 所示。 支持的語言有英文 (English)、繁體中文 (Traditional Chinese)、簡體中文 (Simplified Chinese) 。

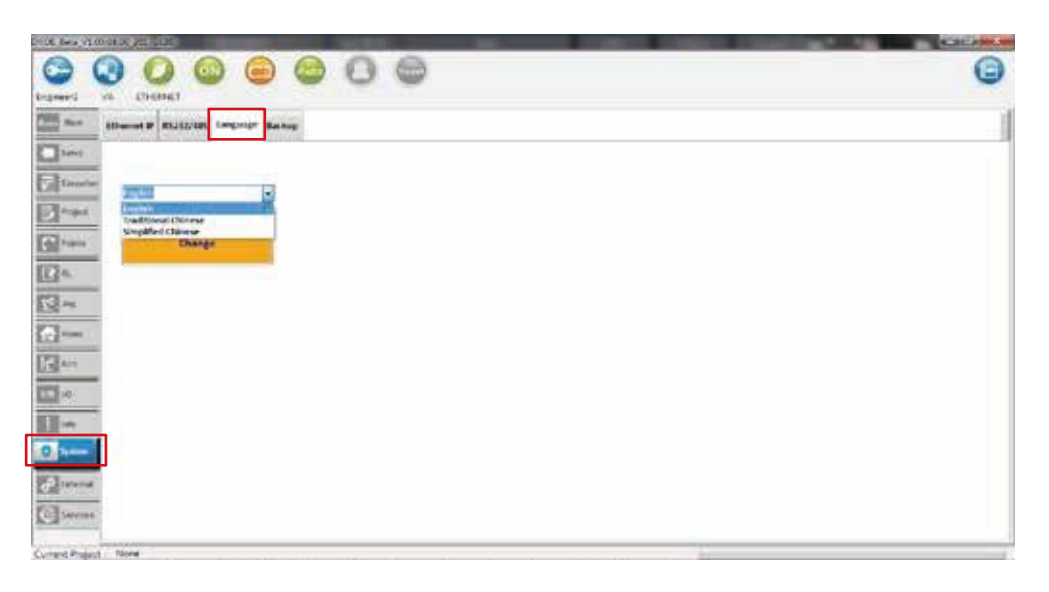

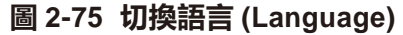

4. 資料備份 (Backup), 如所示。

A. Fold Name:資料備份的資料夾名稱,並會主動加入當前日期與時間。

B. Default Path:預設的資料備份路徑。

C. Backup Notes:資料備份的註解。

D. List / Status: 備份項目與備份狀態。

E. Start Backup:開始備份。

**PS. 備份尚未完成前,請與控制器保持連線,否則可能會備份失敗**

Step1:輸入 Fold Name 進行命名與 Backup Notes 註解,也可以不用輸入。

- Step2:點擊『Start Backup』按鈕』,等待所有項目的狀態變為 Done,如圖 2-76 所示。
- Step3:在輔助畫面之輸出資訊 (Output) 頁面顯示備份成功資訊,備份路徑如圖 2-77 所示。

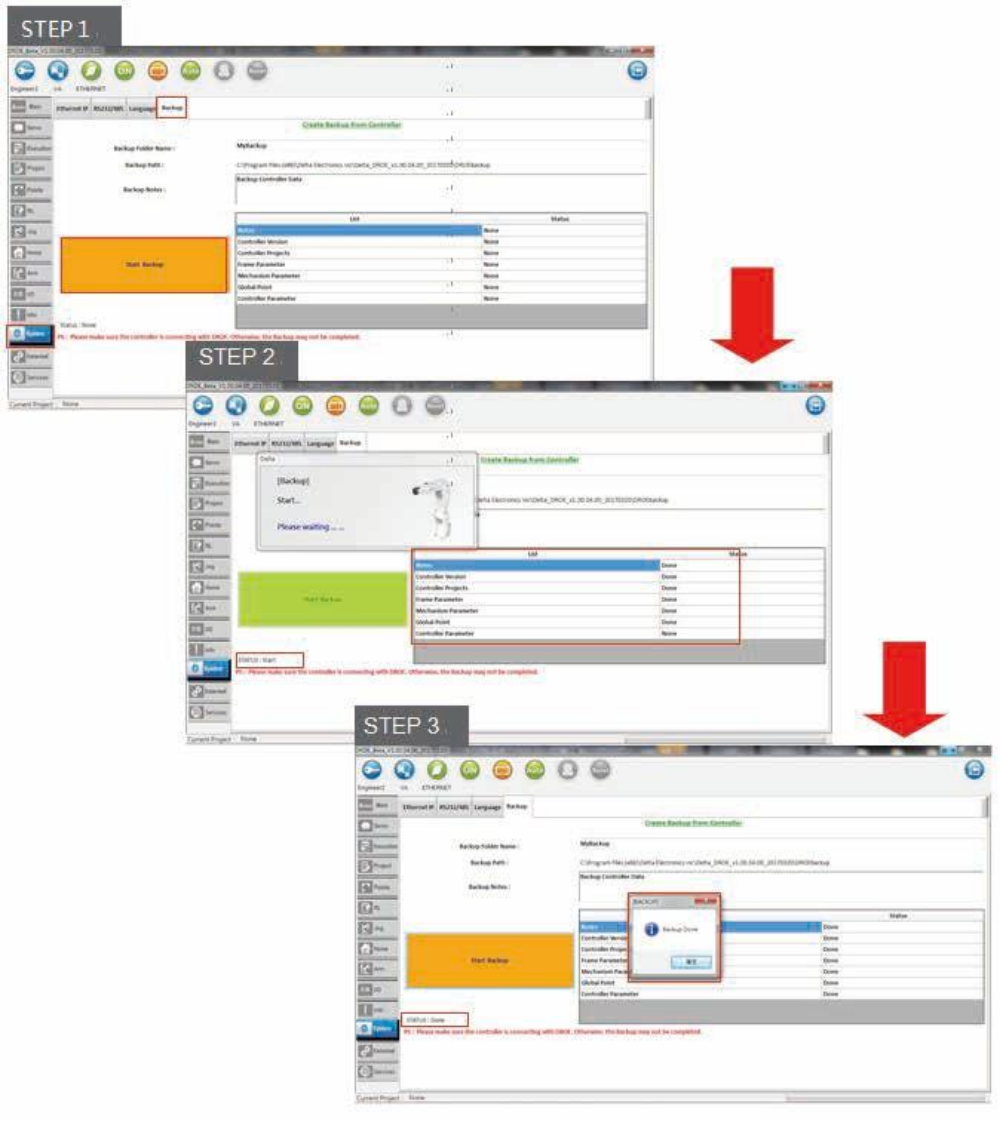

**圖 2-76 資料備份 (Backup)**

|            |     |         |        |                         | ▶ 電腦 ▶ 本機磁碟 (C:) ▶ Program Files (x86) ▶ Delta Electronics Inc ▶ Delta_DROE_v1.00.04.00_20170320 ▶ DROEbackup ▶ |    |    |
|------------|-----|---------|--------|-------------------------|----------------------------------------------------------------------------------------------------|----|----|
| 组合管理 ▼     | 高開啟 | 加入至媒體櫃▼ | 共用對象 ▼ | 新增資料夾                   |                                                                                                    |    |    |
| 我的最愛       |     |         | 名稱     | $\mathcal{A}$           | 修改日期                                                                                                    | 類型 | 大小 |
| 下載<br>- 桌面 |     |         |        | MyBackup_20170418173551 | 2017/4/18 下午 0 福案資料夾                                                                                            |    |    |

**圖 2-77 備份檔路徑**

# 2.18 **手臂資訊(**Arm**)(**DRS/DRV **系列)**

1. 手臂資訊 :

主要畫面的「手臂資訊 (Arm)」頁籤中,可設定或讀取各軸軟體正極限 (PositiveLimit, PUU and degree/mm)、軟體負極限 (NegativeLimit, PUU and degree/mm), 如圖 2-78 所示。 參數上下載:

「--->」將所有參數下載至控制器中。

「<---」從控制器讀取參數,並顯示在畫面上。

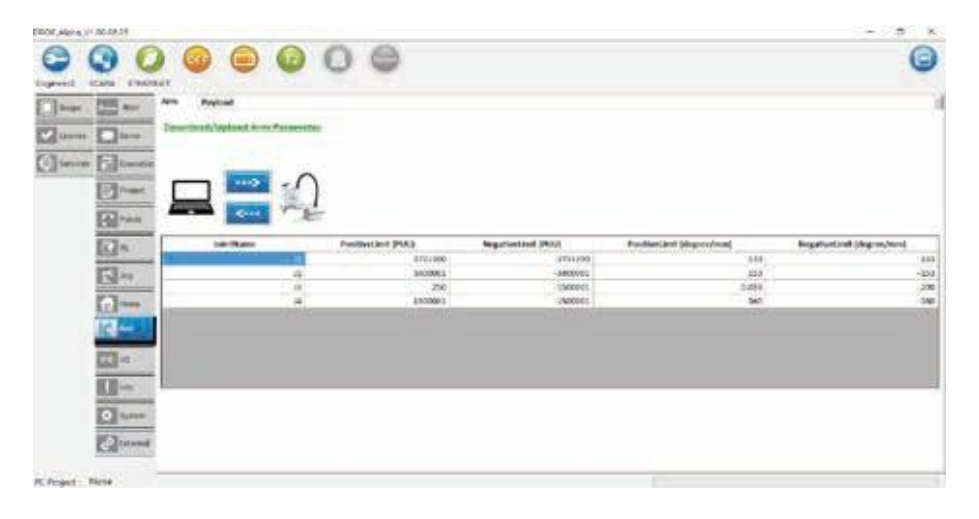

#### **圖 2-78 軟體正負極限讀取與寫入**

2. 負載設定 (Payload):

手臂資訊 (Arm) 頁籤中的 Payload 可設定手臂前端所掛載的負載重量,如圖 2-79、圖 2-80 所示 (1) 選擇所使用的手臂型號並按下 Set Payload Parameter 按鈕。

(2) 輸入手臂所掛載的負載以及相關參數後,按下 Set 設定 Payload。

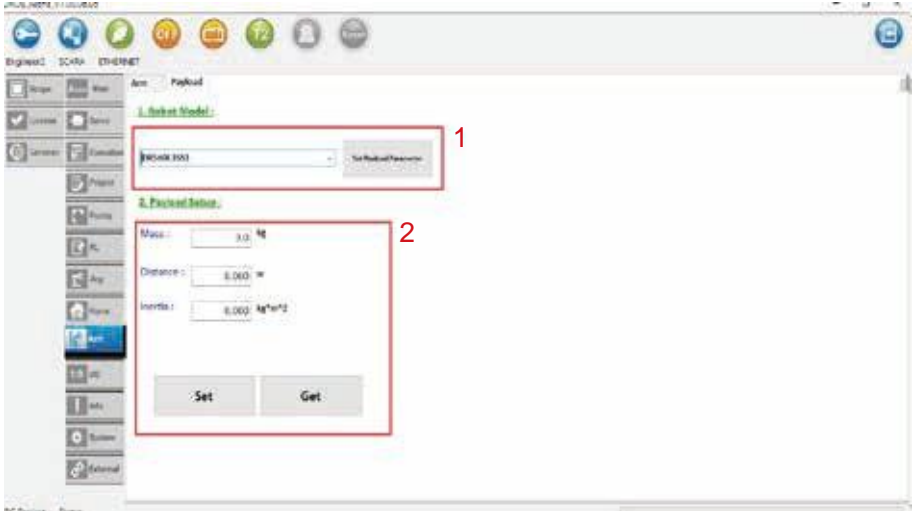

**圖 2-79 DRS 機型負載設定**

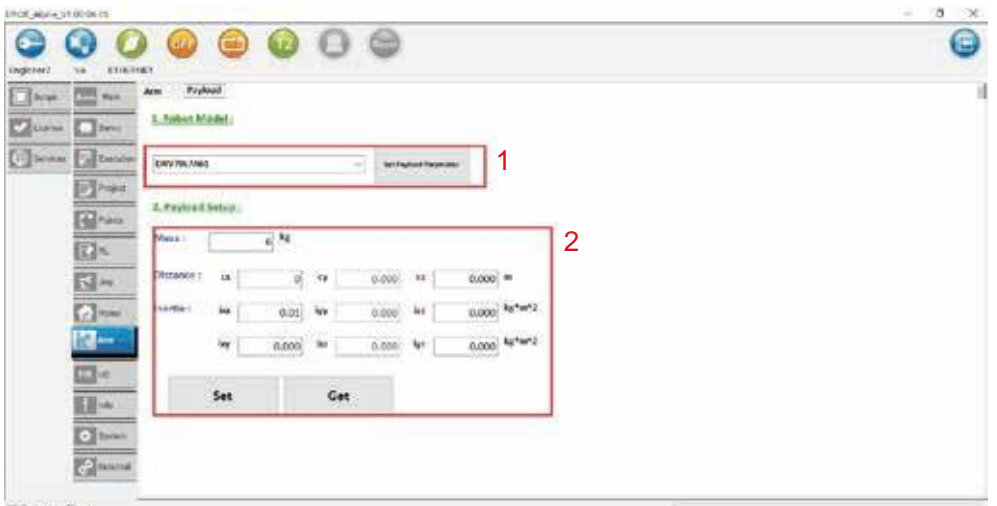

**圖 2-80 DRV 機型負載設定**

# 2.19 **客服(**Services**)(**DRS/DRV **系列)**

透過客服您可以提供遇到的問題及意見,同時也可以將您目前遇到問題的機器人或軟體進行備份寄給 客服人員進行分析。

■ Information of Customer Service 功能區 如下圖框選處, 使用者可選擇自己所在地區, 並得到各地區對應的客服窗口聯絡資訊。

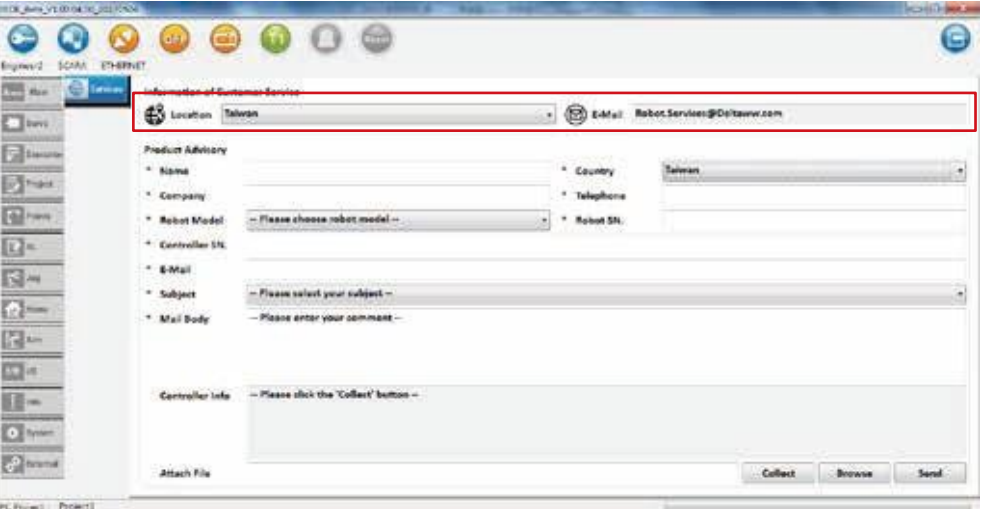

**圖 2-81 Information of Customer Service 功能區**

■ Product Advisory 功能區 如下圖框選處, 使用者可在填入相關資訊 後,發信向客服人員諮詢。

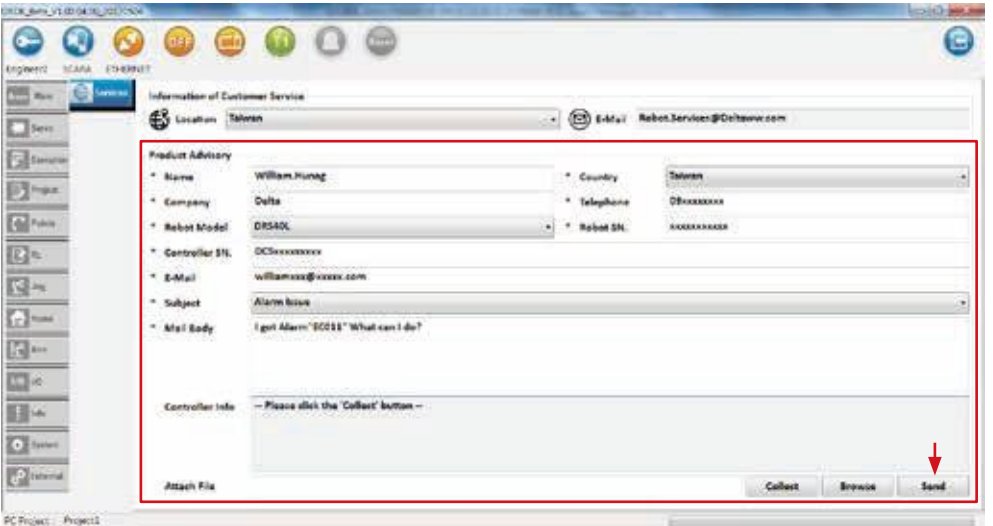

**圖 2-82 Product Advisory 功能區**

使用者按下寄信按鈕後可將相關資訊帶入郵件內文,由使用者確認後送出。

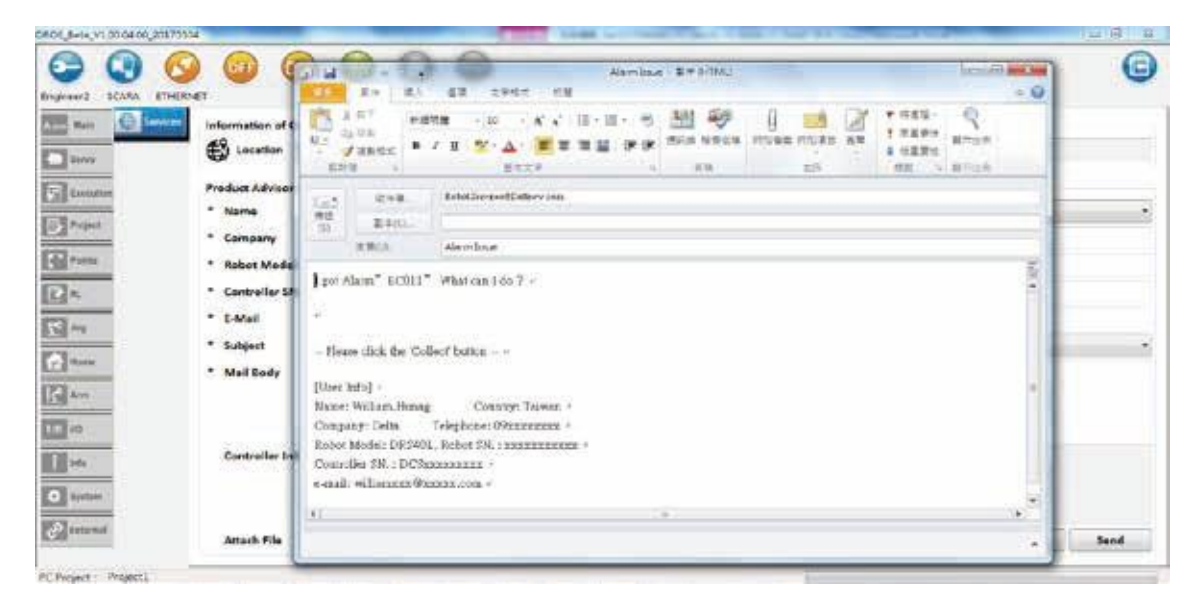

**圖 2-83 寄信功能**

使用者必填資訊 (\*) 未輸入,試圖寄信後,DRASTUDIO 會以紅框提醒未填寫處並跳出警告視窗。

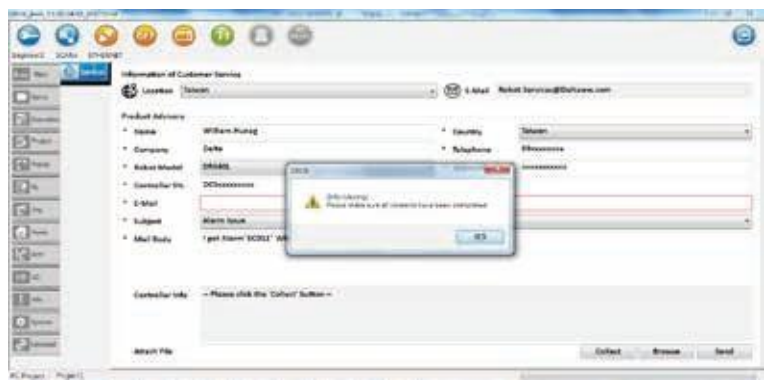

**圖 2-84 必填資訊 (\*) 未輸入警告視窗**

使用者若有跟機器人連線,可點選蒐集版本資訊按鈕並帶入郵件內文,供客服人員檢閱。

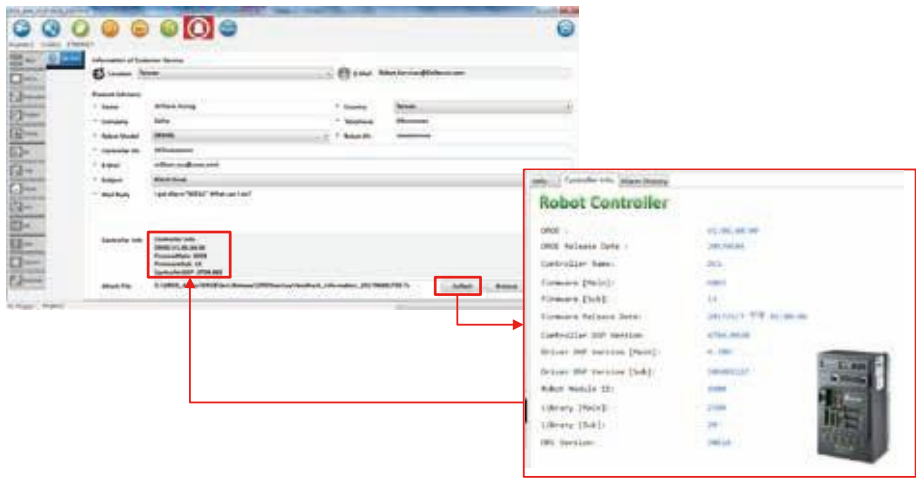

**圖 2-85 版本資訊蒐集**

使用者如果有跟機器人連線,在蒐集版本資訊按鈕時,會一同將分析參數、異常紀錄等資料壓縮成同 一個檔案,並夾帶於郵件中,供客服人員做進一步分析。

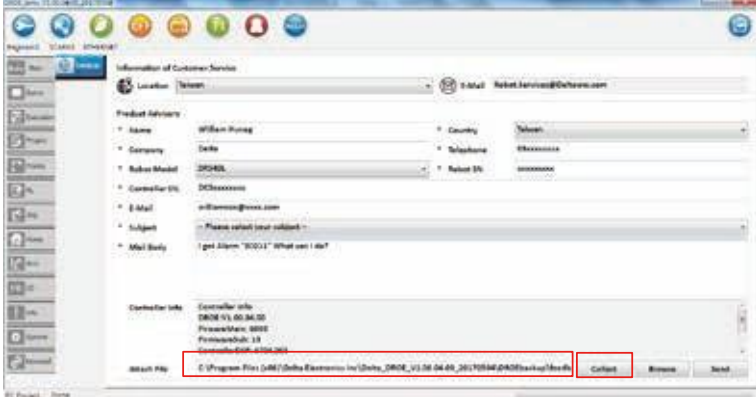

**圖 2-86 備份檔機制**

# 3.Virtual Robot

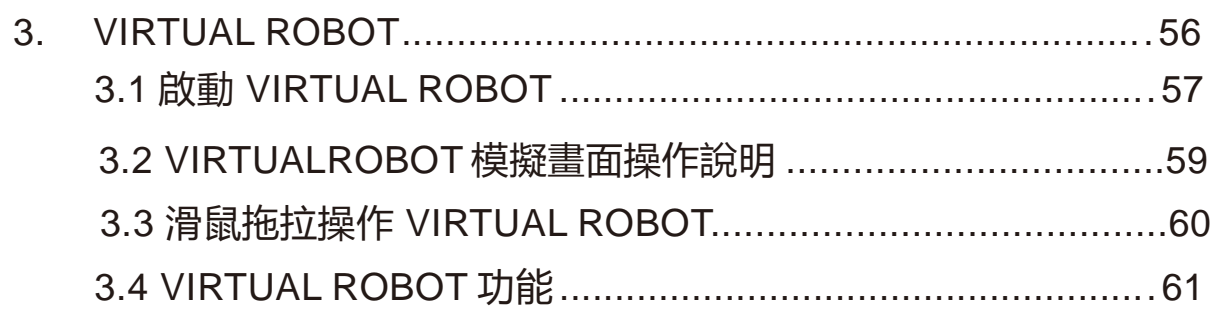

# 3.1 **啟動** Virtual Robot

DRASTUDIO 啟動 Virtual Robot 操作步驟如下:

1. 開啟 DRASTUDIO 並登入權限,如圖 3-1 所示。

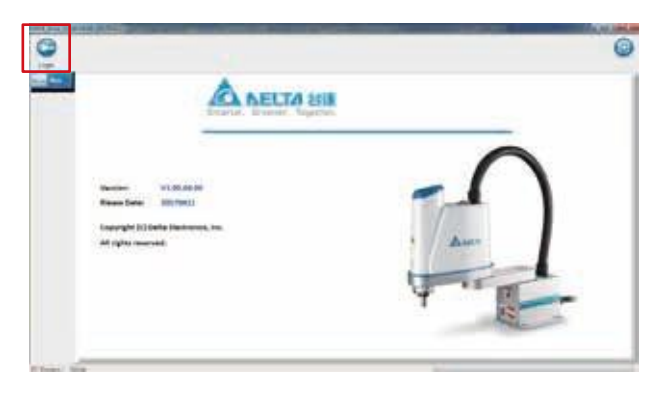

**圖 3-1 DRASTUDIO 登入權 限畫面**

2. 選擇 Robot type 後點選 Connect 按鈕,如圖 3-2 所示。

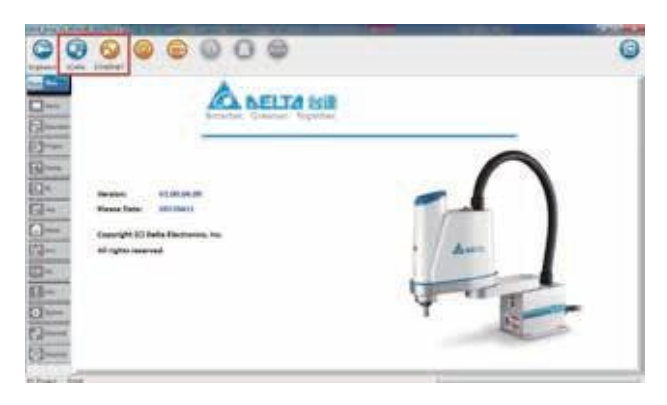

**圖 3-2 DRASTUDIO 切換 Virtual Robot 模式與開啟連線模式**

3. 開啟連線設定視窗,連線設定視窗的連線模式選擇 Virtual Robot 並按連線按鈕, 啟動 Virtual Robot,如圖 3-3 所示。

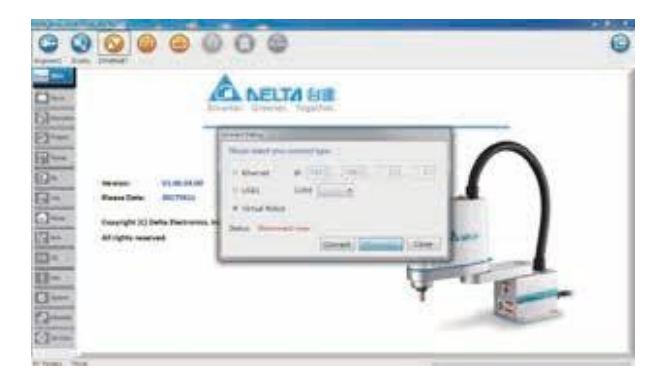

**圖 3-3 DRASTUDIO 連 線畫面**

4.Virtual Robot 啟動完成後,將跳出模擬畫面,如圖 3-4 瑣事並且 Status 將顯示綠色底的 Connected( Connected ), 表示模擬畫面啟動完成, DRASTUDIO 連線狀態也會切換為 綠色 ( VIRTUAL)。Virtual Robot 啟動完成後,可透過 DRASTUDIO 操作畫面對 Virtual Robot

進行操作或是透過滑鼠拖拉移動 Virtual Robot,操作說明請參考下章節。

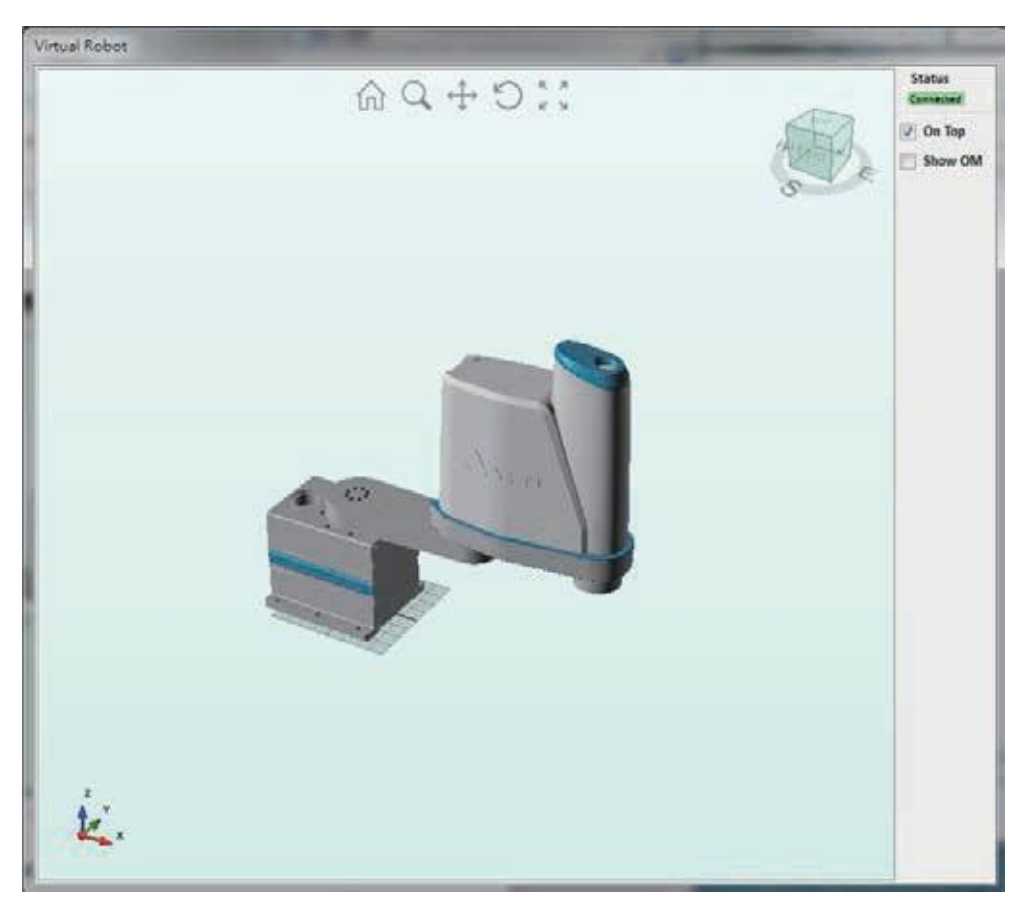

**圖 3-4 Virtual Robot 模擬畫面**

# 3.2 VirtualRobot **模擬畫面操作說明**

模擬畫面可進行畫面縮放、移動、Robot 末端點移動、切換操作模式等功能。各按鈕功能說明如圖 3-5 所示。

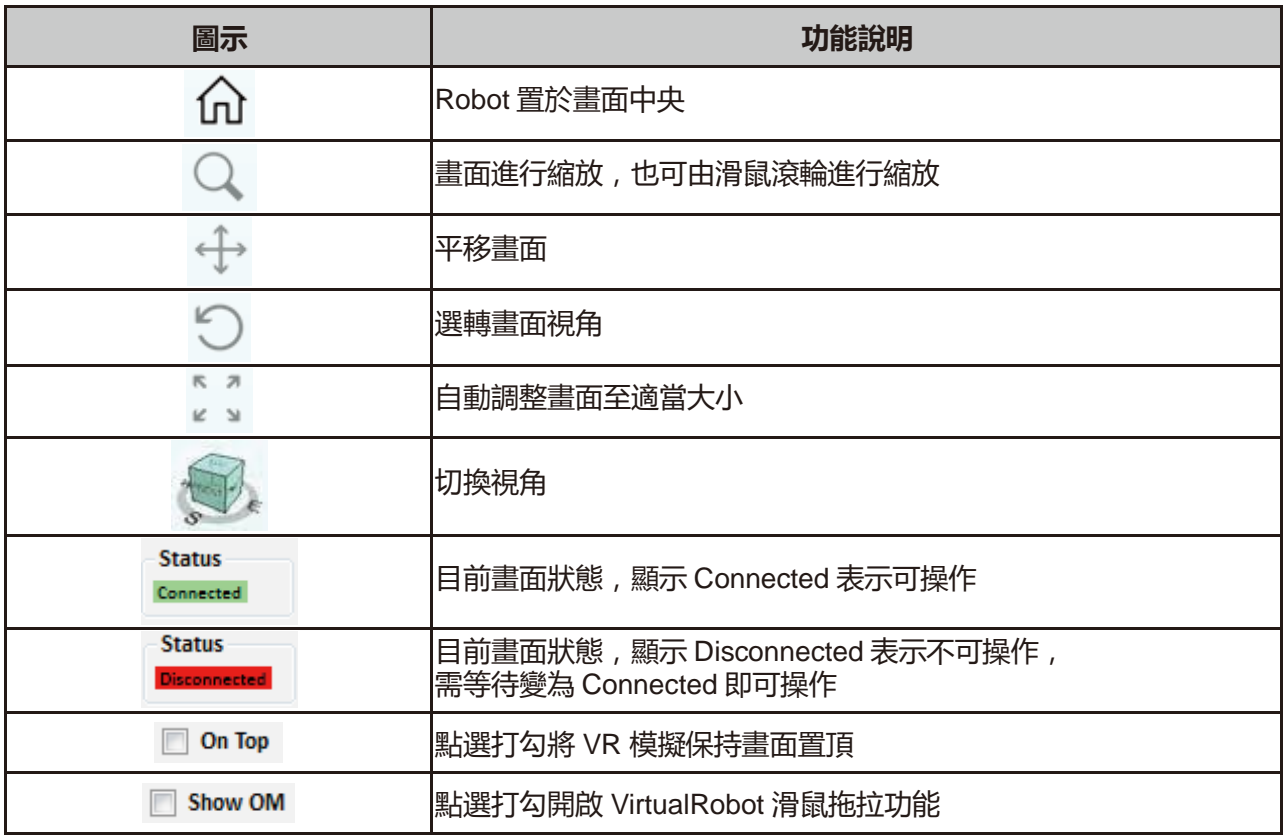

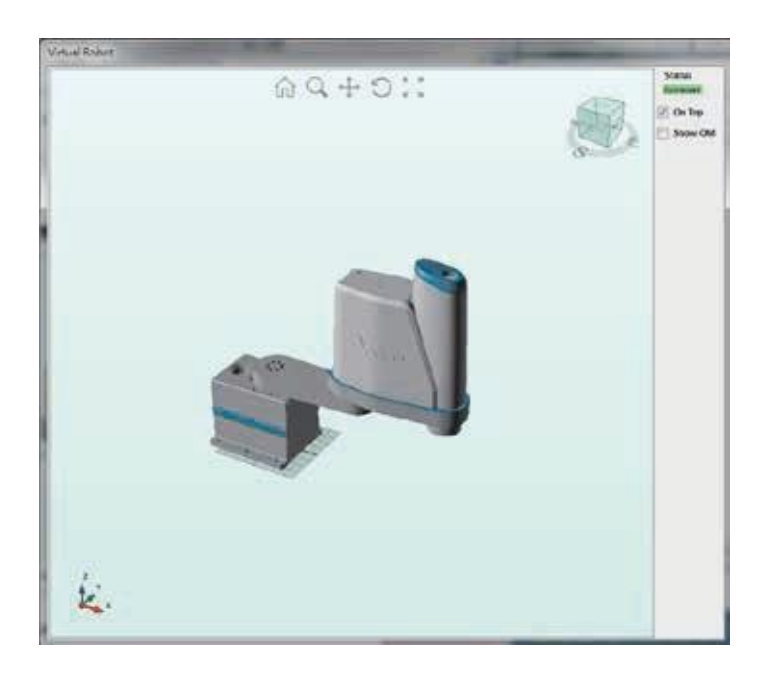

**圖 3-5 Virtual Robot 操作畫面**

### 3.3 **滑鼠拖拉操作** Virtual Robot

滑鼠點選 ■ Show OM 顯示 Virtual Robot 拖拉箭頭, 如圖 3-6 所示, 將可用滑鼠拖拉 Virtual Robot 移 動末端點。滑鼠點選畫面中紅色、藍色、綠色、黃色箭頭, 如圖 3-7 所示, 並移動滑鼠將移動 Virtual Robot 末端點。 移動到目標位置後,可透過 DRASTUDIO 之 Point 頁面 teach 按鈕進行教點。若要隱 藏模擬 畫面拖拉箭頭則再用滑鼠點按 □ show OM 。

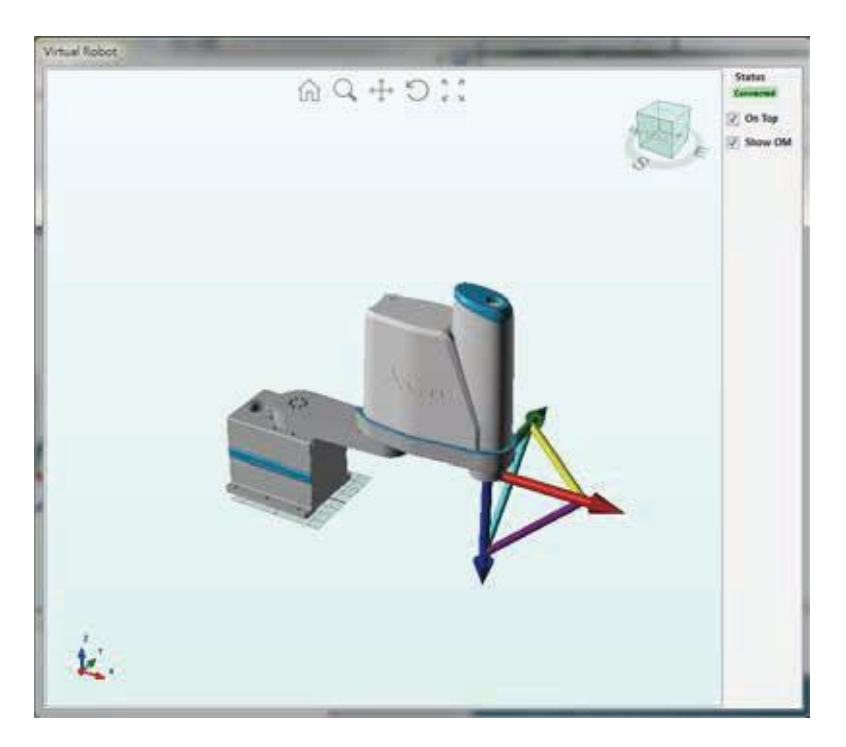

**圖 3-6 滑鼠拖拉 Virtual Robot**

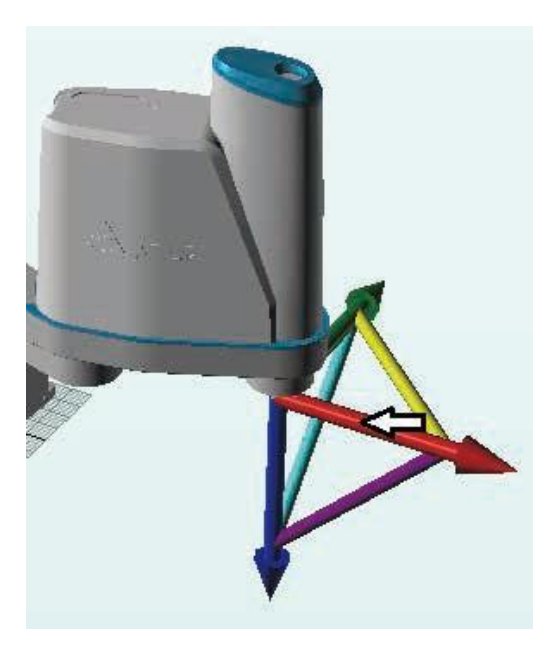

**圖 3-7 滑鼠拖拉引導方向**

使用 DRASTUDIO UI 操作 Virtual Robot 方式與實體 Robot 操作相同。以 Jog 操作為例, DRASTUDIO 輔助頁面 切換到 Jog 輔助頁面, 如圖 3-8 所示, 即可對 Virtual Robot 進行 Jog 操作。

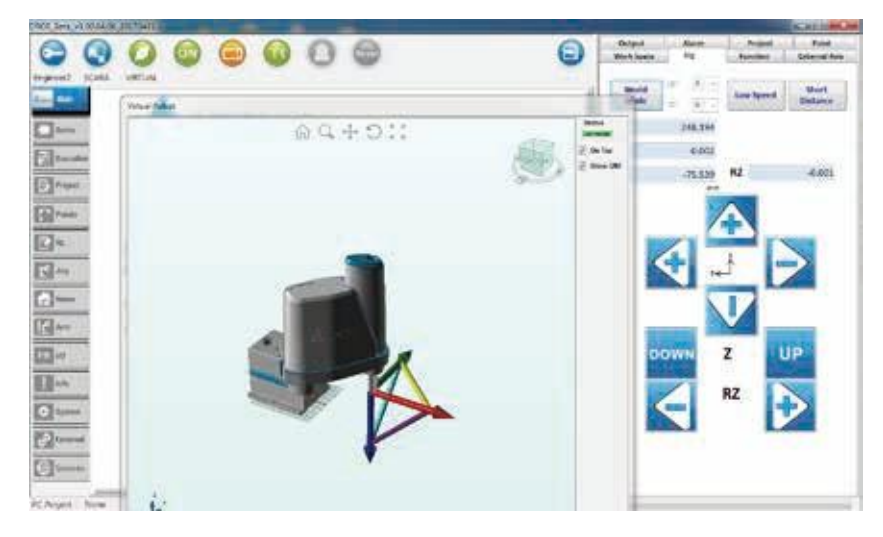

**圖 3-8 DRASTUDIO Jog 頁面操 作 VR**

## 3.2.3 Virtual Robot **功能**

Virtual Robot 版本 v0.00.09.00 提供下列功能。

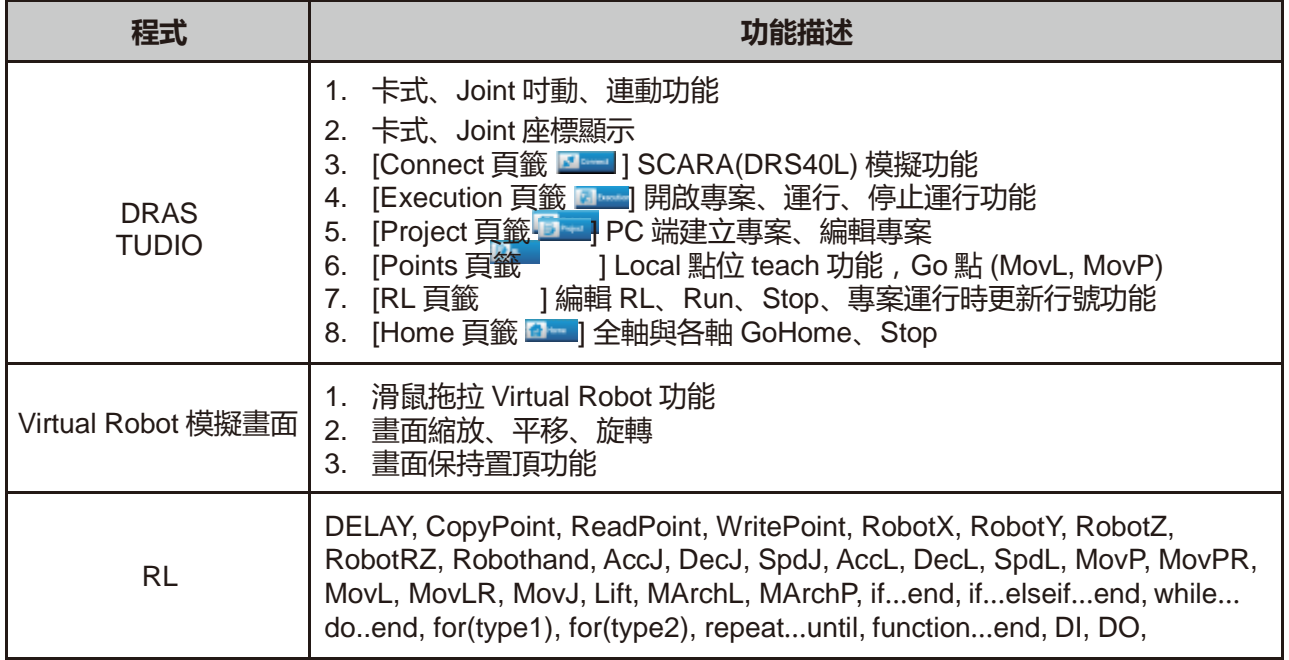

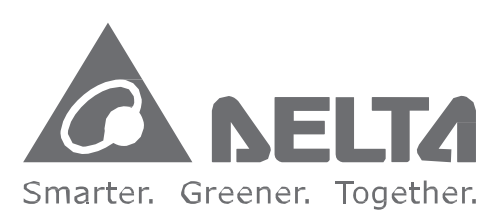

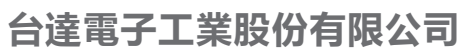

33068 桃園市桃園區興隆路 18 號 TEL:886-3-3626301 FAX:886-3-3716301

\* 本使用手冊內容若有變更,恕不另行通知